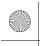

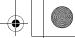

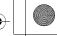

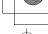

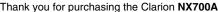

- Thank you for purchasing the Clarion **NX700A**.

   Please read this owner's manual thoroughly before operating this equipment.

   After reading this manual, be sure to keep it handy for future reference.

## **Contents**

| 1. | FEATURES                                                      | 2    |
|----|---------------------------------------------------------------|------|
|    | Expanding Systems                                             |      |
|    | Playable Discs                                                | 3    |
|    | DVD Video Features                                            | 3    |
| 2. | PRECAUTIONS                                                   |      |
|    | Operation Panel/Generalities                                  | 5    |
|    | Cleaning                                                      | F    |
|    | About the Registered Marks, etc.                              | 6    |
| 3. | CONTROLS                                                      | 6    |
| ٠. | Functions of Buttons                                          | 6    |
|    | Functions of Buttons Outline of Button and Touchkey Operation | ٠. ک |
|    | Remote Control Unit                                           | 13   |
| 4  | BASIC OPERATIONS                                              | 14   |
| ٦. | Turning On and Off the Power                                  | 17   |
|    | Adjusting the Volume                                          |      |
|    | Opening the Operation Panel and Adjusting the Angle           | 15   |
|    | Turning the Audio OFF                                         | 16   |
|    | Turning the Monitor OFF                                       | 17   |
|    | Displaying the Clock Screen                                   | 17   |
|    | Setting/Ejecting a Disc                                       | 17   |
|    | Connecting/Disconnecting an USB Media Device                  | 10   |
|    | Selecting a Media Source                                      | 20   |
|    | 2-Zone Function                                               | 20   |
| 5  | SOURCE OPERATIONS                                             | 21   |
| Э. | Radio Operations                                              | 21   |
|    | DVD Video Operations                                          | 20   |
|    | Video Operations                                              | 20   |
|    | Video CD Operations                                           | 30   |
|    | Audio CD Operations                                           | 02   |
|    | MP3/Wind Operations                                           | 30   |
| 6  | DivX Operations                                               | 30   |
| О. | SOURCE OFERATIONS (ACCESSORIES)                               | 35   |
|    | iPod Operations                                               | 35   |
|    | USB Memory Operations                                         | 40   |
|    | Navigation System Operations                                  | 44   |
|    | Bluetooth Telephone Operations (Tel mode)                     | 44   |
| -  | AUX Operations SYSTEM SETTINGS                                | 45   |
| 7. | SYSTEM SETTINGS                                               | 46   |
|    | Audio Settings                                                |      |
|    | General Settings                                              | 48   |
| _  | Adjusting the Monitor                                         | 5]   |
| 8. | TROUBLESHOOTING                                               | 53   |
|    | ERROR DISPLAYS                                                |      |
| 10 | SPECIFICATIONS                                                | 57   |

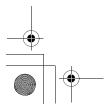

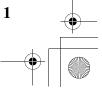

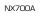

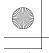

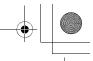

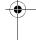

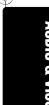

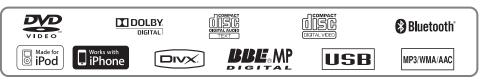

- Built in Bluetooth<sup>®</sup> hands-free calling Compatible with iPod<sup>®</sup> and iPhone<sup>™</sup> via USB Sirf III GPS module with 20-channel receiver

### Expanding Systems

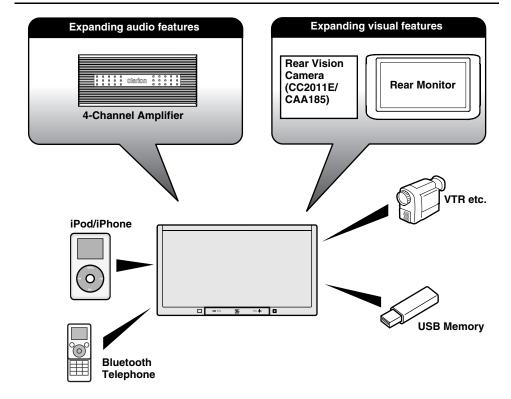

### Note:

The items listed outside of the frames are the commercial products generally sold.

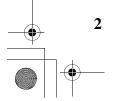

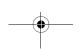

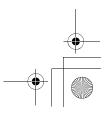

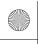

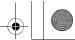

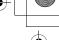

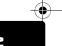

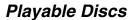

This DVD player can play the following discs:

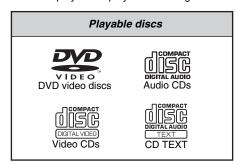

In addition, the DVD player can play CD-R/RW, DVD-R/RW, and DVD+R/RW discs on which the following media files have been recorded:

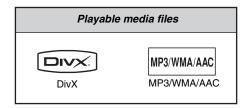

For detailed information, see the sections entitled "MP3/WMA/AAC Operations" (page 33) and "DivX Operations" (page 36).

### About CD Extra discs

A CD Extra disc is a disc in which a total of two sessions have been recorded. The first session is Audio session and the second session is Data session.

Your personally-created CDs with more than second data sessions recorded cannot be played on this DVD player.

### Note:

 When you play a CD Extra disc, only the first session will be recognized.

### About playing a CD-R/RW disc

This player can play CD-R/RW discs previously recorded in Video CD, Audio CD format or format with MP3/WMA/AAC/DivX files.

# About playing a DVD-R/RW or DVD+R/RW disc

This player can play DVD-R/RW and DVD+R/RW discs previously recorded in DVD video format or format with MP3/WMA/AAC/DivX files.

### Discs that cannot be played back

This player cannot play DVD Audio, DVD-RAM, Photo CDs, etc.

### Note:

- It may not be possible to play back discs recorded on some CD/DVD drive units. (Cause: disc characteristics, cracks, dust/dirt, dust/dirt on player's lens, etc.)
- If a CD-R/RW, DVD-R/RW, or DVD+R/RW disc that has not been finalized is played, it will take a long time to start playing. Also, it may not be possible to play depending on its recording conditions.
- You cannot play Super Audio CDs. Playback of the CD player is not supported even if it is a hybrid disc.

# Note on region numbers of DVD video discs

The DVD video system assigns a region number to DVD players and DVD discs by sales area. The DVD video region number playable in this system is marked on the disc jacket as shown below.

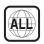

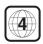

### **DVD Video Features**

This unit provides the following functions in addition to the high image quality and sound quality of DVD video.

### Note:

- The functions described in this section differ depending on the DVD video disc. Refer to the instructions provided with the DVD video.
- Some disc functions may operate differently from described in this manual.

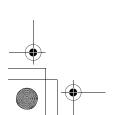

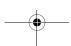

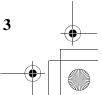

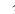

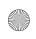

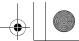

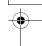

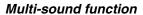

DVD video can store up to 8 languages for one film; select the language of your preference.

 The languages stored on the disc are indicated by the icon shown below.

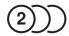

### Multi-angle function

A DVD video that is filmed from multiple angles allows you to select the angle of choice.

 The number of recorded angles is indicated by the icon shown below.

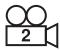

### Subpicture (subtitles) function

A DVD video can record subtitles for up to 32 languages and you can select the language of the subtitles you wish to see.

• The number of recorded subtitle languages is indicated by the icon shown below.

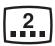

### Multi-story function

When a DVD video contains more than one story for a film, you can select the story you wish to enjoy. The operation procedures vary with the disc; observe the instructions for selecting a story provided during playback.

### DVD menu

DVD Menus can be called up during DVD video playback to perform menu setting.

• Example showing DVD menu

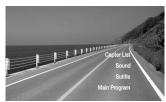

## 2. PRECAUTIONS

### **A WARNING**

For your safety, the driver should not watch the DVD video/movie data or operate the controls while driving. Please note that watching and operating the DVD video/ movie data while driving are prohibited by law in some countries. Also, while driving, keep the volume to a level at which external sounds can be heard.

- 1. When the inside of the car is very cold and the player is used soon after switching on the heater, moisture may form on the disc (DVD/CD) or the optical parts of the player and proper playback may not be possible. If moisture forms on the disc (DVD/CD), wipe it off with a soft cloth. If moisture forms on the optical parts of the player, do not use the player for about one hour. The condensation will disappear naturally allowing normal operation.
- Driving on extremely bumpy roads which cause severe vibration may cause the sound to skip.
- This unit uses a precision mechanism. Even in the event that trouble arises, never open the case, disassemble the unit, or lubricate the rotating parts.

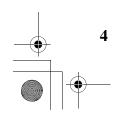

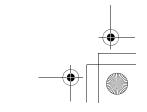

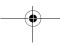

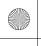

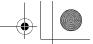

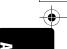

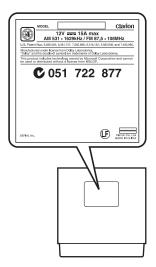

### Operation Panel/ Generalities

For a longer service life, be sure to read the following cautions.

- The operation panel will operate properly in a temperature range of 0 to 60°C.
- Do not allow any liquids on the set from drinks, umbrellas, etc. Doing so may damage the internal circuitry.
- Do not disassemble or modify the set in any way. Doing so may result in damage.
- Do not draw the operation panel out and use it as a tray. Also, subjecting the operation panel to shocks may result in breakage, deformation, or other damage.
- Do not let cigarettes burn the display. Doing so may damage or deform the cabinet.
- If a problem should occur, have the set inspected at your store of purchase.
- Do not insert objects or poke in the space between the operation panel and the main unit when the panel is tilted.
- Do not place anything on the display when the panel is tilted.

- The remote control unit may not work if the remote control sensor is exposed to direct sunlight.
- In extremely cold weather, the display movement may slow down and the display may darken, but this is not a malfunction. The display will work normally when the temperature increases.
- Small black and shiny spots inside the operation panel are normal for LCD products.
- The operation panel may stop temporarily when it opens or closes, when the engine stops or when it is cold.
- The touchkeys on the display operate when slightly touched. Do not press the touchkey screen with much force.
- Do not push the case surrounding the touchkey panel with much force. This may cause malfunctioning of the touchkeys.

### Cleaning

### · Cleaning the cabinet

Use a soft and dry cloth and gently wipe off the dirt. For tough dirt, apply some neutral detergent diluted in water to a soft cloth, wipe off the dirt gently, then wipe again with a dry cloth.

Do not use benzene, thinner, car cleaner, etc., as these substances may damage the cabinet or cause the paint to peel. Also, leaving rubber or plastic products in contact with the cabinet for long periods of time may cause stains.

### Cleaning the operation panel

The operation panel tends to collect dust, so wipe it off occasionally with a soft cloth. The surface is easily scratched, so do not rub it with hard objects.

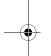

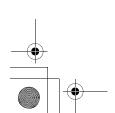

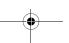

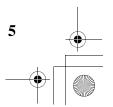

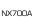

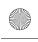

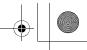

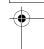

# About the Registered Marks, etc.

- This product incorporates copyright protection technology that is protected by U.S. patents and other intellectual property rights. Use of this copyright protection technology must be authorized by Rovi Corporation, and is intended for home and other limited viewing uses only unless otherwise authorized by Rovi Corporation. Reverse engineering or disassembly is prohibited.
- Manufactured under license from Dolby Laboratories.
- "Dolby" and the double-D symbol are trademarks of Dolby Laboratories.
- "DivX", "DivX Certified", and associated logos are trademarks of DivX, Inc., and are used under license.
- The Bluetooth word mark and logos are owned by the Bluetooth SIG, Inc. and any use of such marks by Clarion Co., Ltd. is under license.
   Other trademarks and trade names are those of their respective owners.
- "Made for iPod" means that an electronic accessory has been designed to connect specifically to iPod and has been certified by the developer to meet Apple performance standards.

"Works with iPhone" means that an electronic accessory has been designed to connect specifically to iPhone and has been certified by the developer to meet Apple performance

Apple is not responsible for the operation of this device or its compliance with safety and regulatory standards.

iPod is a trademark of Apple Inc., registered in the U.S. and other countries.

iPhone is a trademark of Apple Inc.

- BBE MP (Minimized Polynomial Non-Linear Saturation) Process improves digitally compressed sound, such as MP3, by restoring and enhancing the harmonics lost through compression. BBE MP works by regenerating harmonics from the source material, effectively recovering warmth, details and nuance.
- Manufactured under license from BBE Sound, Inc.
- Licensed by BBE Sound, Inc. under one or more of the following US patents: 5510752, 5736897. BBE and BBE symbol are registered trademarks of BBE Sound, Inc.

## 3. CONTROLS

### Operation Panel

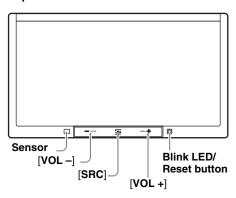

### With the operation panel open

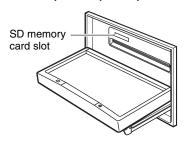

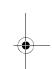

### Functions of Buttons

### Note:

 Be sure to read this section while referring to the front diagram.

### Sensor

 Receiver for the remote control unit (operating range: 30° in all directions).

### [VOL -], [VOL +] buttons

Use these buttons to increase/decrease the volume

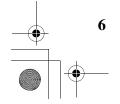

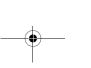

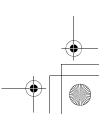

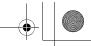

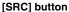

[SRC] button
• Press this button to display/hide the Source screen to switch the source mode.

### **Blink LED**

 When the Blink LED function is set to "On" from the System tab menu on the General screen, blinks when the ACC power is turned off.

### SD memory card slot

• SD memory card function is available in the Navi mode. For more information about the SD memory card function, see your User Manual (for the Navi mode).

### Note:

When you insert the SD memory card stored music files, they cannot be read in this unit.

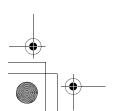

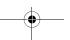

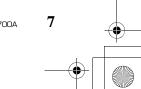

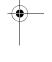

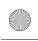

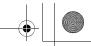

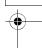

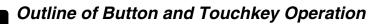

### Turning the power on

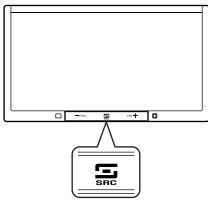

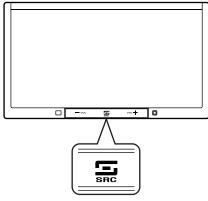

System check
The CeNET format utilized on this unit is provided with a system check function. When the system check function is performed under the following conditions, the power is automatically turned off. Once turn off the engine switch, then restart the engine again.

- When power is first turned on after initial installation.
- · When an external device is connected or disconnected.
- When Reset button is pressed.
- \* In addition to the above conditions, the system check function can be performed from the System tab menu on the General screen.

### Note:

NX700A

\*1 These images indicate the buttons to press or keys to touch.

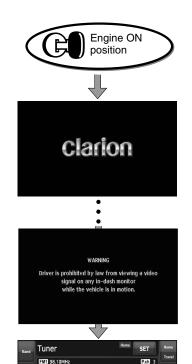

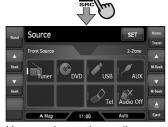

107.90MHz

\*1

98.10MHz

You can change the media sources.

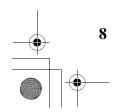

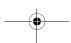

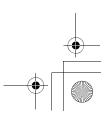

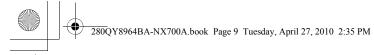

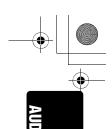

## Tuner mode operation

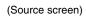

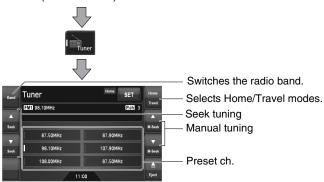

 Select desired station after selecting radio band.

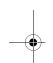

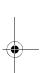

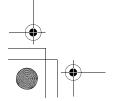

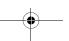

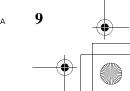

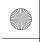

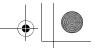

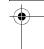

### **DVD Video mode operation**

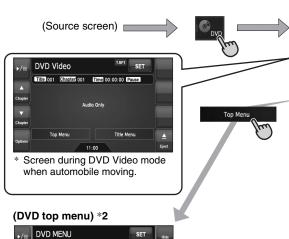

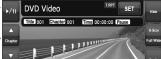

(DVD Video mode screen) \*2

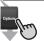

### (Options screen)

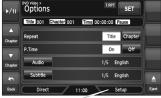

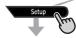

### (Setup screen)

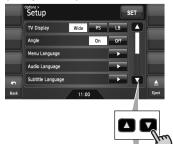

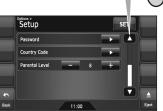

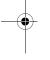

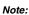

\*2 If you do not touch the screen for about 7 seconds, all the keys on the screen will disappear. Touch the screen surface to redisplay them.

Back Left Num

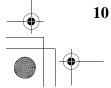

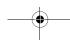

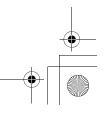

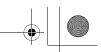

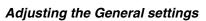

(Source or Mode screen)

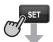

### (Settings screen)

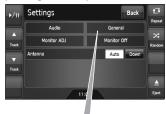

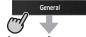

### (General screen)

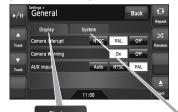

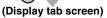

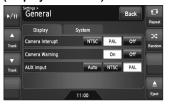

### (System tab screen)

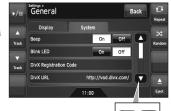

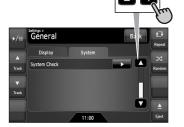

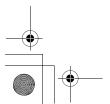

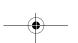

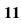

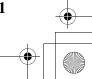

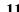

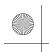

•

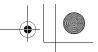

# Adjusting the Audio settings (Source or Mode screen)

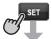

### (Settings screen)

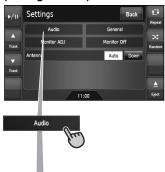

## (Others tab screen)

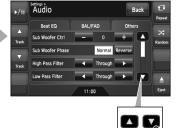

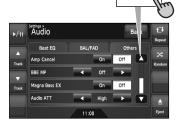

# (Audio screen)

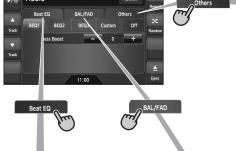

### (Beat EQ tab screen)

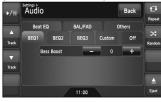

### (BAL/FAD tab screen)

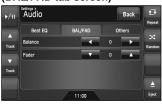

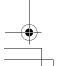

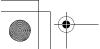

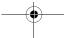

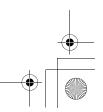

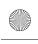

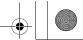

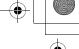

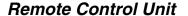

### □ Names of buttons

Signal transmitter Operating range: 30° in all directions

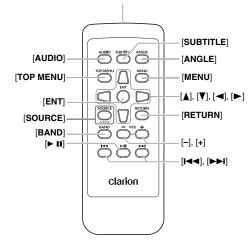

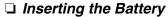

- 1. Slide the rear cover in the direction of the arrow, and remove it.
- 2. Insert the CR2025 battery bundled with the remote control unit in the directions shown in the figure, then close the rear cover.

### **A CAUTION**

Danger of explosion if battery is incorrectly replaced.

Replace only with the same or equivalent type.

### Note:

Using battery improperly can cause it to explode. Take note of the following points:

- · Do not short-circuit, disassemble or heat battery.
- · Do not dispose of battery into fire or flames.
- · Dispose of spent battery properly.

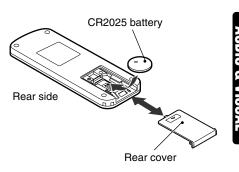

### ☐ Functions of Remote Control **Unit Buttons**

You can use the remote control unit to control the NX700A. When the 2-Zone function is ON, the controls work upon the Sub zone only.

 The steering wheel remote control operations work upon the Main zone even when the 2-Zone function is ON.

### [AUDIO] button

- Press to set the Audio language. (in DVD Video and DivX modes)
- · Press to change the Audio Channel mode. (in Video CD mode)

### [SUBTITLE] button

Press to display subtitles. (in DVD Video and DivX modes)

### [ANGLE] button

Press to switch among the angles when DVD video discs recorded in multiple angles are played back.

### [TOP MENU] button

Press to display the DVD top menu stored on the DVD video disc. Some discs are not displayed the DVD top menu. (in DVD Video mode)

### [MENU] button

- Press to display the DVD menu stored on the DVD video disc. (in DVD Video mode)
- · Press to display the Video CD menu stored on the Video CD. (in Video CD mode)

### [ENT] button

Press to fix the selected menu item on the DVD menu. (in DVD Video mode)

### $[\blacktriangle], [\blacktriangledown], [\blacktriangleleft], [\blacktriangleright]$ buttons

Press to select desired menu item displayed on the DVD menu. (in DVD Video mode)

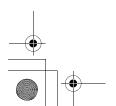

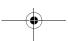

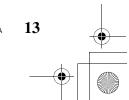

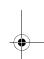

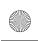

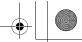

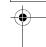

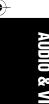

### [SOURCE] button

- Press to switch the source modes such as Tuner mode, DVD mode, etc. (in any mode)
- \* Only DVD, USB, and AUX modes are selectable when 2-Zone ON.
- Keep pressing more than 1 second to turn the 2-Zone function ON/OFF. (in any mode)

### [RETURN] button

Press to return to the previous screen while the DVD or Video CD menu is being displayed. However, it may occur that this button operation dose not work on some discs. (in DVD Video and Video CD modes)

### [BAND] button

- Switches reception bands. (in Tuner mode; disabled when 2-Zone ON)
- Keep pressing more than 1 second to switch the Home/Travel modes. (in Tuner mode; disabled when 2-Zone ON)
- Press to select the next higher folder. (in MP3/ WMA/AAC/DivX and USB memory modes)

### [VOL -], [VOL +] buttons

 Decreases or increases the volume. (in any mode; disabled when 2-Zone ON)

### [► II] button

- Press to play or pause video and audio media. (in DVD and USB modes; disabled in USB mode when 2-Zone ON)
- Keep pressing more than 1 second to stop video playback. (in DVD Video mode)

### [I◀◀], [▶▶I] buttons

- Press to select the next lower or higher preset station. (in Tuner mode; disabled when 2-Zone ON)
- Press to select the next lower or higher chapter number. (in DVD Video mode)
- Press to select the next lower or higher track. (in Video CD, CDDA, MP3/WMA/AAC/DivX, and USB modes)
- Keep pressing to perform fast backward or fast forward playback. (in DVD and USB modes)

# 4. BASIC OPERATIONS

#### Note:

 Be sure to read this chapter referring to the chapter "3. CONTROLS" (page 6).

# Turning On and Off the Power

### **A** CAUTION

When the unit is turned on, starting and stopping the engine with its volume raised to the maximum level may harm your hearings. Be careful about adjusting the volume.

### Note:

- Start the engine before using this unit.
- Be careful about using this unit for a long time without running the engine. If you drain the car's battery too far, you may not be able to start the engine and this can reduce the service life of the hattery
- Start the engine. The power is supplied to this unit.

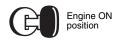

The unit automatically memorizes its last operation mode and will automatically switch to display that mode.

2. To turn off the power, turn off the engine switch.

### ● About the CT (Clock Time) display

- The displayed clock data is based on the CT (clock time) data in the Navigation system.
- When the CT data cannot be received, "--:--" appears in the display.

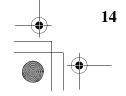

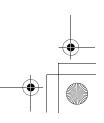

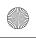

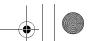

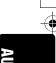

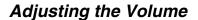

1. Press the [VOL -]/[VOL +] buttons to adjust the volume.

[VOL -]: Decreases the volume.

[VOL +]: Increases the volume.

The volume level indicated in the display is in a range from 0 (min.) to 33 (max.).

### **A CAUTION**

While driving, keep the volume level at which external sounds can be heard.

### Opening the Operation Panel and Adjusting the Angle

The operation panel can be opened/closed to insert/eject a disc. The angle of the operation panel can be adjusted depending on the mounting angle of the unit or light coming into the car.

### **WARNING**

- · To prevent the battery from going dead, operate this unit with the engine running if possible.
- When the operation panel is operating, be careful not to get your hand or finger caught between the panel and main unit or the instrument panel of the car.
- Do not move the operation panel by hand.

### Opening/closing the operation panel

Touch the [ (Eject)] key to display the following Eject screen:

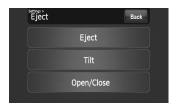

2. Touch the [Open/Close] key. The operation panel will be opened.

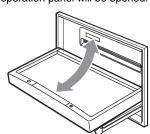

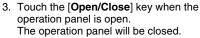

- The operation panel will close automatically when leaving it open for a while.
- 4. Touch the [Back] key to return to the previous

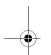

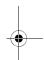

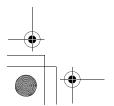

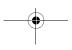

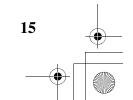

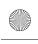

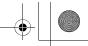

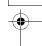

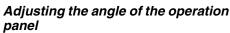

The angle of the operation panel can be adjusted in the range of  $0^{\circ}$  to  $30^{\circ}$ 

- Touch the [ (Eject)] key to display the Eject screen.
- Repeat touching the [Tilt] key to adjust the angle of the operation panel. Every touching the [Tilt] key tilts the operation panel forward or backward.

The adjusted angle is stored in memory. Once you adjust the angle of the operation panel, the operation panel will return to the adjusted angle even after it is opened/closed.

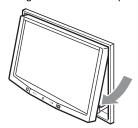

3. When the adjustment is finished, touch the **[Back]** key to return to the previous screen.

# Returning the operation panel to the original angle

- Touch and hold the [Tilt] key.
   The operation panel will move and stop at 30°.
- 2. Touch and hold the [Tilt] key again.
  The operation panel will move and stop at 0°.

## Turning the Audio OFF

You can turn off all of the AV features.

- Press the [SRC] button to display the Source screen
- Touch the [Audio Off] key. The AV features are turned off.

#### Note:

• The Audio OFF function does not work in the Tel mode.

### Turning the AV features on

- Press the [SRC] button to display the Source screen.
- 2. Touch the desired Source key. The AV features are turned on, and the system enters into the specified mode.

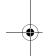

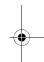

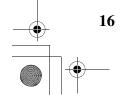

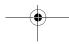

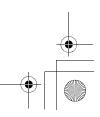

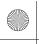

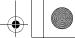

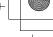

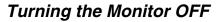

You can turn off the monitor screen, and change it to a black screen.

- 1. Touch the [SET] key to display the Settings screen.
- Touch the [Monitor Off] key. The monitor screen is turned off.

### Turning the monitor on

- 1. Touch the monitor screen. The monitor screen is turned on, and resumes the last screen.
  - · You can also turn on the monitor by pressing the [SRC] button.

### Displaying the Clock Screen

You can change the screen to display only the digital clock on a black screen.

- 1. Touch the clock display on most screens. The Clock screen is displayed.
- 2. To return to the current mode screen, touch the monitor screen.
  - · Pressing the [SRC] button displays the Source screen.

#### Note:

The Clock screen cannot be displayed while in the

## Setting/Ejecting a Disc

### Notes on handling discs

### Handling

· New discs may have some roughness around the edges. If such discs are used, the player may not work or the sound may skip. Use a ball-point pen or the like to remove any roughness from the edge of the disc.

### Ball-point pen

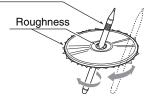

- · Never stick labels on the surface of the disc or mark the surface with a pencil or pen.
- Never play a disc with any cellophane tape or other glue on it or with peeling off marks. If you try to play such a disc, you may not be able to get it back out of the DVD player or it may damage the DVD player.
- Do not use discs that have large scratches, are misshapen, cracked, etc. Use of such discs may cause misoperation or damage.
- To remove a disc from its storage case, press down on the center of the case and lift the disc out, holding it carefully by the edges.
- Do not use commercially available disc protection sheets or discs equipped with stabilizers, etc. These may damage the disc or cause breakdown of the internal mechanism.

### Storage

- Do not expose discs to direct sunlight or any heat source.
- Do not expose discs to excess humidity or dust.
- Do not expose discs to direct heat from heaters.

### Cleaning

- · To remove fingermarks and dust, use a soft cloth and wipe in a straight line from the center of the disc to the circumference.
- Do not use any solvents, such as commercially available cleaners, anti-static spray, or thinner to clean discs.
- · After using special disc cleaner, let the disc dry off well before playing it.

### On Discs

- · Exercise a good precaution when loading a disc with the panel open.
- Never turn off the power and remove the unit from the car with a disc loaded.
- · Do not use lens cleaning discs. These may damage the lens of this unit.
- When there seems to be something wrong with reading discs, please consult your dealer or an authorized Clarion service center.

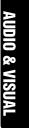

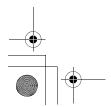

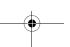

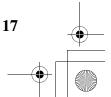

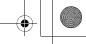

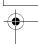

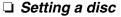

- Touch the [▲ (Eject)] key to display the Eject screen.
- Touch the [Open/Close] key. The operation panel will be opened.
- Insert a disc into the center of the insertion slot with the label side facing up. The disc will automatically be drawn into the DVD player.

### After setting a disc

The system will automatically be switched to the relevant source media mode according to the disc, and start playing back the disc.

### When a DVD video disc is set:

The system is switched to the DVD Video mode. See "DVD Video Operations" (page 23).

### When a Video CD is set:

The system is switched to the Video CD mode. See "Video CD Operations" (page 30).

#### When an Audio CD is set:

The system is switched to the CDDA mode. See "Audio CD Operations" (page 32).

# When a CD/DVD with MP3/WMA/AAC/DivX files is set:

The system is switched to the MP3/WMA/AAC mode or DivX mode according to the Playform setting. See "MP3/WMA/AAC Operations" (page 33) or "DivX Operations" (page 36).

### Note:

- Never insert foreign objects into the disc insertion slot.
- If the disc is not inserted easily, there may be another disc in the mechanism or the unit may require service.
- 8 cm (single play) discs cannot be used.

### **A CAUTION**

For your safety, the driver should not insert or eject a disc while driving.

### ☐ Ejecting a disc

- Touch the [ (Eject)] key to display the Eject screen.
- Touch the [Eject] key to eject the disc.
  The operation panel will be opened and the
  disc will be ejected.
  - If a disc is left in the ejected position for 15 seconds, the disc is automatically reloaded (Auto reload).
- 3. Remove the disc carefully.
- Touch the [Open/Close] key to close the operation panel.
  - The operation panel will close automatically when leaving it open for a while.
- 5. Touch the [Back] key.

#### Note

• If you force a disc into the insertion slot before auto reloading, this can damage the disc.

# Connecting/Disconnecting an USB Media Device

This unit has one USB (Universal Serial Bus) connector which is compatible with USB 1.1 and USB 2.0.

### ☐ Playable USB media devices

This system can control the following USB media devices connected to the USB connector.

- Apple iPod
- USB memory

### About the Apple iPod

iPods can be connected by using the connection cable supplied with the iPod you use, but in this case, you can enjoy its audio sound only. To enjoy video movies stored in the iPod with video displaying them on this unit, it is required to use the special connection cable separately sold.

### Note:

- iPhones can also be connected to this system and "iPod" appearing in this manual should be referred to as "iPod/iPhone".
- This system will not operate or may operate improperly with unsupported versions.
- For detailed information on the playable iPod models, see our home page: www.clarion.com
- For the other limitations, see "iPod Operations" (page 39).

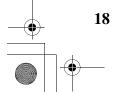

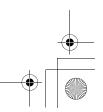

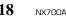

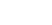

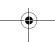

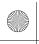

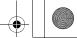

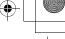

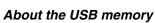

This system can play audio files (MP3/WMA/ AAC) stored in an USB memory which is recognized as "USB Mass Storage Class device". You can use your USB memory as an audio device by simply copying desired audio files into it.

#### Note:

- · This system will not operate or may operate improperly with some USB memory.
- Files protected with any DRM can not be played.
- For the other limitations, see "USB Memory Operations" (page 43).

### ☐ Connecting an USB media device

### **A** CAUTION

- For your safety, the driver should not connect or disconnect an USB media device.
- Do not start the vehicle's engine while the USB media device is connected, since it may result in loss or damage to data on the USB media device. Connect the USB media device to this unit after starting the engine.
- 1. Turn on the power of your USB media device, if required.
- 2. Confirming the orientation of the connectors, connect the USB media device to the USB connector of this unit.
  - It may take a long time to recognize the connected device.

### After connecting an USB device

The system will automatically be switched to the relevant source media mode according to the USB device connected, and start playback.

### When an iPod is connected:

The system is switched to the iPod mode. See "iPod Operations" (page 39).

### When an USB memory is connected:

The system is switched to the USB Memory mode. See "USB Memory Operations" (page 43).

### Note:

- · Never insert foreign objects into the USB connector.
- Always insert the USB media device fully into the connector. Incomplete connections may cause the device not to be recognized.

### □ Disconnecting an USB media device

- 1. Confirm that data transfer is not performed on the USB media device.
  - For the method to confirm it, see the operation manual of your USB media device.
- 2. Remove the USB media device from the USB connector.

### **A** CAUTION

Be sure to disconnect the USB media device while the vehicle's engine is running. Otherwise, it may result in loss or damage to data on the USB media device. Do not stop the engine when the USB media device is connected.

 When turning on the ACC power with no USB media device connected, "No Media" may be displayed on the screen if the USB mode is

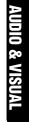

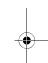

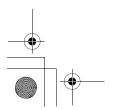

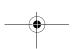

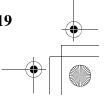

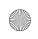

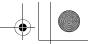

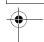

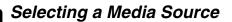

### Changing the source mode

 Press the [SRC] button to display the Source screen.

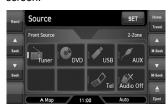

Touch the desired Source key you wish to change to.

The system is switched to the corresponding to the corresponding to the corre

The system is switched to the corresponding source media mode.

#### Note:

 The Source keys have no effect in the Tel mode. Touch the [4] key at top left of the Phone Menu screen to cancel the Tel mode; this will resume the last operation mode.

### Available media sources

| Source<br>mode | Corresponding source media mode | Refer to |
|----------------|---------------------------------|----------|
| Tuner mode     | Tuner mode                      | page 21  |
| DVD mode*1     | DVD Video mode                  | page 23  |
|                | Video CD mode                   | page 30  |
|                | CDDA mode                       | page 32  |
|                | MP3/WMA/AAC mode                | page 33  |
|                | DivX mode                       | page 36  |
| USB mode*2     | iPod mode                       | page 39  |
|                | USB Memory mode                 | page 43  |
| AUX mode       | AUX mode                        | page 45  |
| Tel mode       | Tel mode                        | page 44  |
| Navi mode      | Navi mode                       | page 44  |

- \*1: The source media mode to be selected differs depending on the data format of the disc set in the DVD player. When no disc is set, "No Disc" will be displayed.
- \*2:The source media mode to be selected differs depending on the type of the USB media device connected. When no USB media device is connected, "No Media" will be displayed.

#### Note:

 When the USB mode is selected, video images input from the iPod video input terminal will be output to the rear monitor. This is normal.

### 2-Zone Function

### About the 2-Zone function

The 2-Zone function is a function that assigns separate source output to the Main zone (this unit) and Sub zone (the optional rear monitor) by simultaneously playing two sources in this system. Therefore, the rear passengers are allowed to enjoy a different video source from the source played on the operation panel of this unit.

- The source sounds of the Main zone are output from the speakers of the vehicle side, and those of the Sub zone are from the optional headphone systems.
- Controlling a source assigned to the Sub zone can be made by using the optional remote control unit. To control it from this unit, once assign the same source to the Main zone, then control it.
- When a media without video images is played on the Sub zone, a black screen is output to the rear monitor.

### Note:

- When an interrupt of the navigation system arises during the 2-Zone function is turned on, the sound of the Main zone is muted, but the sound of the Sub zone is output normally.
- When it arises during the 2-Zone function is turned off, the audio signals to the 4ch speakers are attenuated, and the voice from the navigation system is output from the front two speakers.
- You cannot operate the 2-Zone function during the interrupt of the navigation system.
- When the same source is assigned for Main and Sub zones, operations in a zone are also applied for another zone.

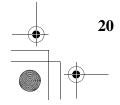

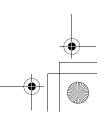

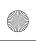

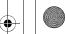

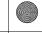

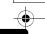

### Assignable source mode for Main/ Sub zones

### ● For Main zone

All the source modes can be assigned for the Front zone.

### ● For Sub zone

The following source modes can be assigned:

- DVD mode
- USB mode
- AUX mode

### Setting the 2-Zone function

- The factory default setting is OFF.
- 1. Press the [SRC] button to display the Source
- 2. Touch the [2-Zone] tab to display the 2-Zone tab screen.

The source keys for the Sub zone are displayed.

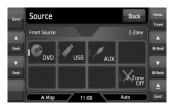

3. Touch the desired source key you wish to assign to the Sub zone.

The 2-Zone function is turned on with the selected source mode assigned to the Sub

4. Touch the [Back] key to return to the previous screen.

### Note:

Use the remote control unit to control the source assigned to the Sub zone. To control it from this unit, once select the same source mode as assigned to the Sub zone for the Main zone, and

### Turning off the 2-Zone function

- 1. Press the [SRC] button to display the Source screen.
- 2. Touch the [2-Zone] tab to display the 2-Zone tab screen.
- 3. Touch and hold the [2-Zone Off] key for more than 1 second.

## **SOURCE OPERATIONS**

### Radio Operations

### Listening to the radio

1. Press the [SRC] button, and touch the [Tuner] key.

The Tuner mode screen is displayed, and the system resumes the last status of the Tuner mode.

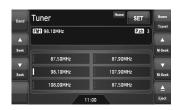

2. Touch the [Home Travel] key to select the Home or Travel mode.

The Home/Travel modes are provided to manage the preset stations separately in your home location and in a location during a trip.

- Touch the  $[{f Band}]$  key to select the radio band. Each time the key is touched, the radio reception band changes in the following order:
  - In Home mode: FM Home 1 → FM Home 2 → AM Home → FM Home 1...
  - In Travel mode: FM Travel → AM Travel → FM Travel...
- 4. Touch the desired Preset key to tune in the corresponding preset station.

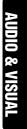

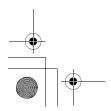

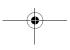

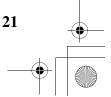

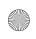

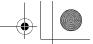

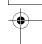

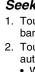

### Seek tuning

- 1. Touch the [Band] key to select the desired band (FM or AM).
- 2. Touch the [▲ (Seek)] or [▼ (Seek)] key to automatically seek a station.
  - When touching the [
     (Seek)] key, the station is sought in the direction of higher frequencies.
  - When touching the [▼ (Seek)] key, the station is sought in the direction of lower frequencies.

### Manual tuning

There are 2 ways available: Quick tuning and step tuning.

When it is in the step tuning mode, the frequency changes one step at a time. In quick tuning mode, you can quickly tune the desired frequency.

- 1. Touch the [**Band**] key to select the desired band (FM or AM).
- 2. Tune into a station.

### Quick tuning:

Touch and hold the [▲ (M-Seek)] or [▼ (M-Seek)] key to tune in a station.

### Step tuning:

Touch the [▲ (M-Seek)] or [▼ (M-Seek)] key to manually tune in a station.

### Recalling a preset station

There are total of 30 preset positions (6-FM Home 1, 6-FM Home 2, 6-AM Home, 6-FM Travel, and 6-AM Travel) to store individual radio stations in memory.

- Touch the [Home Travel] key to select the Home or Travel mode.
- 2. Touch the [Band] key to select the band.
- 3. Touch the corresponding Preset key to recall the stored station.
  - Touching and holding the desired Preset key for more than 2 seconds will store the current station to the preset memory.

### Manual memory

- Touch the [Home Travel] key to select the Home or Travel mode.
- 2. Touch the [Band] key to select the band you wish to store.
- 3. Tune in the station you wish to store using the seek tuning, manual tuning, or preset tuning.
- Touch and hold the desired Preset key you wish to store the current station for more than 2 seconds.

### Auto Store

The Auto Store is a function for storing up to 6 stations that are automatically tuned in sequentially. If 6 receivable stations cannot be received, a previously stored station remains unoverwritten at the memory position.

- The Auto Store function works only in the Travel mode.
- Touch the [Home Travel] key to select the Travel mode.
- 2. Touch the [Band] key to select the band.
- Touch the [Auto Store] key to start scanning stations.

A beep sounds and the stations with good reception are stored automatically to the preset channels.

 "AS" appears during scanning stations. To stop the scanning, touch the [Auto Store] key again.

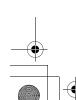

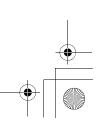

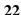

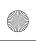

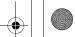

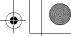

## **DVD Video Operations**

### ☐ Selecting the DVD Video mode

1. Set a DVD video disc to the DVD player. The system will automatically read the disc data, change to the DVD mode (DVD Video mode), and start playback after a while. See also "Setting/Ejecting a Disc" (page 17).

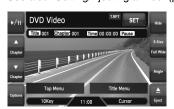

## **WARNING**

- Some videos may be recorded at a higher volume level than desired. Increase the volume gradually from the minimal setting after the video has started.
- For your safety, the driver should not watch the video or operate the controls while driving. Please note that watching and operating the video while driving are prohibited by law in some countries.

### Note:

- For your safety, this system has a safety function which turns off the picture when the car is moving, so only the audio can be heard. The picture can only be watched when the car is stopped and the parking brake is applied.
- If "Audio Only" appears on the screen just after turning on the ACC power of the car, release the parking brake while confirming safety, and then engage the parking brake again.

### ● When a DVD video disc is already set

- 1. Press the [SRC] button to display the Source screen.
- 2. Touch the [DVD] key to select the DVD Video mode.

The system changes to the DVD mode (DVD Video mode), and starts playback from the previous position.

### ☐ Changing the DVD System Settings

### Note:

· If the Setup operation is performed in the middle of DVD video play, the disc will restart from

### Displaying the DVD Setup screen

- 1. Touch the screen to display the DVD Video mode screen.
- Touch the [Options] key to display the Options menu.
- Touch the [Setup] key to display the Setup screen.

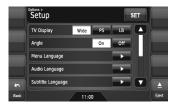

- Touch the [▼] key to display the next page.
- Touch the [▲] key to return to the previous page.

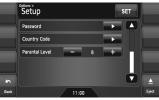

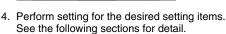

- . In the following sections, only the details of settings are described, the procedures to select items are skipped.
- 5. Touch the [Back] key.

### Setting up the screen size

Set up the screen size according to the optional rear monitor which is connected to this unit.

- The factory default setting is "Wide".
- 4-1. Touch the [Wide], [PS], or [LB] key of the TV Display item to change the screen size to "Wide", "Pan Scan" or "Letter Box".

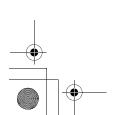

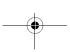

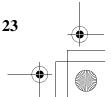

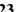

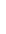

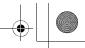

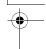

When watching through a wide type of the rear monitor (16:9)

Wide:

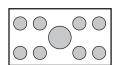

When watching through a conventional type of the rear monitor (4:3)

The leftmost and rightmost areas of the screen are cut off.

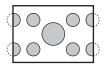

This function allows displaying the important part of image fully on the screen. In some cases, image is displayed while being panned (scrolled).

#### **Letter Box:**

A black zone is created in the top and bottom areas of the screen.

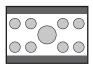

This method displays Cinema Scope and Vista Vision images without cutting them off by creating a black zone on the top and bottom

### Setting up the angle mark display

You can set up so that the angle mark appears on scenes where the angles can be switched.

- · The factory default setting is "Off".
- 4-1. Touch the [On] or [Off] key of the Angle item to turn the Angle function ON or OFF.

### Setting up the disc menu language

- The factory default setting is "English".
- 4-1. Touch the [▶] key of the Menu Language
- 4-2. Touch the desired Language key you wish
- 4-3. Touch the [Back] key.

### Setting up the audio language

- The factory default setting is "English".
- 4-1. Touch the [▶] key of the Audio Language
- 4-2. Touch the desired Language key you wish to set.
- 4-3. Touch the [Back] key.

### Setting up the subtitle language

- The factory default setting is "English".
- 4-1. Touch the [▶] key of the Subtitle Language
- 4-2. Touch the desired Language key you wish to set.
  - To turn off the subtitle, select the [Off] key.
- 4-3. Touch the [Back] key.

### Setting up the password for setting up of the parental level

- The factory default setting is "0000".
- 4-1. Touch the [▶] key of the Password item.
- 4-2. Touch the ten-key (0 to 9) to input a 4-digit password.
  - Input the old password, and touch the [ENT] key. Input "4356" to reset password.

  - · Input a new password, and touch the [ENT] key.
  - · Input the same new password again, and touch the [ENT] key.

When a disc with view restrictions is inserted, you will be prompted to input a password. The disc will not be viewable until the correct password is entered.

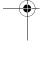

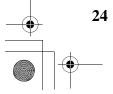

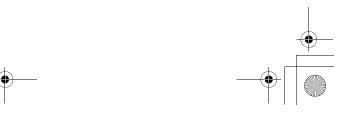

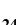

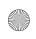

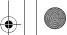

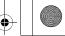

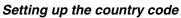

Set up the country number for setting up of the parental level.
• The factory default setting is "8583" (U.S.A.).

- 4-1. Touch the [▶] key of the Country Code item.
- 4-2. Touch the ten-key (0 to 9) to input a 4-digit country code (see the following table).
- 4-3. Touch the [ENT] key.

### Country code list:

| Country             | Input code |
|---------------------|------------|
| ANTIGUA AND BARBUDA | 6571       |
| ARGENTINA           | 6582       |
| AUSTRALIA           | 6585       |
| BAHAMAS             | 6683       |
| BARBADOS            | 6666       |
| BELIZE              | 6690       |
| BOLIVIA             | 6679       |
| BRAZIL              | 6682       |
| CHILE               | 6776       |
| COLOMBIA            | 6779       |
| COSTA RICA          | 6782       |
| CUBA                | 6785       |
| DOMINICA            | 6877       |
| DOMINICAN REPUBLIC  | 6879       |
| ECUADOR             | 6967       |
| EL SALVADOR         | 8386       |
| FIJI                | 7074       |
| GRENADA             | 7168       |
| GUATEMALA           | 7184       |
| GUYANA              | 7189       |
| HAITI               | 7284       |
| HONDURAS            | 7278       |
| JAMAICA             | 7477       |

| KIRIBATI                         | 7573 |
|----------------------------------|------|
| MARSHALL ISLANDS                 | 7772 |
| MEXICO                           | 7788 |
| MICRONESIA, FEDERATED STATES OF  | 7077 |
| NAURU                            | 7882 |
| NEW ZEALAND                      | 7890 |
| NICARAGUA                        | 7873 |
| PALAU                            | 8087 |
| PANAMA                           | 8065 |
| PAPUA NEW GUINEA                 | 8071 |
| PARAGUAY                         | 8089 |
| PERU                             | 8069 |
| SAINT KITTS AND NEVIS            | 7578 |
| SAINT LUCIA                      | 7667 |
| SAINT VINCENT AND THE GRENADINES | 8667 |
| SAMOA                            | 8783 |
| SOLOMON ISLANDS                  | 8366 |
| SURINAME                         | 8382 |
| TONGA                            | 8479 |
| TRINIDAD AND TOBAGO              | 8484 |
| TUVALU                           | 8486 |
| URUGUAY                          | 8589 |
| VANUATU                          | 8689 |
| VENEZUELA                        | 8669 |
| ANGUILLA                         | 6573 |
| ARUBA                            | 6587 |
| VIRGIN ISLANDS (BRITISH)         | 8671 |
| CAYMAN ISLAND                    | 7589 |
| CHRISTMAS ISLAND                 | 6789 |
| COCOS (KEELING) ISLANDS          | 6767 |

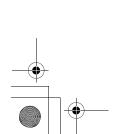

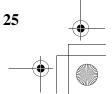

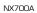

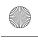

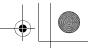

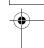

AUDIO & VISUA

|                                | -    |
|--------------------------------|------|
| COOK ISLANDS                   | 6775 |
| FALKLAND ISLANDS<br>(MALVINAS) | 7075 |
| FRENCH GUIANA                  | 7170 |
| FRENCH POLYNESIA               | 8070 |
| GUADELOUPE                     | 7180 |
| GUAM                           | 7185 |
| MARTINIQUE                     | 7781 |
| MONTSERRAT                     | 7783 |
| NETHERLANDS ANTILLES           | 6578 |
| NEW CALEDONIA                  | 7867 |
| NIUE                           | 7885 |
| NORFOLK ISLAND                 | 7870 |
| NORTHERN MARIANA<br>ISLANDS    | 7780 |
| PITCAIRN                       | 8078 |
| TOKELAU                        | 8475 |
| TURKS AND CAICOS<br>ISLANDS    | 8467 |
| WALLIS AND FUTUNA<br>ISLANDS   | 8770 |

### Setting up the parental level

You can change the level of parental lock (audiovisual restriction).

This function allows cutting scenes that are unfavorable for children or replacing them automatically with other scenes prepared in advance. For example, by replacing scenes of radical violence or portrayals of sex with safe scenes, you can make a trouble-free story as if it were so from the beginning.

- The factory default setting is "8".
- 4-1. Touch the [–] or [+] key of the Parental Level item.

The Password input screen is displayed.

- 4-2. Touch the ten-key (0 to 9) to input a 4-digit password, and touch the [ENT] key.
  - The factory default setting of the password is "0000".

4-3. Touch the [–] or [+] key to select level "1" to "8", or "Off".

The relationship between DVD video category codes and parental level are shown in the following table. Use this table when setting the parental level.

| LEVEL7 | NC-17<br>(NO ONE 17 AND UNDER<br>ADMITTED) |
|--------|--------------------------------------------|
| LEVEL6 | R<br>(RESTRICTED)                          |
| LEVEL4 | PG-13<br>(PARENTS STRONGLY<br>CAUTIONED)   |
| LEVEL3 | PG<br>(PARENTAL GUIDANCE<br>SUGGESTED)     |
| LEVEL1 | G<br>(GENERAL AUDIENCES)                   |

 The contents that the parental level restricts vary with the country code.

### ☐ Operating a DVD video

### Watching a DVD Video

After disc loading, the play mode is automatically engaged.

- When playback is not started, touch the [►/III] key.
- Operations may differ depending on the story of the disc.

### About the volume adjustment when playing DVD Video discs

This system has the independent volume data for playing DVD Video discs. The volume setting during DVD playback does not affect the volume of the other modes, and the volume setting in the other modes does not affect the DVD playback.

### ●When the DVD menu is displayed

For general DVD Video discs, the DVD menu may appear.

After the DVD menu is displayed, select an item in the operations described as follows.

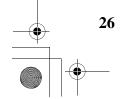

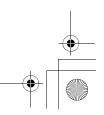

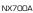

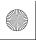

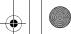

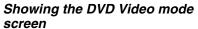

The DVD Video mode screen is used to control the playback mode from the screen.

1. Touch the screen.

The DVD Video mode screen is displayed. If you do not touch the screen for 7 seconds, the display will return to the playback screen.

### Selecting the screen size

You can change the screen size to suit to the playback film.

- The factory default setting is "Full Wide".
- 1. Touch the screen to display the DVD Video mode screen.
- 2. Repeat touching the [S-Size] key until your desired screen size is selected.
  - This key shows the current screen size setting. [Full Wide]:

The image is expanded so that the rectangle of the image fits to the screen (16:9). The aspect ratio of the image may be changed. [Cinema]:

The image is expanded so that the top and bottom edges of the image fit to the screen. Suitable for letterbox-format images. Subtitles of non-letterboxed images may be cut off in this mode.

### [Normal]:

The image is expanded so that the top and bottom edges of the image fit to the screen, and that the aspect ratio of the image becomes 4:3. The aspect ratio of the image may be changed.

### [Wide]:

The image is expanded so that the left and right edges of the image fit to the screen. The top and bottom areas of the image may be cut

3. Touch the [Hide] key to return to the playback

### **DVD** menu operations

### Showing the DVD menu

Showing the DVD Video mode screen, touch the [Top Menu] or [Title Menu] key during playback.

The DVD menu appears.

- · The displayed contents for each key differ depending on the DVD software.
- An example shown below is the DVD menu display:

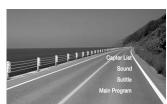

### Operating the DVD menu

You can operate the menu items by displaying the Key Pad panel.

- 1. Showing the DVD Video mode screen, touch the [Cursor] or [10key] key.
  - The Cursor-Key Pad panel or the Numeric-Key Pad panel is displayed on the screen.
  - Touching the [Num] key or [Cur] key changes to the each other panel.
- 2. Select the desired menu item using either the Cursor-Key or the Nummeric-Key according to the menu contents.
- 3. Touch the [ENT] key to specify the selected menu item.
- 4. Touch the [Back] key to hide the Key Pad panel.

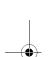

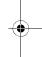

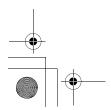

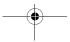

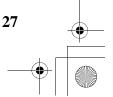

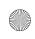

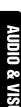

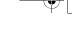

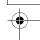

### Switching Key Pad position

When the menu items become difficult to view by the Key Pad buttons, you can move the Key Pad panel to the other side of the screen.

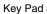

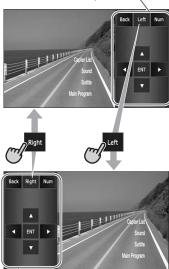

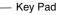

### Stopping playback

- Showing the DVD Video mode screen, touch and hold the [►/II] key for more than 1 second during playback. Playback is stopped.
- To resume playback, touch the [►/II] key. Playback resumes from the scene where playback is stopped.

### Pausing playback

- Showing the DVD Video mode screen, touch the [►/III] key during playback. Playback pauses.
- 2. To resume playback, touch the [►/■] key again.

### Playback resumes.

NX700A

### Slow playback

- Showing the DVD Video mode screen, touch the [►/III] key during playback to pause playback.
- Touch and hold the [▲ (Chapter)] key. While touching the key, slow playback continues at 1/3 speed. Releasing the key resumes the normal playback.
  - Slow playback cannot be performed in the backward direction. In addition, audio cannot be reproduced during slow playback.

### Fast forward and fast backward

- Showing the DVD Video mode screen, touch and hold the [▲ (Chapter)] or [▼ (Chapter)] key during playback.
  - [ (Chapter)] key: Fast forward
  - [▼ (Chapter)] key: Fast backward

The playback speed becomes 4-time faster at first and then 16-time faster 3 seconds later. Releasing the key resumes the normal speed playback.

- No audio is reproduced during fast forward and fast backward operation.
- The fast forward and fast backward speed may differ depending on the disc.

### Skipping chapters (searching)

"Chapter" means a small segment to divide the "Title" (film) which is recorded on the disc.

 Showing the DVD Video mode screen, touch the [▲ (Chapter)] or [▼ (Chapter)] key during playback.

Chapters are skipped as many as the times touching the key, and playback starts.

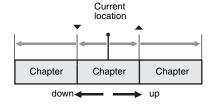

- Touching the [
   (Chapter)] key starts
  playback from the beginning of the next
  chapter.
- Touching the [▼ (Chapter)] key starts playback from the beginning of the current chapter.

When touching this key again within about 4 seconds, playback starts from the beginning of the previous chapter.

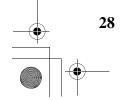

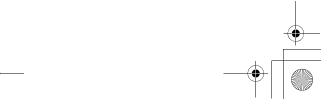

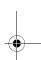

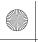

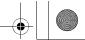

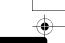

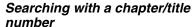

You can locate the beginning of a scene using the chapter numbers or title numbers recorded on the DVD video disc.

- "Chapter" means a small segment to divide the "Title" (film) which is recorded on the disc.
- 1. Showing the DVD Video mode screen, touch the [**Options**] key.
- Touch the [Direct] key. The Key Pad screen appears.
  - You can specify the title number by touching the [Title] key.
- 3. Input the chapter number that you want to play back using the [0] to [9] key.
- Touch the [ENT] key.
   Playback starts from the scene of the input chapter number of the selected title.
  - If the input chapter number does not exist or searching with a chapter number is not allowed, the screen image will not change.

### Repeat playback

This operation plays back the current title or chapter repeatedly.

- 1. Showing the DVD Video mode screen, touch the [**Options**] key.
- Touch the [Title] or [Chapter] key of the Repeat item, then touch the [Back] key. The "T.RPT" or "C.RPT" will be displayed.
- Touch the [Back] key to return to the previous screen.
- 4. Perform the same operation to turn off the repeat playback.

### Switching among languages

On discs in which two or more audios or audio languages have been recorded, you can switch among the audio languages during playback.

- 1. Showing the DVD Video mode screen, touch the [Options] key.
- Touch the [Audio] key during playback. Each time you touch the key, you can switch among audio languages.
  - Depending on the disc, up to 8 audios may be recorded. For details, see the mark of the disc (3): Indicates that 8 audios have been recorded).
  - Depending on the disc, switching may be completely impossible or impossible on some scenes.
  - It may take time to switch among audios.
  - When the power is turned on and the disc is changed to a new one, the language set as the factory default is selected. If that language has not been recorded, the language is specified on the disc.
- Touch the [Back] key to return to the previous screen.

### Switching subtitles

On DVD discs in which two or more subtitle languages have been recorded, you can switch among the subtitle languages during playback.

- 1. Showing the DVD Video mode screen, touch the [Options] key.
- Touch the [Subtitle] key during playback. The Subtitle Language screen appears.
- 3. Touch the Language key you wish to display.
  - Depending on the disc, up to 32 kinds of subtitles may be recorded. For details, see the mark of the disc ( ... Indicates that 8 kinds of subtitles have been recorded).
  - To turn off subtitles, select "OFF"
  - Depending on the disc, switching may be completely impossible or impossible on some scenes.
  - It may take time to switch among subtitles.
- Touch the [Back] key to return to the previous screen.

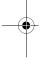

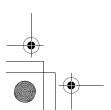

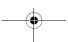

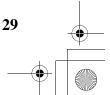

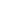

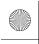

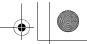

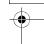

# Switching angles

On DVD discs in which video images have been recorded in two or more angles, you can switch among the angles during playback.

- When the Angle function is set to "On", the angle mark will appear on scenes where the angles can be switched (see page 24).
- 1. Showing the DVD Video mode screen, touch the [Angle] key during playback. Each time you touch the key, you can switch among angles.
  - Depending on the disc, up to 9 angles may be recorded. For details, see the mark of the disc (2: Indicates multi-angle).
  - Depending on the disc, angles may switch smoothly or switch with a momentary still image.
  - Depending on the disc, switching may be completely impossible or impossible on some scenes.
  - It may take time to switch among angles.
  - · Depending on the disc, scenes recorded in two or more angles may be played back.
  - When the power is turned on and the disc is changed to a new one, the language set at the time of factory shipment is selected. If that language has not been recorded, the language is specified on the disc.

### Displaying/hiding the playback status

- 1. Showing the DVD Video mode screen, touch the [Options] key.
- Touch the [On] or [Off] key of the P.Time item during playback.
- 3. Touch the [Back] key to return to the previous screen.

Playback status is displayed on the screen.

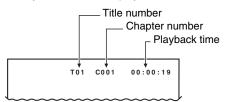

### Video CD Operations

This system suppouts the Playback Control (PBC) function which is recorded on a Video CD for version 2.0 and used to control playback. Using pre-recorded menu screens in the Video CD with PBC, you can enjoy playback of software with a simplified dialog function.

### ☐ Selecting the Video CD mode

1. Set a Video CD disc to the DVD player. The system will automatically read the disc data, change to the DVD mode (Video CD mode), and start playback after a while. See also "Setting/Ejecting a Disc" (page 17).

### WARNING

- Some videos may be recorded at a higher volume level than desired. Increase the volume gradually from the minimal setting after the movie has started.
- For your safety, the driver should not watch the video or operate the controls while driving. Please note that watching and operating the movie while driving are prohibited by law in some countries.

- For your safety, this system has a safety function which turns off the picture when the car is moving, so only the audio can be heard. The picture can only be watched when the car is stopped and the parking brake is applied.
- "Audio Only" appears on the screen just after turning on the ACC power of the car, release the parking brake while confirming safety, and then engage the parking brake again.

### When a disc is already set

- 1. Press the [SRC] button to display the Source screen.
- 2. Touch the [DVD] key to select the Video CD mode.

The system changes to the DVD mode (Video CD mode), and starts playback from the previous position.

### ☐ Operating a Video CD

### Watching a Video CD

After disc loading, the play mode is automatically

- When playback is not started, touch the [►/II]
- Operations may differ depending on the story of the disc.

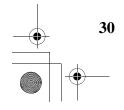

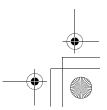

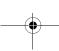

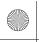

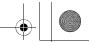

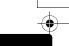

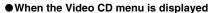

For Video CD discs equipped with the PBC (Playback Control) function, the Video CD menu appears. After the Video CD menu is displayed, select an item in the following operations and play it back.

### Note:

 There are two types of Video CDs, and these differ in some operations and functions. For the operations and functions of a Video CD, see the documents attached to the Video CD.

### Operating the Video CD menu (for Video CD discs with PBC)

#### Note:

- This function is available only when the PBC function is set to ON (see page 31).
- 1. Touch the screen to display the Video CD mode screen, then touch the [10key] key during playback.

The Numeric-Key appears on the screen.

2. Enter the number of desired menu item, and touch the [ENT] key to specify the menu item.

• The [Cursor] key cannot be used to select the menu items or tracks during playback.

### Pausing playback

- 1. Showing the Video CD mode screen, touch the [►/II] key during playback. Playback pauses.
- 2. To resume playback, touch the [►/ II] key

Playback resumes.

### Slow playback

- 1. Showing the Video CD mode screen, touch the [►/II] key during playback to pause playback.
  - Playback pauses.
- 2. Touch and hold the [▲ (Track)] key. While touching the key, slow playback continues at 1/3 speed.
  - Slow playback cannot be performed in the backward direction. In addition, audio cannot be reproduced during slow playback.

### Skipping a track (searching)

- 1. Touch the [▲ (Track)] or [▼ (Track)] key during playback.
  - The track is skipped and playback starts.
  - Touching the [▲ (Track)] key starts playback from the beginning of the next
  - Touching the [▼ (Track)] key starts playback from the beginning of the current track

When this button is pressed again within about 2 seconds, playback starts from the beginning of the previous track.

### Fast forward and fast backward

- 1. Touch and hold the [▲ (Track)] or [▼ (Track)] key during playback.
  - The playback speed becomes 4-time faster at first and then 16-time faster 3 seconds later. Releasing the button resumes the normal speed playback.
  - No audio is reproduced during fast forward and fast backward operation.

### Changing audio output channels

You can change the audio output channels.

- 1. Showing the Video CD mode screen, touch the [Options] key.
- Touch the [LR], [LL], or [RR] key of the Audio item to select the output channel.

LR: Left and Right channels LL: Left channel only

RR: Right channel only

3. Touch the [Back] key to return to the previous screen.

### Setting the Playback Control function

On Video CDs equipped with Playback Control function, you can turn it on/off.

- · The factory default setting is "Off".
- 1. Showing the Video CD mode screen, touch the [Options] key
- 2. Touch the [On] or [Off] key of the PBC item to set the function ON or OFF.
- 3. Touch the [Back] key to return to the previous screen.

### Note:

 When the PBC setting is changed, the disc plays from the beginning.

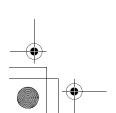

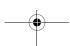

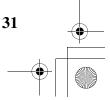

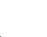

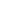

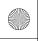

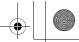

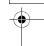

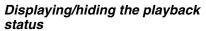

- · The factory default setting is "Off".
- 1. Showing the Video CD mode screen, touch the [**Options**] key.
- 2. Touch the [On] or [Off] key of the P. Time item to set the function ON or OFF.
- 3. Touch the [Back] key to return to the previous screen.

#### Note:

 This function is disabled when the PBC function is set to ON.

### Selecting the screen size

You can change the screen size to suit to the playback film.

- The factory default setting is "Full Wide".
- Touch the screen to display the Video CD mode screen.
- Repeat touching the [Full Wide/Cinema/ Normal/Wide] key until your desired screen size is selected.
  - This key shows the current screen size setting.

### [Full Wide]:

The image is expanded so that the rectangle of the image fits to the screen (16:9). The aspect ratio of the image may be changed. **[Cinema]:** 

The image is expanded so that the top and bottom edges of the image fit to the screen. Suitable for letterbox-format images. Subtitles of non-letterboxed images may be cut off in this mode.

### [Normal]:

The image is expanded so that the top and bottom edges of the image fit to the screen, and that the aspect ratio of the image becomes 4:3. The aspect ratio of the image may be changed.

### [Wide]:

The image is expanded in the same way as the [Full Wide] setting, but the width will become narrower. Depending on the image data, black areas may be displayed at the both sides of the screen.

Touch the [Hide] key to return to the playback screen.

## Audio CD Operations

This system is a CD TEXT compatible model, and supports the display of the DISC TITLE, TRACK TITLE, and TRACK ARTIST (or DISK ARTIST) of the CD TEXT.

#### Note

 This unit supports only CD TEXT in English. Also, some character data may not be reproduced properly on the display.

### ☐ Selecting the CDDA mode

Set an audio CD to the DVD player.
 The system will automatically read the disc data, change to the DVD mode (CDDA mode), and start playback after a while.
 See also "Setting/Ejecting a Disc" (page 17).

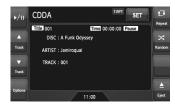

### **WARNING**

- Some CDs may be recorded at a higher volume level than desired. Increase the volume gradually from the minimal setting after playback has started.
- For your safety, the driver should not operate the controls while driving.

### ●When an audio CD is already set

- Press the [SRC] button to display the Source screen.
- 2. Touch the [**DVD**] key to select the CDDA mode.

The system changes to the DVD mode (CDDA mode), and starts playback from the previous position.

### ☐ Operating an audio CD

### Listening to an audio CD

After disc loading, the play mode is automatically engaged.

When playback is not started, touch the [►/II] key.

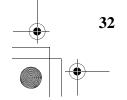

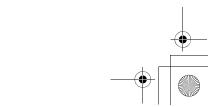

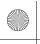

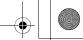

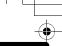

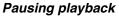

- Touch the [►/II] key during playback. Playback pauses.
- To resume playback, touch the [►/II] key. Playback resumes.

### Skipping a track (searching)

1. Touch the [▲ (Track)] or [▼ (Track)] key during playback.

Tracks are skipped, as many as the times the key is touched, and playback starts.

- Touching the [▲ (Track)] key starts playback from the beginning of the next
- Touching the [▼ (Track)] key starts playback from the beginning of the current track.

When this key is touched again within about 2 seconds, playback starts from the beginning of the previous track.

### Fast forward and fast backward

1. Touch and hold the [▲ (Track)] or [▼ (Track)] key during playback.

The playback speed becomes 4-time faster first and then 16-time faster 3 seconds later. Releasing the key resumes the normal speed playback.

### Other various play functions

- 1. Touch the [Options] key.
- 2. Touch the [Track] key of the function you want to play.

### Track repeat playback:

Touch the [Track] key of the Repeat item.

- This operation plays back the current track
- "T.RPT" is displayed on the screen.
- · You can also specify this function by touching the [Repeat] key on the CDDA mode screen

### Track random playback:

Touch the [Track] key of the Random item.

- · This operation plays back all tracks on the disc in no particular order.
- "T.RDM" is displayed on the screen.
- · You can also specify this function by touching the [Random] key on the CDDA mode screen.
- 3. To cancel the play, touch the [Track] key of the function to cancel.
- 4. Touch the [Back] key to return to the previous screen.

### Scrolling track titles

When a title or name displayed on the screen is longer than the text area, you can confirm the entire text by scrolling it.

1. Displaying the text you wish to scroll, touch the text area.

The text will scroll once.

## MP3/WMA/AAC Operations

This system can playback MP3/WMA/AAC files recorded on a disc.

### □ About the MP3/WMA/AAC files

### What is MP3/WMA/AAC?

MP3. WMA, and AAC are the audio file formats which have penetrated into PC users and become a standard format.

MP3 is an audio compression method and classified into audio layer 3 of MPEG standards. WMA (Windows Media Audio) is an audio compression method developed by Microsoft Corporation.

AAC (Advanced Audio Coding) is a newer audio compression method developed for used with video compression standards MPFG-2 and MPEG-4, and has been adopted as the standard audio format of the iPod and iTunes by Apple Inc. These features compress the original audio data to about 10 percent of its initial size with a high sound quality. This means that about 10 audio CDs can be recorded on a CD-R/RW disc to allow a long listening time without having to change CDs.

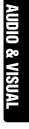

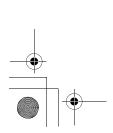

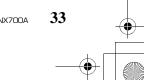

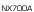

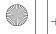

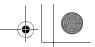

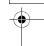

### Displaying MP3/WMA/AAC Tag titles

Tag information (track title, artist name, and album title) can be displayed for an MP3/WMA/AAC file containing the Tag information.
This system supports the ID3 TAG version 1.x/2.x and WMA-TAG.

#### Note:

- Tag information entered with 2-byte characters may not be displayed properly on the display.
- The ID3 version 2.x tag format is not completely supported. This system can display information up to 60 bytes, and ignores the rest.
- Album titles of WMA-TAG may not be displayed properly.

# Precautions on the MP3/WMA/AAC files

### General precautions

- Files other than MP3/WMA/AAC format cannot be played. In addition, some files may not be played because of the encoding settings.
   When a file cannot be played, the next file is played instead.
- Some noise may occur depending on the type of encoder software used to encode the data.
- You can apply the VBR (Variable Bit Rate) format when encoding. In this case, the displayed play time may be slightly different from the actual play time.
- Files that the DRM (Digital Rights Management) function is set cannot be played.

### ● For MP3 files

- Set the Sampling Frequency to:
  - MPEG1 Layer3: 32, 44.1, or 48 kHz
  - MPEG2 Layer3: 16, 22.05, or 24 kHz
  - MPEG2.5 Layer3: 8, 11.025, or 12 kHz
- Set the Bit Rate to:
  - MPEG1 Layer3: 32 to 320 kbps (VBR)
  - MPEG2 Layer3: 8 to 160 kbps (VBR)
- MPEG2.5 Layer3: 8 to 160 kbps (VBR)
- Add a file extension ".MP3" or ".mp3" using single byte characters.

### ● For WMA files

- Set the Sampling Frequency to within ranges from 22.05 to 44.1 kHz.
- Set the Bit Rate to 48, 64, 80, 96, 128, 160, or 192 kbps
- Add a file extension ".WMA" or ".wma" using single byte characters.

### ● For AAC files

- This system supports only the MPEG4 Audio files encoded by the iTunes.
- Set the Sampling Frequency to 44.1 or 48 kHz.
- Set the Bit Rate to within ranges from 16 to 320 kbps (VBR).
- Add a file extension ".M4A" or ".m4a" using single byte characters.

### Precautions when preparing a disc

#### Note:

• For details of the DivX file mentioned below, see "DivX Operations" (page 36).

### ● Logical format (File system)

The following writing formats are available when writing MP3/WMA/AAC/DivX files on a disc:

- For CD-R/RW: ISO9660 level 1/level 2, Romeo, Joliet, or Apple ISO (without including expansion format)
- For DVD±R/RW: UDF (Universal Disk Format)

#### ● Folder structure

- The folder hierarchy must be within 8 hierarchical levels. Otherwise, playback will be impossible.
- You can store the MP3 files, WMA files, and AAC files together in a disc or folder.
- You can also store the MP3/WMA/AAC files and DivX files together in a disc or folder. In such a case, you can select whether the disc is regarded as an MP3/WMA/AAC disc or as a DivX disc. See "Setting the Playform of discs recorded with DivX files" (page 36).

#### Number of files or folders

- The maximum allowable number of folders is 255 (including root directory).
- The maximum allowable number of files in a folder is 255.

### ● Folder representation in the folder list

- Only folders containing MP3/WMA/AAC files or DivX files (1) to 4 in illustration) are displayed on the list. Folders containing no MP3/WMA/ AAC/DivX file are not displayed.
- Folder hierarchy (1 to 4 in illustration) is ignored, and unified into one level.
- Folders are arranged in the order of the folder creation.

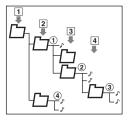

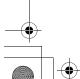

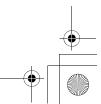

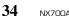

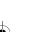

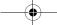

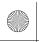

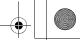

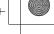

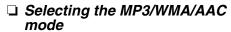

1. Set a disc which the MP3/WMA/AAC files are recorded to the DVD player.

The system will automatically read the disc data, change to the DVD mode (MP3/WMA/ AAC mode), and start playback after a while. See also "Setting/Ejecting a Disc" (page 17).

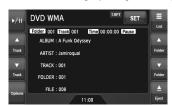

### **A WARNING**

- Audio files may be recorded at a higher volume level than desired. Increase the volume gradually from the minimal setting after playback has started.
- For your safety, the driver should not operate the controls while driving.

#### Note:

· Note that the system enters to the DivX mode when setting a disc with DivX files if the Playform function has been set to "Video" (see page 36).

### ■When a disc is already set

- 1. Press the [SRC] button to display the Source screen.
- 2. Touch the [DVD] key to select the MP3/WMA/ AAC mode.

The system changes to the DVD mode (MP3/ WMA/AAC mode), and starts playback from the previous position.

### □ Operating MP3/WMA/AAC playback

### Note:

 The same operations listed below are also used in the USB Memory mode.

### Listening to MP3/WMA/AAC files

After disc loading, the play mode is automatically engaged.

 When playback is not started, touch the [►/II] key.

### Pausing playback

- Touch the [►/II] key during playback. Playback pauses.
- To resume playback, touch the [►/II] key. Playback resumes.

### Skipping a track (searching)

1. Touch the [▲ (Track)] or [▼ (Track)] key during playback.

Tracks are skipped, as many as the times the key is touched, and playback starts.

- Touching the [▲ (Track)] key starts playback from the beginning of the next track.
- Touching the [▼ (Track)] key starts playback from the beginning of the current track.

When this key is touched again within about 2 seconds, playback starts from the beginning of the previous track.

• These functions perform in the current folder only.

### Fast forward and fast backward

1. Touch and hold the [▲ (Track)] or [▼ (Track)] key during playback.

The playback speed becomes 4-time faster first and then 16-time faster 3 seconds later. Releasing the key resumes the normal speed

### Skipping the current folder

1. Touch the [▲ (Folder)] or [▼ (Folder)] key during playback.

The tracks of the current folder are skipped and playback starts from the first track of the next or previous folder.

### Selecting a folder/track from the list screen

- Touch the [List] key. The Folder List screen is displayed.
- When the desired folder is not displayed, touch the [▲] or [▼] key to scroll the list.
- 3. Touch the desired Folder key. The Track List screen appears.
- 4. Touch the [▲] or [▼] key to scroll the list, and touch the desired Track key. The corresponding track is started playback.
- 5. Touch the [Back] key.

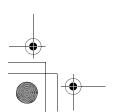

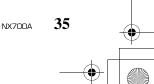

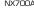

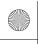

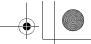

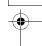

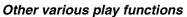

- 1. Touch the [Options] key.
- 2. Touch a touch key of the function you want to

### Folder repeat playback:

Touch the [Folder] key of the Repeat item.

- This operation plays back tracks in the current folder repeatedly.
- "F.RPT" is displayed on the screen.

### Track repeat playback:

Touch the [Track] key of the Repeat item.

- · This operation plays back the current track repeatedly.
- "T.RPT" is displayed on the screen. Folder random playback:

Touch the [Folder] key of the Random item.

- This operation plays the tracks in the current folder in a random order.
- "F.RDM" is displayed on the screen.

### Track random playback:

Touch the [Track] key of the Random item.

- This operation plays back tracks recorded in the disc in no particular order.
- · "T.RDM" is displayed on the screen.
- 3. To cancel the play, touch the same touch key of the function to cancel.
- 4. Touch the [Back] key to return to the previous

### Scrolling track titles

When a title or name displayed on the screen is longer than the text area, you can confirm the entire text by scrolling it.

1. Displaying the text you wish to scroll, touch the

The text will scroll once.

### Setting the Playform of discs recorded with DivX files

MP3/WMA/AAC files can be stored together with DivX files in a disc or folder. You can select whether such discs are regarded as MP3/WMA/ AAC discs or as DivX discs.

- 1. Touch the [Options] key.
- 2. Touch the [Audio] or [Video] key of the Playform item to specify the setting. [Audio]:

Discs are regarded as MP3/WMA/AAC discs. [Video]:

Discs are regarded as DivX discs.

3. Touch the [Back] key if required.

 This setting is disabled when a Mixed Mode CD, which contains both data track and audio tracks, is set in the DVD player.

### DivX Operations

This system can playback DivX movie files recorded on a disc.

- Official DivX<sup>®</sup> Certified product
   Plays all versions of DivX<sup>®</sup> video (including DivX<sup>®</sup> 6) with standard playback of DivX<sup>®</sup> media files.

### ☐ About the DivX file

### What is DivX?

DivX is a popular media technology created by DivX, Inc. DivX media files contain highly compressed video with high visual quality that maintains a relatively small file size. DivX files can also include advanced media features like menus, subtitles, and alternate audio tracks. Many DivX media files are available for download online, and you can create your own using your personal content and easy-to-use tools from DivX.com.

### Precautions on the DivX file

- This system can play DivX version 4.x, 5.x, and 6.x files. DivX Ultra is not supported.
- Files other than DivX format (such as the Xvid files) cannot be played. In addition, some files may not be played because of the encoding format. When a file cannot be played, the next file is played instead.

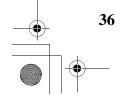

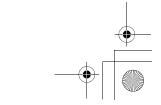

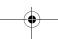

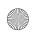

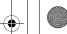

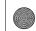

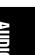

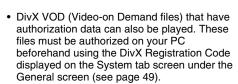

- Set the Frame Size to  $640 \times 480$  or  $320 \times 240$ pixels.
- Set the Frame Rate to 30 or 15 fps.
- Add a file extension ".AVI", ".avi", ".DIVX", or ".divx" using single byte characters.

# Precautions when preparing a disc

The limitations on preparing a disc are same as those in the MP3/WMA/AAC modes. See "Precautions when preparing a disc" (page 34).

# Selecting the DivX mode

1. Set a disc which the DivX files are recorded to the DVD player.

The system will automatically read the disc data, change to the DVD mode (DivX mode), and start playback after a while. See also "Setting/Ejecting a Disc" (page 17).

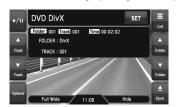

# WARNING

- Some movie files may be recorded at a higher volume level than desired. Increase the volume gradually from the minimal setting after the movie has started.
- For your safety, the driver should not watch the movie or operate the controls while driving. Please note that watching and operating the movie while driving are prohibited by law in some countries.

### Note:

- For your safety, this system has a safety function which turns off the picture when the car is moving, so only the audio can be heard. The picture can only be watched when the car is stopped and the
- parking brake is applied.

   If "Audio Only" appears on the screen just after turning on the ACC power of the car, release the parking brake while confirming safety, and then engage the parking brake again.
- You can store DivX files and the MP3/WMA/AAC files together in a disc or folder. In such a case, you can select whether the disc is regarded as a DivX disc or as an MP3/WMA/AAC disc. See "Setting the Playform of discs recorded with audio files" (page 39).

### When a disc is already set

- 1. Press the [SRC] button to display the Source screen.
- Touch the [DVD] key to select the DivX mode. The system changes to the DVD mode (DivX mode), and starts playback from the previous

# □ Operating DivX playback

### Note:

- The most operations in the DivX mode are same as those in the MP3/WMA/AAC modes. See also "Operating MP3/WMA/AAC playback" (page 35).
- The random plays cannot be specified in the DivX mode

# Watching DivX movies

After disc loading, the play mode is automatically engaged.

When playback is not started, touch the [►/II]

### To play a file with Authorization data

When a file with Authorization data is played, a message is displayed on the screen. Confirm the message displayed, and touch the [Done] or [Yes] key to play the movie.

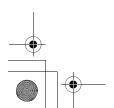

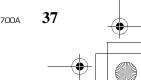

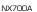

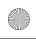

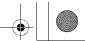

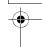

# Showing the DivX mode screen

The DivX mode screen is used to control the playback mode from the screen.

- 1. Touch the screen.
  - The DivX mode screen is displayed. If you do not touch the screen for 7 seconds, the display will return to the playback screen.
  - · You can hide the DivX mode screen by touching the [Hide] key.

# Selecting the screen size

You can change the screen size to suit to the playback film.

- The factory default setting is "Full Wide".
- 1. Touch the screen to display the DivX mode
- 2. Repeat touching the [Full Wide/Cinema/ Normal/Wide] key until your desired screen size is selected.
  - This key shows the current screen size setting. [Full Wide]:

The image is expanded so that the rectangle of the image fits to the screen (16:9). The aspect ratio of the image may be changed. [Cinema]:

The image is expanded so that the top and bottom edges of the image fit to the screen. Suitable for letterbox-format images. Subtitles of non-letterboxed images may be cut off in this mode.

## [Normal]:

The image is expanded so that the top and bottom edges of the image fit to the screen, and that the aspect ratio of the image becomes 4:3. The aspect ratio of the image may be changed.

# [Wide]:

The image is expanded so that the left and right edges of the image fit to the screen. The top and bottom areas of the image may be cut off.

3. Touch the [Hide] key to return to the playback screen.

# Searching with a folder/track number

You can specify a file to play using the folder number or track number.

- 1. Showing the DivX mode screen, touch the Options] key.
- 2. Touch the [Direct] key. The Key Pad screen appears with the folder number input mode.
- 3. Input the folder/track number that you want to play back using the [0] to [9] key.
  - Touching the [Track] key turns the Key Pad to the track number input mode.
- 4. Touch the [ENT] key.

The system starts playback of the file specified with the input folder/track numbers.

• If the input folder/track number does not exist or searching with a folder/track number is not allowed, the screen image will not change.

# Switching Audios

You can switch the audio data if the current DivX file has two or more audio data.

- Showing the DivX mode screen, touch the [Options] key.
- 2. Touch the [Audio] key during playback or pause.

Each time you touch the key, you can switch among the audio data.

- The number of audios recorded and their audio formats may differ depending on the DivX file.
- · Depending on the DivX file, switching may be impossible.
- It may take time to switch the audio data.
- 3. Touch the [Back] key.

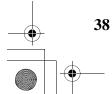

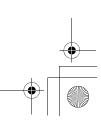

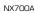

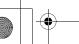

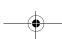

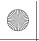

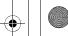

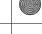

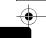

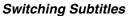

You can switch the subtitle language if the current DivX file has one or more subtitles.

- 1. Showing the DivX mode screen, touch the [Options] key.
- 2. Touch the [Subtitle] key during playback or
  - Each time you touch the key, you can switch among the subtitle language.
  - · The number of subtitles recorded may differ depending on the DivX file.
  - Depending on the DivX file, switching may be impossible.
  - It may take time to switch the subtitle language.
- 3. Touch the [Back] key.

# Setting the Playform of discs recorded with audio files

DivX files can be stored together with MP3/WMA/ AAC files in a disc or folder. You can select whether such discs are regarded as DivX discs or as MP3/WMA/AAC discs.

- 1. Showing the DivX mode screen, touch the [Options] key.
- 2. Touch the [Audio] or [Video] key of the Playform item to specify the setting.
  - Discs are regarded as MP3/WMA/AAC discs. [Video]:
  - Discs are regarded as DivX discs.
- 3. Touch the [Back] key if required.

This setting is disabled when a Mixed Mode CD, which contains both data track and audio tracks, is set in the DVD player.

# **SOURCE OPERATIONS** (ACCESSORIES)

# iPod Operations

iPods can be connected by using the connection cable supplied with the iPod, but in this case, you can enjoy its audio sound only. To enjoy video movies stored in the iPod with video displaying them on this unit, it is required to use the special connection cable (CCA-723/CCA-748) separately sold.

### Note:

- iPhones can also be connected to this system and "iPod" appearing in this manual should be referred to as "iPod/iPhone".
- This system will not operate or may operate improperly with unsupported versions.
- For detailed information on the playable iPod models, see our home page: www.clarion.com

# □ Notes on using Apple iPod

- · Do not connect an iPod to this unit with a headphone connected to the iPod.
- When no data is present, the title display will remain blank.
- · Set the iPod's language setting to English before connecting your iPod. Some characters of the other languages may not be displayed correctly in this system.

## Precautions on battery consumption:

If the iPod is connected to this unit when the iPod's internal battery has run down, this function may not operate correctly. You must connect the iPod after charging the battery if it has run down.

# Selecting the iPod mode

- 1. Connect your iPod to the USB connector. The system will automatically detect the connected device, and change to the USB mode (iPod mode), and start playback after a
  - See also "Connecting/Disconnecting an USB Media Device" (page 18).

# When an iPod is already connected

- 1. Press the [SRC] button to display the Source screen.
- Touch the [USB] key to select the iPod mode. The system changes to the USB mode (iPod mode), and starts playback from the previous position.

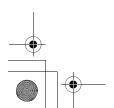

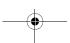

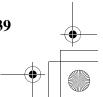

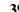

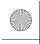

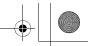

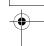

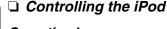

# Operation keys

●iPod mode screen

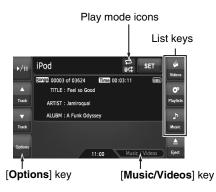

# [Music/Videos] key:

Switches the operation mode to the Video mode or Music mode.

Enabled in the Simple Control mode.

### List keys:

Displays the corresponding list screen to select track to be played.

[Videos], [Playlists], and [Music] are available.

Hides the iPod mode screen to display the playback picture.

· Displayed only in the Video mode.

### [Options] key:

Displays the Options screen. You can specify play modes and other settings from this screen.

## Play mode icons:

Displays status of Repeat, Shuffle play.

1-track Repeat All Repeat Song Shuffle : Album Shuffle

### Pausing playback

- 1. Touch the [►/II] key during playback. Playback pauses.
- 2. To resume playback, touch the [►/II] key again.

Playback resumes.

# Skipping a track (searching)

- 1. Touch the [▲ (Track)] or [▼ (Track)] key during playback.
  - Tracks are skipped, as many as the times the key is touched, and playback starts.
  - Touching the [▲ (Track)] key starts playback from the beginning of the next track.
  - Touching the [▼ (Track)] key starts playback from the beginning of the current track. When this key is kept touching, playback starts from the beginning of the previous track.

### Fast forward and fast backward

1. Touch and hold the [▲ (Track)] or [▼ (Track)] key during playback. The playback speed becomes faster. Releasing the key resumes the normal speed playback.

# Scrolling track titles

When a title or name displayed on the screen is longer than the text area, you can confirm the entire text by scrolling it.

1. Displaying the text you wish to scroll, touch the text area. The text will scroll once.

# Controlling from the iPod

Setting this function to "On" enables to use the iPod buttons to control the iPod.

- 1. Touch the [Options] key.
- Touch the [On] or [Off] key of the Simple Control item to specify the setting. [On]:

Enables the iPod buttons. Only the above operations can be performed from this

### [Off]:

Disables the iPod buttons. All controls are performed from this system.

3. Touch the [Back] key to return to the previous screen.

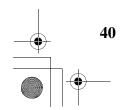

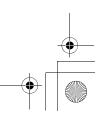

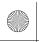

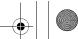

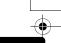

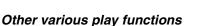

- 1. Touch the [Options] key.
- 2. Touch a touch key of the function you want to play.

### 1-track repeat:

Touch the [One] key of the Repeat item.

· This operation plays back the current or selected track repeatedly.

### All repeat:

Touch the [AII] key of the Repeat item.

 This operation plays back all the tracks currently selected repeatedly.

### Song shuffle:

Touch the [Song] key of the Shuffle item.

· This operation plays back all the tracks currently selected in a random order.

### Album shuffle:

Touch the [Album] key of the Shuffle item.

- · When more than one album is selected, this operation plays back the albums in no particular order. Tracks in an album are played back in the recorded order.
- 3. To cancel the shuffle play, touch the [Off] key of the function to cancel.
  - The repeat play cannot be canceled. Normally, it should be set to the All repeat
- 4. Touch the [Back] key to return to the previous

### Note:

"All repeat" will be selected automatically when you connect the iPod which is turned off the repeat

# ☐ Selecting tracks to be played

You can specify the tracks to be played by touching the following list keys:

# ●[Videos] key

The following category keys are displayed. You can narrow the listed items by selecting these categories.

· The category keys displayed may differ depending on the connected iPod.

# [Playlists]:

The list of all the Video Playlists stored in the iPod is displayed.

# [Movies]:

The list of all the Movies stored in the iPod is displayed.

### [Music Videos]:

You can narrow the Albums to be listed by specifying the Artist name.

The list of all the Rental Movies stored in the iPod, which are downloaded with iTunes Movie Rentals, is displayed.

### [TV Shows]:

You can narrow the Seasons to be listed by specifying the Program title.

### [Video Podcasts]:

You can narrow the Tracks to be listed by specifying the Video Podcast name.

### ●[Playlists] key

The list of all the Playlists and Video Playlists stored in the iPod is displayed.

The following category keys are displayed. You can narrow the listed items by selecting these categories.

· The category keys displayed may differ depending on the connected iPod.

### [Playlists]:

The list of all the Playlists stored in the iPod is displayed.

### [Artists]:

You can narrow the Albums to be listed by specifying the Artist name.

## [Albums]:

The list of all the Albums stored in the iPod is displayed.

# [Songs]:

The list of all the Tracks stored in the iPod is displayed.

# [Genres]:

You can narrow the Artists to be listed by specifying the Genre name.

# [Composers]:

You can narrow the Albums to be listed by specifying the Composer name.

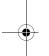

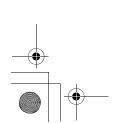

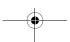

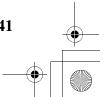

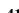

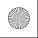

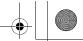

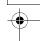

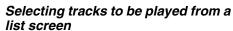

- Touch the desired Category key from the iPod mode screen to display the corresponding list screen.
- 2. Touch the desired item key on the screen to specify it.
  - Touch the [▲] or [▼] key to scroll the list.
     You can also use the ABC Search function to scroll the list (see below).
  - When a track list of an Album, Playlist, or Video Playlist is displayed, specifying a track starts playback of the specified album/ playlist from the specified track.
  - When the track list of the Songs is displayed, specifying a track starts playback of all the tracks stored in the iPod from the specified track.
  - When the other list screen is displayed, repeat this operation until you select the tracks to be played back.
  - When video tracks are specified in the Music mode, only the audio data will be played back.
- Touch the [Back] key to return to the previous screen.

# ●Using the ABC Search function

- 1. Touch the [ABC Search] key when the list screen you wish to scroll is displayed.
- Repeat touching the [A ▶], [◀ Z], or [0-9] key
  to specify the initial character of the list item
  you wish to display.
- Touch the [Search] key.
   The list will scroll to display the first item started from the specified character (or a following character).

# ☐ Viewing video data in the iPod (only for the iPod with video)

When you connect an iPod with video by using the optional connection cable, you can enjoy the video data stored in the iPod showing them on the operation panel of this unit (and the rear monitor if connected).

# **WARNING**

- Some videos may be recorded at a higher volume level than desired. Increase the volume gradually from the minimal setting after the video has started.
- For your safety, the driver should not watch the video or operate the controls while driving. Please note that watching and operating the video while driving are prohibited by law in some countries.
- Play back your desired video tracks.
   The system will automatically enter into the Video mode and the playback starts. The specified video image is also displayed on the rear monitor if connected.
  - When in the Simple Control mode, touch the [Music/Videos] key to switch to the Video mode. To return to the Music mode, touch the [Music/Videos] key again.
- Touch the [Hide] key to hide the iPod mode screen.
- The video image will be displayed on this unit.

  3. To display the iPod mode screen, touch the
- To display the iPod mode screen, touch the screen.

### Note:

- "Audio Only" is displayed when the automobile is moving.
- Video data may not be played back according to the status of the iPod.
- The volume setting of video data is relatively lower than audio data. Be sure to lower the volume setting before switching to the other mode.
- Do not select the categories with no track registered from a list screen. The iPod may be frozen. If the iPod is frozen, reset the iPod by following the procedure described in the instruction manual of the iPod.

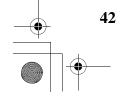

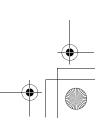

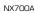

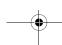

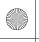

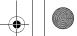

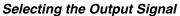

This setting is used to select the audio signal of video tracks.

- 1. Touch the [Options] key.
- Touch the [Digital] or [Analog] key of the Output Signal item to specify the setting. [Digital]:

The digital audio data via the USB will be output. Normally select this setting. [Analog]:

The analog audio data via the AUX will be output. Select this setting if your iPod cannot output digital signals.

Touch the [Back] key to return to the previous screen.

### Note:

 Make sure to reconnect the iPod after changing this setting. The key ([Digital] or [Analog]) indicator and output setting will be changed after reconnecting your iPod.

# **USB Memory Operations**

This system can play audio files (MP3/WMA/ AAC) stored in an USB memory which is recognized as "USB Mass Storage Class device". You can use your USB memory as an audio device by simply copying desired audio files into it.

### Note:

- This system will not operate or may operate improperly with some USB memory.
- Files protected with any DRM can not be played.

### □ Notes on using USB memories

### General notes

- When no data is present, the message "No File" will be displayed.
- The USB memory is used with the equalizer function turned OFF.

### ● Notes on the MP3/WMA/AAC files

- This system can play the MP3/WMA/AAC files stored in the USB memory.
- This system cannot play DivX files stored in the USB memory.
- For AAC files, this system supports only the MPEG4 Audio files encoded by the iTunes.
- Set the Sampling Frequency to: For MP3 files:
  - MPEG1 Layer3: 32, 44.1, or 48 kHz
  - MPEG2 Layer3: 16, 22.05, or 24 kHz
  - MPEG2.5 Layer3: 8, 11.025, or 12 kHz

For WMA files: 8 to 48 kHz For AAC files: 8 to 48 kHz

- Set the Bit Rate to: For MP3 files:
  - MPEG1 Layer3: 32 to 320 kbps (VBR)
  - MPEG2 Layer3: 8 to 160 kbps (VBR)
- MPEG2.5 Layer3: 8 to 160 kbps (VBR)
  For WMA files: 32 to 192 kbps (VBR)
  For AAC files: 8 to 320 kbps (VBR)
- Add the following file extension using single byte characters:

For MP3 files: ".MP3" or ".mp3" For WMA files: ".WMA" or ".wma" For AAC files: ".M4A" or ".m4a"

### Note:

 Some files may not be played on this system even though they meet all the above mentioned conditions.

### Notes on the folder structure

- The folder hierarchy must be within 8 hierarchical levels. Otherwise, playback will be impossible.
- The maximum allowable number of folders is 512 (including root directory and folders with no MP3/WMA/AAC file).
- The maximum allowable number of files in a folder is 255
- You can store the MP3 files, WMA files, and AAC files together in a folder.

### Notes on the Tag titles

The limitations on the Tag titles are same as those in the MP3/WMA/AAC modes. See "Displaying MP3/WMA/AAC Tag titles" (page 34).

## ●Folder representation in the folder list

The limitations on the folder representation are same as those in the MP3/WMA/AAC modes. See "Folder representation in the folder list" (page 34).

# ☐ Selecting the USB Memory mode

Connect your USB memory to the USB connector.

The system will automatically detect the connected device, and change to the USB mode (USB Memory mode), and start playback after a while.

See also "Connecting/Disconnecting an USB Media Device" (page 18).

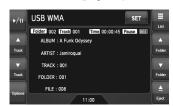

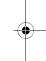

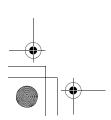

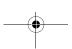

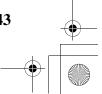

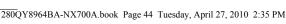

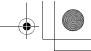

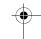

# When an USB memory is already connected

- 1. Press the [SRC] button to display the Source screen.
- Touch the [USB] key to select the USB Memory mode.

The system changes to the USB mode (USB Memory mode), and starts playback from the previous position.

# Playing back files in the USB memory

The operations in the USB Memory mode are same as those in the MP3/WMA/AAC modes. See "Operating MP3/WMA/AAC playback" (page 35) for details.

### Note:

When performing the fast forward or fast backward function, the playback speed will become 10-time faster. For the VBR files, it may differ depending on

# Navigation System Operations

### Notes on the Navi functions

- · Hereafter in this section, the Navigation system will be called as "Navi".
- The following functions are available:
  - Showing the Navi display
  - Showing the current location screen (The [Map] key selection available on the Source screen).
  - Navi guidance voice interruption
- · When a voice interrupt of the Navi arises during 2-Zone ON, the sound of the Main zone is muted, and the sound of the Sub zone is output normally. When it arises during 2-Zone OFF, the audio signals to the 4ch speakers are attenuated, and the voice from the navigation system is output from the front two speakers.

## Navi operations

Changes between the Navi display and the Audio/Visual (hereinafter, referred as "AV") display.

### When in the AV mode

- Touch the [Map] key on the Source screen to switch to the Navi mode.
- When the image interruption from the Navi arises, the screen will be changed to the Navi display. When the interruption is finished, the screen will return to the previous AV display.

Depending on the distance to the next guidance point and the vehicle's speed, the image interruption may continue until the next route auidance finishes.

### When in the Navi mode

- screen to switch to the AV mode.
- Touch the key of the currently selected Source mode on the Source screen to switch to the relevant AV mode.

### Note:

For more information on the Navi mode, see the User Manual.

# Bluetooth Telephone Operations (Tel mode)

When the connection with your Bluetooth cellular phone is established, the following functions are available on this unit:

- · Listening to your telephone calls on the car speakers.
- Answering to an incoming call.
- Making a call using the Phone Dialer screen.
- Making a call using the Phonebook data in the selected cellular phone.
- Making a call using the Call Log data of the dialed/received calls.
- Redialing

### Note:

You need to register your Bluetooth cellular phone (Pairing) before use.

### Telephone operations

You can select the Tel mode from either AV or Navi mode.

# When in the AV mode

 Touch the [Tel] or [TEL] key on the Source screen to enter the Tel mode.

### When in the Navi mode

- enter the Tel mode.
- Touch the  $\mbox{[{\bf TEL}]}$  key on the Source screen to enter the Tel mode.

### Note:

 For the details, refer to the supplied Bluetooth telephone operation manual.

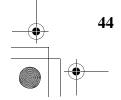

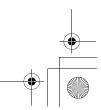

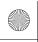

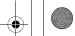

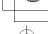

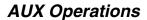

This function is available when a VTR, etc. is connected to the AUX terminal.

# **WARNING**

 For your safety, the driver should not watch the video or operate the controls while driving. Please note that watching and operating the video while driving are prohibited by law in some countries.

### Note:

 For your safety, this system has a safety function which turns off the picture when the car is moving, so only the audio can be heard. The picture can only be watched when the car is stopped and the parking brake is applied.

# Selecting the AUX mode

 Press the [SRC] button, and touch the [AUX] key. The system will enter into the AUX mode.

## Showing the AUX mode screen

The AUX mode screen is used to adjust settings concerning the AUX mode.

1. Touch the screen.

The AUX mode screen is displayed. If you do not touch the screen for 7 seconds, the display will return to the video screen.

# Switching to another AUX mode

1. Showing the AUX mode screen, touch the [AUX] key.

The system will enter into another AUX mode.

### Changing the audio input level

The input audio level of the AUX terminals can be changed.

- · The factory default setting is "High".
- Touch the screen to display the AUX mode screen, then repeat touching the [Sense] key to select the level.

High: 10 dB Mid: 4 dB Low: 0 dB

# Selecting the screen size

You can change the screen size to suit to the video image.

- · The factory default setting is "Full Wide".
- Touch the screen to display the AUX mode screen
- Repeat touching the [S-Size] key until your desired screen size is selected.
  - This key shows the current screen size setting.

### [Full Wide]:

The image is expanded so that the rectangle of the image fits to the screen (16:9). The aspect ratio of the image may be changed. [Cinema]:

The image is expanded so that the top and bottom edges of the image fit to the screen. [Normal]:

The image is expanded so that the top and bottom edges of the image fit to the screen, and that the aspect ratio of the image becomes 4:3. The aspect ratio of the image may be changed.

### [Wide]:

The image is expanded so that the left and right edges of the image fit to the screen. The top and bottom areas of the image may be cut off.

Touch the [Hide] key to return to the video screen.

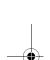

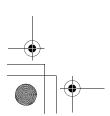

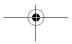

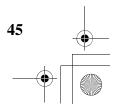

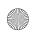

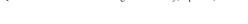

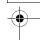

# Audio Settings

# ☐ Displaying the Audio screen

You can customize the various audio settings of this unit from the Audio screen.

- Touch the [SET] key.
   The Settings screen appears.
- 2. Touch the [**Audio**] key. The Audio screen appears.

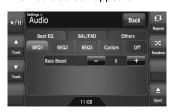

3. Touch the desired Tab key, and perform the adjustment.

See the following sections for details.

- In the following sections, only the details regarding adjustments are described, procedures to select items are skipped.
- 4. When the adjustment completes, touch the [Back] key to return to the previous screen.

# ☐ Setting the Beat EQ

This system provides 4 types of sound tone adjustment functions. You can select desired function and adjust the effect level.

- · The factory default setting is "Off"
- 3-1. Touch the [**Beat EQ**] key to display the Beat EQ tab screen.
- 3-2. Touch the [BEQ1], [BEQ2], [BEQ3], [Custom], or [Off] key to select the function you wish to apply. [BEQ1]:

# The bass sound area is emphasized. [BEQ2]:

The mid sound area is reduced, and the bass and treble sound area are emphasized.

# [BEQ3]:

The mid sound area is lowered, and the bass and treble sound area are extremely emphasized.

### [Custom]:

You can adjust the sound tone of bass, mid, and treble areas individually. For details, see the following section.

### [Off]:

No sound effect is applied.

- 3-3. When you select an item other than "Custom" and "Off" in step 3-2, adjust the effect level by touching the [–] or [+] key. Setting range: –3 to +3
  - The factory default setting is "0".

### Notes

- The volume will change each time the Beat EQ function is switched.
- Sufficient effects may not be obtained with some speaker systems. In such cases, adjust the volume

# Adjusting the custom tone

- 3-1. Touch the [**Beat EQ**] key to display the Beat EQ tab screen.
- 3-2. Touch the [Custom] key.
- 3-3. Perform the following settings to adjust the sound tone.

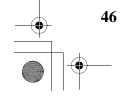

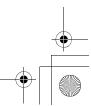

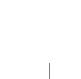

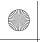

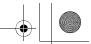

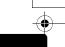

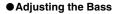

- 3-4. Touch the [Bass] key.
- 3-5. Touch the [–] or [+] key of the desired item to adjust the effect level.

Gain: -7 to +7

- The factory default setting is "0". Frequency: 50Hz, 100Hz, 200Hz
- The factory default setting is "100Hz".
   Q: 0.7, 1, 1.4, 2
- The factory default setting is "1".

### Adjusting the Mid

- 3-4. Touch the [Mid] key.
- 3-5. Touch the [–] or [+] key of the desired item to adjust the effect level.

**Gain:** -7 to +7

The factory default setting is "0".

Frequency: 500Hz, 1kHz, 2kHz

- The factory default setting is "1kHz". Q: 0.7, 1, 1.4, 2
- The factory default setting is "1".

### Adjusting the Treble

- 3-4. Touch the [Treble] key.
- 3-5. Touch the [–] or [+] key of the desired item to adjust the effect level.

Gain: -7 to +7

- The factory default setting is "0". Frequency: 5kHz, 10kHz, 15kHz
- The factory default setting is "10kHz". Q: 0.7, 1, 1.4, 2
- The factory default setting is "1".

# ☐ Adjusting the Balance/Fader

- 3-1. Touch the [**BAL/FAD**] key to display the BAL/FAD tab screen.
- 3-2. Touch the [◀] or [▶] key of the Balance item to adjust the balance level.

[◀]:

Emphasizes the sound from the left speakers.

**[▶]**:

Emphasizes the sound from the right speakers.

Adjustment range: left 12 to right 12

• The factory default setting is "0".

3-3. Touch the [▲] or [▼] key of the Fader item to adjust the fader level.

**[▲]**:

Emphasizes the sound from the front speakers.

**[▼]**:

Emphasizes the sound from the rear speakers.

Adjustment range: front 12 to rear 12

• The factory default setting is "0".

# ☐ Setting the Sub Woofer Control

You can adjust the volume output to the Sub Woofer.

- The factory default setting is "0".
- 3-1. Touch the [**Others**] key to display the Others tab screen.
- 3-2. Touch the [–] or [+] key of the Sub Woofer Ctrl item to adjust the output level.

  Setting range: -6 to +6

# ☐ Setting the Sub Woofer Phase

You can reverse the phase of the Sub Woofer output signal.

- The factory default setting is "Normal".
- 3-1. Touch the [Others] key to display the Others tab screen.
- 3-2. Touch the [Reverse] or [Normal] key of the Sub Woofer Phase item to select the phase setting

# ☐ Adjusting the High Pass Filter

You can adjust the cut-off frequency of the High Pass Filter for the front/rear speaker output.

- The factory default setting is "Through".
- 3-1. Touch the [**Others**] key to display the Others tab screen.
- 3-2. Touch the [◀] or [▶] key of the High Pass Filter item to adjust the setting. Settings: Through, 60Hz, 90Hz, 120Hz

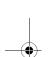

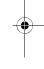

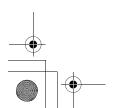

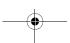

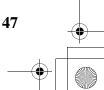

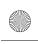

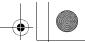

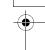

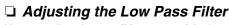

You can adjust the cut-off frequency of the Low Pass Filter for the subwoofer output.

- · The factory default setting is "Through".
- 3-1. Touch the [Others] key to display the Others tab screen.
- Touch the [◀] or [▶] key of the Low Pass Filter item to adjust the setting. Settings: Through, 120Hz, 90Hz, 60Hz

# ☐ Setting the Amp Cancel

When an external amplifier is used, using this function reduces power noises of the audio lines.

- · The factory default setting is "Off".
- 3-1. Touch the [Others] key to display the Others tab screen.
- 3-2. Touch the [▼] key to display the next
- 3-3. Touch the [On] or [Off] key of the Amp Cancel item to turn the Amp Cancel function on or off.

# ☐ Setting the BBE MP

This function works only for the sound in the USB mode, corrects the distorted waveform of the high-pass area when decoding the digital sound. The factory default setting is "Off".

- 3-1. Touch the [Others] key to display the Others
- 3-2. Touch the  $[\, lueepsilon \,]$  key to display the next screen
- 3-3. Touch the [◀] or [▶] key of the BBE MP item to set the correction level. Settings: Off, Low, Mid, High

# ☐ Turning on/off the Magna Bass **EXtend**

The Magna Bass Extend does not adjust the low sound area like the normal sound adjustment function, but emphasizes the deep bass sound area to provide you with a dynamic sound.

- · The factory default setting is "Off"
- 3-1. Touch the [Others] key to display the Others tab screen.
- 3-2. Touch the [▼] key to display the next
- 3-3. Touch the [On] or [Off] key of the Magna Bass EX item to turn the Magna Bass Extend function on or off.

# ☐ Setting the Audio **ATTenuation**

The audio output can be attenuated when a voice interrupt of the navigation system arises.

- The factory default setting is "High".
- Touch the [Others] key to display the Others tab screen.
- 3-2. Touch the [▼] key to display the next screen.
- 3-3. Touch the [◀] or [▶] key of the Audio ATT item to set the volume level when a voice interrupt arises. Settings: Mute, Low, Mid, High

# General Settings

# Displaying the General screen

You can customize the various settings of this unit from the General screen.

- Touch the [SET] key. The Settings screen appears.
- Touch the [General] key. The General screen appears.

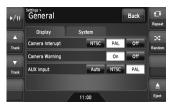

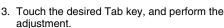

See the following sections for details.

- In the following sections, only the details regarding adjustments are described, procedures to select items are skipped.
- 4. When the adjustment completes, touch the [Back] key to return to the previous screen.

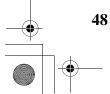

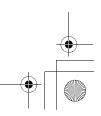

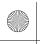

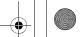

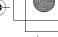

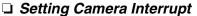

When the optional Rear Vision Camera is connected to this unit, the rear view image is displayed on the screen when the gear lever is put in the reverse gear position.

- The factory default setting is "Off".
- 3-1. Touch the [Display] key to display the Display tab screen.
- 3-2. Touch the [NTSC], [PAL], or [Off] key of the Camera Interrupt item to set to "NTSC", "PAL", or "Off".

[NTSC]:

Turn on the function with the NTSC video system.

[PAL]:

Turn on the function with the PAL video system.

[Off]:

Turn off the function.

# ☐ Setting Camera Warning

The following warning message is displayed during use of the Rear Vision Camera: "Make sure of safety around your vehicle"

• The factory default setting is "On".

### Note:

- This setting is disabled when the Camera Interrupt feature is set to Off.
- 3-1. Touch the [Display] key to display the Display tab screen.
- 3-2. Touch the [On] or [Off] key of the Camera Warning item to turn the Camera Warning function on or off.

# ☐ Setting the AUX input (NTSC/ PAL)

The factory default setting is "PAL".

- This setting is applied only to the AUX video input.
- · If nonstandard video signals are input, the video image may be disturbed.
- When you set to "Auto", the video image may be disturbed temporarily depending on the input video sianal.
- 3-1. Touch the [Display] key to display the Display tab screen.
- 3-2. Touch the [Auto], [NTSC], or [PAL] key of the AUX input item to set the VTR system.

# □ Setting the Beep

The sound heard when you make operations is called "beep". The system can be set so that it does not produce this beep sound.

- The factory default setting is "On"
- 3-1. Touch the [System] key to display the System tab screen.
- 3-2. Touch the [On] or [Off] key of the Beep item to turn the Beep function on or off.

# □ Setting the Blink LED

You can set the unit to blink the Blink LED indication when the ACC power is turned off.

- The factory default setting is "Off".
- 3-1. Touch the [System] key to display the System tab screen.
- 3-2. Touch the [On] or [Off] key of the Blink LED item to turn the Blink LED function on or off.

# ☐ Confirming the DivX Registration Code and DivX

When you download a DivX VOD (Video-on-Demand) file from a web site, entering the registration code of your playback system may be required to authorize the file. You can confirm the registration code of your system and the URL information by the following operation.

- 3-1. Touch the [System] key to display the System tab screen.
- 3-2. Confirm the displayed information of the DivX Registration Code and DivX URL items.

### Note:

The DivX registration code is not displayed when a disc is set in the DVD player.

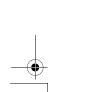

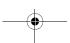

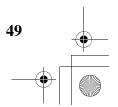

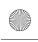

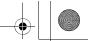

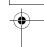

# ☐ Performing the System Check

You can perform the system check by the following operation.

- 3-1. Touch the [**System**] key to display the System tab screen.
- 3-2. Touch the [▼] key to display the next screen.
- 3-3. Touch the [▶] key of the System Check item. The System Check screen is displayed.
- 3-4. Touch the [Start system check] key to perform the system check manually. The system will be restarted after performing the system check.

# ☐ Resetting the navigation system

You can reset the navigation system.

- 3-1. Touch the [**System**] key to display the System tab screen.
- 3-2. Touch the [▼] key to display the next screen.
- 3-3. Touch the [▶] key of the System Check item.
- 3-4. Touch the [**Reset NAVI module.**] key to reset the navigation system.

# ☐ Setting the anti-theft function (CATS)

"CATS" is the acronym of "Clarion Anti-Theft System". When you set a PIN code (called as "Personal Code"), a theft is prevented by disabling the operation of the unit at the theft. In addition, set the Blink LED function to improve the effect of the CATS function (see page 49).

# Setting your Personal Code

- 3-1. Touch the [**System**] key to display the System tab screen.
- 3-2. Touch the [▼] key to display the next screen.
- 3-3. Touch and hold the blank area just below the [▶] key of the System Check item for more than 2 seconds.

The Personal Code screen appears.

- When a Personal Code is already set, the Erase Code screen will appear. Retry this operation after erasing the old Personal Code.
- 3-4. Enter your desired 4-digit Personal Code by touching the [0] to [9] keys, then touch the [ENT] key.
  - Touch the [BS] key when you make a mistake in entering.
- 3-5. Enter the same Personal Code again for confirmation, then touch and hold the [ENT] key for more than 2 seconds. The entered Personal Code will be set, and it will return to the previous screen.

### Note

 Write down your Personal Code in case you forget it

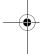

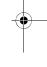

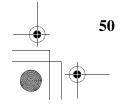

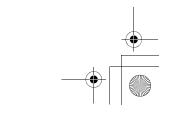

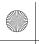

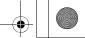

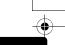

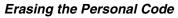

- 3-1. Touch the [**System**] key to display the System tab screen.
- 3-2. Touch the [▼] key to display the next screen.
- 3-3. Touch and hold the blank area below the [\*] key of the System Check item for more than 2 seconds.

The Erase Code screen appears.

3-4. Enter the Personal Code currently set by touching the [0] to [9] keys, then touch and hold the [ENT] key for more than 2 seconds. The message "Personal Code has been erased" appears, and it will return to the previous screen.

# When the ENTER PERSONAL CODE screen appears

The Personal Code screen will be displayed when turning the ACC power on after performing the following operations:

- The car battery was replaced.
- The backup power was cut off.
- The Reset button was pressed.

### Note:

- If you forgot your Personal Code, please consult your dealer or an authorized Clarion service center
- 1. Enter your Personal Code currently set.
- When the correct Personal Code is entered, the unit will restart from the initial startup screen.

### Note:

- When you enter a wrong Personal Code, the message "Code Incorrect" is displayed and the Personal Code entry is prohibited for a while. This prohibited time is changed according to the number of times of wrong code entry as follows:
- 1 to 6 times: 15 seconds7 times or more: 15 minutes

# ☐ Setting the Auto Antenna

When an auto antenna which is extended automatically is used, you can set so that it is automatically extended/collapsed according to the power setting of this unit.

- Touch the [SET] key to display the Settings screen.
- 2. Touch and hold the [Auto] or [Down] key of the Antenna item for more than 1 second to set this function.

### Auto:

The auto antenna function is turned on.

### Down:

The antenna is collapsed.

# Adjusting the Monitor

You can customize the various monitor settings by the following operations.

# ☐ Setting the Screen mode

The system has two screen modes: the Day mode and Night mode. Each mode has the own dimmer setting. You can select these modes temporarily by performing the following operation.

- The factory default setting is "Auto".
- Press the [SRC] button to display the Source screen
- 2. Touch the [Day], [Night], or [Auto] key to set the Screen mode.

### [Day]:

Set the dimmer level temporarily to the Day mode (brighter).

### [Night]:

Set the dimmer level temporarily to the Night mode (dimmer).

# [Auto]:

The dimmer level is changed according to the status of the car light:

When the car light is off: Day mode When the car light is on: Night mode

## Note:

 When the Night Mode setting of the navigation system is set to "Automatic", this setting also works upon the Color mode of the navigation system.

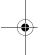

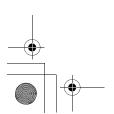

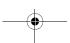

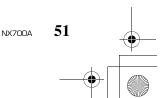

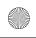

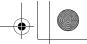

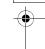

# Adjusting the Dimmer, Bright, Color, Contrast, and Hue level

### Note:

- The Bright, Color, Contrast, and Hue settings can be adjusted only when a video image is displayed on the screen, and the car is stopped with applying the parking brake.
- The Hue setting can be adjusted only when the NTSC mode is selected.
- The navigation screen has own dimmer setting separately from the AV screen. The dimmer adjustment in a mode does not affect each other screen.
- The Rear Vision Camera image cannot be adjusted directly. Perform the adjustments when displaying a video image of the other source.
- Touch the [SET] key to display the Settings screen.
- Touch the [Monitor ADJ] key to display the Monitor screen.

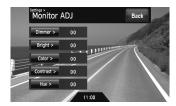

 Touch the [Dimmer], [Bright], [Color], [Contrast], or [Hue] key you wish to adjust, then touch the [–] or [+] key to adjust the level. [Dimmer]:

Adjusts the panel brightness when the car lights are ON or OFF.

- [+]: Press to make image brighter.
- [-]: Press to make image dimmer.

### [Bright]:

Adjusts the brightness of the display.

- [+]: Press to make image brighter.
- [-]: Press to make image dimmer.

## [Color]:

Adjusts the color saturation.

- [+]: Press to increase color depth.
- [-]: Press to decrease color depth.

### [Contrast]:

Adjusts the contrast of the display.

- [+]: Press to make contrast higher.
- [-]: Press to make contrast lower.

### [Hue]:

Adjust the tone of color (red or green is emphasized).

- [+]: Press to increase green.
- [-]: Press to increase red.

NX700A

4. When the adjustment completes, touch the **[Back]** key to return to the previous screen.

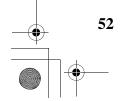

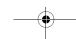

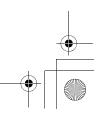

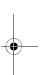

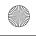

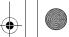

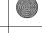

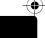

# **TROUBLESHOOTING**

If you have a problem with this system, check the following items to resolve it. See also our homepage (www.clarion.com) for additional information.

# General

| Problem                                                             | Cause                                                                                                    | Measure                                                                                                    |  |
|---------------------------------------------------------------------|----------------------------------------------------------------------------------------------------|----------------------------------------------------------------------------------------------------|--|
| Power does not turn on. (No sound is                                | Fuse is blown.                                                                                                    | Replace with a fuse of the same amperage. If the fuse blows again, consult your store of purchase.                                                                                                    |  |
| produced.)                                                          | Incorrect wiring.                                                                                                    | Consult your store of purchase.                                                                                                    |  |
| Nothing happens when buttons are pressed.  Display is not accurate. | The microprocessor has malfunctioned due to noise, etc.                                                                                                    | Turn off the power. Press the Reset button with a thin rod.  Note:  When the Reset button is pressed, turn off the ACC power.  Reset button  • The frequencies of radio stations, setting data, etc. stored in memory are not cleared even when the Reset button is pressed.                    |  |
| The remote control unit does not work.                              | Direct rays of the sun fall on<br>the light-receptive part of<br>the remote control unit.                                                                                      | When direct rays of the sun fall on the light-receptive part of the remote control unit, it may not work.                                                                                                    |  |
|                                                                     | The battery of the remote control unit is dead or there is no battery in the remote control unit.                                                                              | Check the battery of the remote control unit.                                                                                                    |  |
| The display is dark.                                                | The Dimmer control is too low.                                                                                                    | Adjust the Dimmer properly.                                                                                                    |  |
|                                                                     | The operating condition is not good.                                                                                                    | The temperature inside the vehicle may be 0°C or lower. Set to an appropriate temperature (25°C or so) and check it again.                                                                                                    |  |
|                                                                     | The headlight of the vehicle is lit.  The display is made dark at night to prevent the glare (when the headlight is the vehicle is lit in the daytime, the display gets dark). |                                                                                                    |  |
| There are red, green and blue points in the display.                |                                                                                                    | This is not a failure, but a phenomenon peculiar to a liquid crystal display (The liquid crystal display is produced according to technology with very high precision. Note that, though there are effective pixels of 99.99% or more, pixel missing or normally lit pixels account for 0.01%). |  |

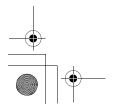

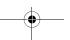

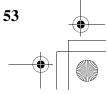

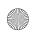

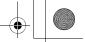

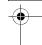

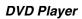

| Problem                                                                                                    | Cause                                       | Measure                                                                                                    |  |
|----------------------------------------------------------------------------------------------------|---------------------------------------------|----------------------------------------------------------------------------------------------------|--|
| Disc cannot be Another disc is already loaded. Eject the                                                                                                    |                                             | Eject the disc before loading the new one.                                                                              |  |
|                                                                                                    | There is a foreign matter already in place. | Eject the foreign matter forcibly.                                                                                      |  |
| Sound skips or is                                                                                                    | Disc is dirty.                              | Clean the disc with a soft cloth.                                                                                       |  |
| noisy.                                                                                                    | Disc is heavily scratched or warped.        | Replace with a disc with no scratches.                                                                                  |  |
|                                                                                                    | MP3/WMA/AAC files are not encoded properly. | Use MP3/WMA/AAC files encoded properly.                                                                                 |  |
| Sound is bad directly after power is turned on.  Water droplets may form on the internal lens when the car is parked in a humid place.  Let dry for about 1 hour with the power after droplets may form on the internal lens when the car is parked in a humid place. |                                             | Let dry for about 1 hour with the power on.                                                                             |  |
| The image is not displayed.                                                                                                    | The parking brake is not engaged.           | Check that the parking brake is engaged.                                                                                |  |
| Disc cannot be played with the display "Parental Violation" shown.                                                                                                    | The view is limited.                        | Release the view limitation or change the parental level. See the subsection "Setting up the parental level" (page 26). |  |
| Disc cannot be played.                                                                                                    | File system is not correct.                 | Use ISO9660 level 1/2, Romeo, Joliet, or Apple ISO file system for CD-R/RW, or UDF for DVD±R/RW.                        |  |
| The color of the display is light or a shade of color is not good.                                                                                                    | The color is not adjusted adequately.       | Check that the Bright, Color, Contrast, and Hue are adjusted properly.                                                  |  |

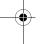

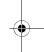

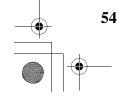

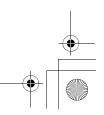

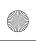

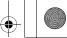

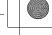

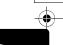

# **USB Devices**

| Problem                                          | Cause Measure                                           |                                                                                                    |
|--------------------------------------------------|---------------------------------------------------------|----------------------------------------------------------------------------------------------------|
|                                                  |                                                         | Reversing the connection direction of the USB device, try it again.                                  |
|                                                  | The USB connector is broken.                            | Replace with a new USB device.                                                                       |
| USB device is not recognized.                    | The USB device is damaged.                              | Disconnect the USB device and reconnect. If the device is still not recognized, try replacing with a |
|                                                  | Connectors are loose.                                   | different USB device.                                                                                |
| No sound heard with the display "No File" shown. | No MP3/WMA/AAC file is stored in the USB device.        | Store these files properly in the USB device.                                                        |
| Sound skips or is noisy.                         | MP3/WMA/AAC files are not encoded properly.             | Use MP3/WMA/AAC files encoded properly.                                                              |
| The iPod's video image is disturbed.             | The TV Signal setting of the iPod is not set correctly. | Set the TV Signal setting (NTSC/PAL) of the iPod correctly.                                          |

# 9. ERROR DISPLAYS

If an error occurs, one of the following displays is displayed. Take the measures described below to solve the problem.

# **DVD Player**

| Display Cause Measure                                                                                                  |                                                | Measure                                                                                   |
|----------------------------------------------------------------------------------------------------|------------------------------------------------|-------------------------------------------------------------------------------------------|
| Error 2  A disc is caught inside the DVD player's med Consult your store of purchase.  Consult your store of purchase. |                                                | This is a failure of DVD player's mechanism. Consult your store of purchase.              |
| Error 3                                                                                                    | A disc cannot be played due to scratches, etc. | Replace with a non-scratched, non-warped disc.                                            |
| Error 6  A disc is loaded upsidedown inside the DVD player and does not play.  Eject the disc then reload it properly. |                                                | Eject the disc then reload it properly.                                                   |
| No MP3/WMA/AAC/DivX file is recorded on the disc.                                                                      |                                                | Write these files properly onto a disc.                                                   |
| Parental Violation                                                                                                    | Parental level error                           | Set the correct Parental level.                                                           |
| Wrong Region                                                                                                    | Region code error                              | Eject the disc, and replace correct region code disc.                                     |
| DRM                                                                                                    | WMA files protected by DRM are played.         | Perform the operation such as skipping a file.<br>(Repeat and random playback mode may be |
| Not Support                                                                                                    | Files not supported by this unit are played.   | canceled.)                                                                                |

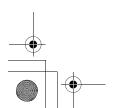

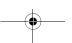

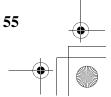

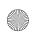

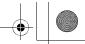

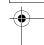

# **USB Devices**

| Display                                                 | Cause                                              | Measure                                                                                                    |  |
|---------------------------------------------------------|----------------------------------------------------|----------------------------------------------------------------------------------------------------|--|
| Error 2                                                 | The connected USB device is not supported.         | If the USB device is frozen, disconnect it, reset it, and reconnect it again.                                                                                                 |  |
|                                                         |                                                    | Connect a proper USB device.                                                                                                    |  |
| Error 3<br>(USB memory)                                 | An error occurred when controlling the USB device. | Disconnect the USB device, and reconnect it again.                                                                                                    |  |
| Error 3 (iPod) The selected category has no track data. |                                                    | Touch the [▲ (Track)] key. If the error is not cleared, disconnect the iPod, and reconnect it again.                                                                          |  |
|                                                         | The iPod is frozen.                                | Disconnect the iPod, reset it, and reconnect it again.                                                                                                    |  |
| Error 5 (iPod)                                          | The connected iPod is not recognized.              | Disconnect the iPod, and reconnect it again. If the iPod is still not recognized, try replacing with a different iPod.                                                        |  |
|                                                         |                                                    | If the iPod is frozen, disconnect it, reset it, and reconnect it again.                                                                                                    |  |
| Bus Error                                               | Over-current or data error is detected.            | Turn off the ignition switch, disconnect the device, restart the engine and reconnect it again. If the device is still not recognized, try replacing with a different device. |  |
| Device Error                                            | The device is connected via the USB Hub.           | Disconnect the device, and reconnect directly to the USB connector of this unit without using the USB Hub.                                                                    |  |
| DRM                                                     | WMA files protected by DRM are played.             | Perform the operation such as skipping a file.<br>(Repeat and random playback mode may be                                                                                     |  |
| Not Support                                             | Files not supported by this unit are played.       | canceled.)                                                                                                    |  |

If an error display other than the ones described above appears, press the Reset button. If the problem persists, turn off the power and consult your store of purchase.

• The frequencies of radio stations, setting data, etc. stored in memory are not cleared even when the Reset button is pressed.

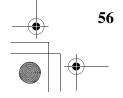

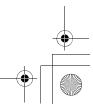

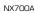

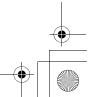

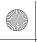

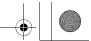

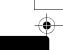

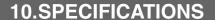

### FM Tuner

Frequency Range: 87.50 MHz to 108.00 MHz Usable Sensitivity: 9 dBf 50dB Quieting Sensitivity: 15 dBf Alternate Channel Selectivity: 70 dB Stereo Separation (1 kHz): 38 dB Frequency Response (±3 dB): 30 Hz to 15 kHz

# AM Tuner

Frequency Range: 531 kHz to 1629 kHz Usable Sénsitivity: 28 dBµV

# **DVD Player**

Digital Versatile Disc System with CDDA capable Usable discs: DVD video disc, Compact disc Frequency Response: 20 Hz to 20 kHz (CD) (±1 dB) Signal to Noise Ratio: 100 dB (1 kHz) Dynamic Range: 100 dB (1 kHz) Distortion: 0.01%

Specification: USB 2.0 Full Speed File system: FAT12/16/32, non-VFAT-compliant Playable audio format:

MP3 (.mp3): MPEG 1/2 Audio Layer-3

WMA (.wma): Ver. 7/8/9.1/9.2

AAC (.m4a): AAC format encoded by iTunes and iTunes+ only

Maximum number of folders: 512 Maximum number of files: 255 (for a folder)
Maximum folder hierarchy: 8 levels (including Root)
Maximum power supply: 500 mA

## Bluetooth

Specification: Bluetooth Ver. 2.0 + EDR HFP (Hands-Free Profile)
DUN (Dial-up Networking Profile)
SPP (Serial Port Profile) Send/Receive Sensitivity: Class 2

### Audio Amplifier

Maximum power output: 200 W (50 W  $\times$  4) Speaker impedance: 4  $\Omega$  (4 to 8  $\Omega$  allowable)

## Input

Audio input sensitivity: High: 0.65 V (at 2 V output) Mid: 1.3 V (at 2 V output) Low: 2.0 V (at 2 V output) (input impedance 10  $k\Omega$  or greater) Video input: 1.0  $\pm$ 0.2 Vp-p (input impedance 75  $\Omega$ )

# Video Output

Video output: 1.0  $\pm$ 0.2 Vp-p (output impedance 75  $\Omega$ )

## **LCD Monitor**

Screen Size: 7-inch wide type 152 mm Width × 85 mm Height Display method:
Transmission type TN liquid crystal display
Drive method: TFT (thin-film transistor)
active matrix driving
Pixels: 336,960 (1440 × 234)

Power source voltage: 14.4 V DC (10.8 to 15.6 V allowable)

### General

Ground: Negative Current consumption: 3.5 A (1 W) Auto Antenna Rated Current: 500 mA less Dimensions of the Main Unit: 178 mm Width  $\times$  100 mm Height  $\times$  160 mm Depth Weight of the Main Unit: 2.6 kg Dimensions of the Remote Control Unit: 43.4 mm Width × 12.5 mm Height × 112.7 mm Depth Weight of the Remote Control Unit: 60 g (including battery)

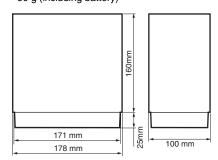

### Note:

- · Specifications comply with JEITA Standards.
- Specifications and design are subject to change without notice for further improvement.

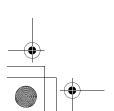

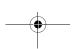

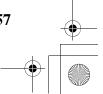

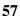

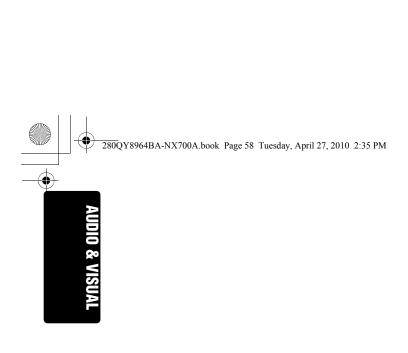

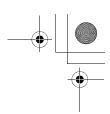

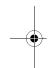

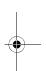

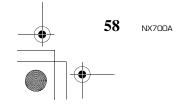

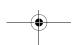

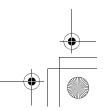

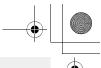

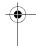

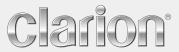

User Manual Clarion Mobile Map

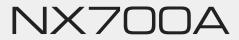

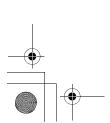

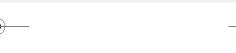

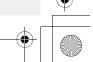

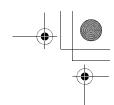

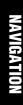

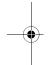

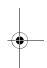

# Copyright note

The product and the information contained herein is subject to change without prior notification.

This manual may not, in whole or in part, be reproduced or transmitted in any form either electronically or mechanically, including photocopying and recording, without the express written consent of Clarion.

© 2010 – Clarion

© 2009 NAVTEQ. All rights reserved.

All rights reserved.

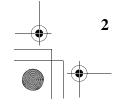

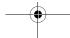

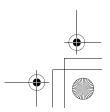

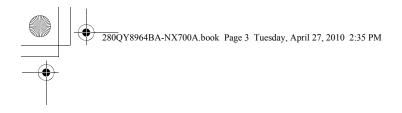

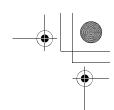

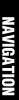

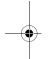

Thank you for choosing the Clarion NX700A as your in-car navigator. This document is the detailed description of the software.

You can easily discover Clarion Mobile Map while you are using it; however, we still recommend that you read this manual to understand the screens and the features of Clarion Mobile Map.

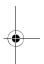

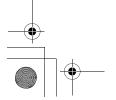

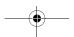

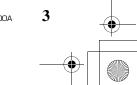

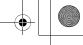

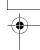

# **Table of contents**

| 1 Warnings and Safety information                                     | 7  |
|-----------------------------------------------------------------------|----|
| 2 Getting started with Clarion Mobile Map                             | 8  |
| 2.1 Simple and Advanced modes                                         |    |
| 2.2 Buttons and other controls on the screen                          | 11 |
| 2.2.1 Using keyboards                                                 | 12 |
| 2.3 Using the map                                                     |    |
| 2.3.1 Checking the details of a map location                          |    |
| 2.3.2 Manipulating the map                                            |    |
| 2.3.3 Lane information and Signposts                                  |    |
| 2.3.4 Status information and hidden controls on the map               |    |
| 2.3.5 Using the Cursor (the selected map location)                    |    |
| 2.4 Clarion Mobile Map concepts                                       |    |
| 2.4.1 Smart Zoom                                                      |    |
| 2.4.2 Position markers.                                               |    |
| 2.4.2.1 Current GPS position and Lock-on-Road                         |    |
| 2.4.2.2 Returning to normal navigation                                |    |
| 2.4.2.3 Selected location (Cursor)                                    | 23 |
| 2.4.2.4 Original position in the Cursor menu                          | 24 |
| 2.4.3 Day and night colour profiles                                   | 24 |
| 2.4.4 Colour scheme in tunnels                                        | 24 |
| 2.4.5 Route calculation and recalculation                             | 24 |
| 2.4.6 Itinerary                                                       | 25 |
| 2.4.7 Track Logs                                                      | 26 |
| 2.4.8 Route demonstration                                             | 26 |
| 2.4.9 POI (Points of Interest)                                        | 27 |
| 2.4.10 Road Safety Cameras and proximity alert points                 | 27 |
| 2.4.10.1 Camera and alert point types                                 | 28 |
| 2.4.10.2 Camera directions                                            | 36 |
| 2.4.11 Speed limit warning                                            | 30 |
| 3 Navigating with Clarion Mobile Map                                  | 31 |
| 3.1 Selecting the destination of a route                              | 31 |
| 3.1.1 Selecting the Cursor as the destination                         | 31 |
| 3.1.2 Entering an address or part of an address                       | 32 |
| 3.1.2.1 Entering an address                                           |    |
| 3.1.2.2 Entering an address if house numbering is restarted           | 34 |
| 3.1.2.3 Searching for an address among multiple roads (Search In All) | 35 |
| 3.1.2.4 Searching for an address among all streets of a city area     |    |
| 3.1.2.5 Searching for an address among all streets of a state         |    |
| 3.1.2.6 Selecting an intersection as the destination                  |    |
| 3.1.2.7 Selecting a city centre as the destination                    | 40 |

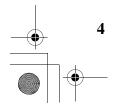

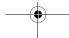

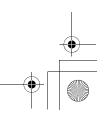

NX7

3.1.2.8 Entering an address with a postal code ....

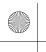

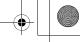

|  | <b>A</b> |
|--|----------|
|  | Ψ        |
|  |          |
|  |          |

|   | 3.1.2.9 Tips on entering addresses quickly                     | 42 |
|---|----------------------------------------------------------------|----|
|   | 3.1.3 Selecting the destination from your Favourites           | 42 |
|   | 3.1.4 Selecting the destination from the POIs                  | 42 |
|   | 3.1.5 Selecting the destination with saved POI search criteria | 44 |
|   | 3.1.6 Selecting the destination from the History               | 44 |
|   | 3.1.7 Selecting the destination by entering its coordinates    | 44 |
|   | 3.2 Creating a multi-point route (inserting a via point)       | 45 |
|   | 3.3 Creating a multi-point route (appending a new destination) | 40 |
|   | 3.4 Editing the route                                          | 40 |
|   | 3.5 Viewing the entire route on the map (Fit-to-Screen)        | 47 |
|   | 3.6 Watching the simulation of the route                       | 47 |
|   | 3.7 Enabling Safety Mode                                       | 48 |
|   | 3.8 Pausing the active route                                   |    |
|   | 3.9 Deleting the next via point from the route                 |    |
|   | 3.10 Deleting the active route                                 |    |
|   | 3.11 Using Track Logs                                          |    |
|   | 3.12 Saving the active route                                   |    |
|   | 3.13 Loading a saved route                                     |    |
|   |                                                                |    |
| + | Reference Guide (Advanced mode)                                |    |
|   | 4.1 Map screen                                                 |    |
|   | 4.1.1 Icons on the map                                         |    |
|   | 4.1.1.1 GPS position quality and Vehicle type indicator        |    |
|   | 4.1.1.2 Status indicator strip                                 |    |
|   |                                                                |    |
|   | 4.1.2 Objects on the map                                       |    |
|   | 4.1.2.2 3D object types                                        |    |
|   | 4.1.2.3 Elements of the active route                           |    |
|   | 4.1.3 Detour menu                                              |    |
|   | 4.1.4 Cursor menu                                              | 6  |
|   | 4.1.5 Position menu                                            | 63 |
|   | 4.1.6 Route Information screen                                 | 64 |
|   | 4.1.7 Trip Information screen                                  | 65 |
|   | 4.1.7.1 Trip Computer screen                                   | 6  |
|   | 4.1.8 Quick menu                                               | 68 |
|   | 4.1.9 GPS Data screen                                          | 69 |
|   | 4.2 Find menu                                                  | 70 |
|   |                                                                |    |
|   | 4.3 Route menu                                                 | 7  |
|   | 4.3 Route menu                                                 |    |

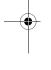

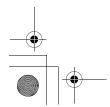

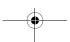

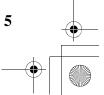

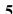

| 4.4.2 Manage History               | 73 |
|------------------------------------|----|
| 4.4.3 Manage Track Logs            | 73 |
| 4.4.4 Manage Favourites            | 74 |
| 4.4.5 Manage POIs                  | 75 |
| 4.4.6 Manage Saved Search Criteria | 77 |
| 4.4.7 User Data Management         | 77 |
| 4.5 Settings menu                  |    |
| 4.5.1 Map Screen settings          | 79 |
| 4.5.2 Sound settings               | 80 |
| 4.5.3 Route Planning options       | 81 |
| 4.5.4 Regional settings            | 83 |
| 4.5.5 Navigation settings          | 84 |
| 4.5.6 Warning settings             | 85 |
| 4.5.7 Menu settings                | 86 |
| 4.5.8 Device settings              | 86 |
| 4.5.9 Track Log settings           | 87 |
| Glossary                           | 88 |
| End User Licence Agreement         | 90 |

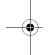

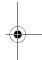

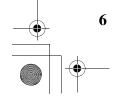

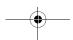

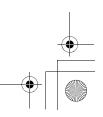

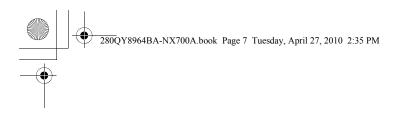

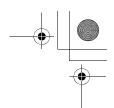

# 1 Warnings and Safety information

Clarion Mobile Map is a navigation system that helps you find your way to your destination with its GPS receiver. Clarion Mobile Map does not transmit your GPS position; others cannot track you.

It is important that you look at the display only when it is safe to do so. If you are the driver of the vehicle, we recommend that you operate Clarion Mobile Map before you start your journey. Plan the route before your departure and stop if you need to change something in the route.

Clarion Mobile Map has a Safety Mode: if you turn on Safety Mode, you cannot change anything in Clarion Mobile Map while the vehicle is moving at a speed of 10 km/h (6 mph) or higher. Unless only passengers operate Clarion Mobile Map, we strongly encourage you to turn on Safety Mode.

You must obey the traffic signs and follow the road geometry. If you deviate from the route that Clarion Mobile Map recommended, Clarion Mobile Map changes the instructions accordingly.

Never place any part of the navigation system where it obstructs the driver's view, where it is in the deployment zone of an airbag or where it might cause injuries in an accident.

For more information, consult the End User Licence Agreement (page 90).

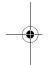

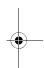

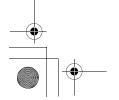

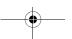

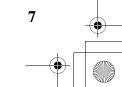

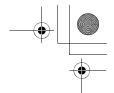

# 2 Getting started with Clarion Mobile Map

Clarion Mobile Map is optimised for in-car use. You can use it easily by tapping the screen buttons and the map with your fingertips.

Clarion Mobile Map can plan routes throughout the whole installed map set; you do not need to change maps or switch to a poorly detailed general map to navigate between map segments or countries.

| countries.                     |                                                                                                    |
|--------------------------------|----------------------------------------------------------------------------------------------------|
| Tasks                          | Instructions                                                                                                    |
| Double tapping the screen      | You do not need to tap the screen twice for any action. With buttons and controls, a single tap is enough.                                    |
| Tapping and holding the screen | You do not need this to access the basic navigation functions. Tap and keep pressing the following buttons to reach extra functions:          |
|                                | Tap and hold     maximum zoom level of Smart Zoom.                                                                                            |
|                                | Tap and hold any of the screen: you can set or reset the zoom value of the button (2D map).                                                   |
|                                | Tap and hold any of the buttons on the Map screen: you can set or reset the tilt and zoom values of the button (3D map).                      |
|                                | Tap and hold on list and menu screens: the Navigation menu appears.                                                                           |
|                                | • Tap and hold any of the buttons on the Map screen: you can rotate, tilt or scale the map continuously.                                      |
|                                | Tap and hold on keyboard screens: you can delete several characters quickly.                                                                  |
|                                | Tap and hold or line in long lists: you can scroll pages continuously.                                                                        |
|                                | Tap and hold the buttons in the Quick menu to open screens related with the function of the button from the Manage menu or the Settings menu. |

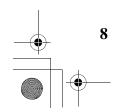

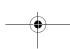

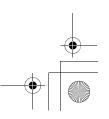

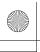

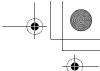

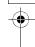

### Start using Clarion Mobile Map

When Clarion Mobile Map is started the first time, you need to do the following:

- Select the written language of the application interface. Later you can change it in Settings (page 83).
- 2. Select the language and speaker used for voice guidance messages. Later you can change it in Settings (page 83).
- 3. Read and accept the End User Licence Agreement (page 90).
- Select whether to start the program in Simple mode or in Advanced mode. Later you can switch between the two operating modes in Settings.
- Read and accept the road safety warning.

After this, the Navigation menu appears and you can start using Clarion Mobile Map.

The Navigation menu in Simple mode:

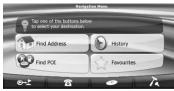

The Navigation menu in Advanced mode:

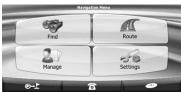

The typical way of using Clarion Mobile Map is to select a destination, and start navigating. You can select your destination in the following ways (not all of them are available in Simple mode):

- Use the selected location on the map (the Cursor) (page 31).
- Enter a full address or a part of an address, for example a street name without a house number or the names of two intersecting streets (page 32).
- Enter an address with postal code (page 41). This way you do not need to select the name of the suburb and the search for street names might be faster as well.
- Use a coordinate (page 44)
- Use a saved location:
  - a Favourite (page 42)
  - a POI (page 42)
  - the History of previously set destinations and waypoints (page 44)

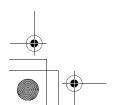

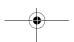

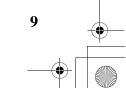

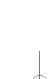

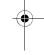

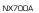

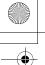

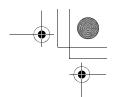

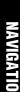

# 2.1 Simple and Advanced modes

The two operating modes of Clarion Mobile Map mainly differ in the menu structure and the number of available features. The controls and screen layouts are the same.

- Simple mode: you have easy access to the most important navigation functions and the basic settings only. The rest of the settings are set to values that are optimal for typical use.
- Advanced mode: you have access to the full functionality of Clarion Mobile Map.

To switch from Simple mode to Advanced mode: on the startup screen (Navigation Menu), tap

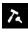

# **Advanced Mode**

To switch from Advanced mode to Simple mode: on the startup screen (Navigation Menu), tap

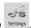

# Simple Mode

The features and settings available in each mode are as follows:

| Type of action                                | Available in<br>Simple mode | Available in  Advanced mode | Explanation |
|-----------------------------------------------|-----------------------------|-----------------------------|-------------|
| Navigating to a selected map point            | Yes                         | Yes                         | See page 31 |
| Navigating to a street address                | Yes                         | Yes                         | See page 32 |
| Navigating to an incomplete address           | Yes                         | Yes                         | See page 32 |
| Navigating to an intersection                 | Yes                         | Yes                         | See page 39 |
| Navigating to recent destinations (History)   | Yes                         | Yes                         | See page 44 |
| Navigating to Favourites                      | Yes                         | Yes                         | See page 42 |
| Navigating to a POI                           | Yes                         | Yes                         | See page 42 |
| Navigating to coordinates                     | No                          | Yes                         | See page 44 |
| Creating a multi-point route                  | No                          | Yes                         | See page 45 |
| Saving a map point as a Favourite destination | Yes                         | Yes                         | See page 61 |
| Saving a map point as a POI                   | No                          | Yes                         | See page 61 |

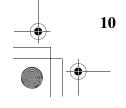

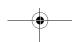

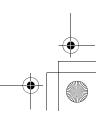

See page 61

See page 61

See page 50

See page 26

See page 79

See page 86

See page 80

See page 81

See page 83

See page 85

Yes

Yes

Yes

Yes

Yes

Yes

Yes

Yes

Yes

background Yes

| _             |
|---------------|
| _             |
| -             |
|               |
|               |
|               |
| <b>(-)</b>    |
| $\mathbf{H}$  |
| -             |
|               |
|               |
|               |
|               |
| $\overline{}$ |
|               |

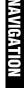

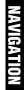

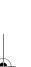

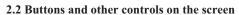

280QY8964BA-NX700A.book Page 11 Tuesday, April 27, 2010 2:35 PM

Saving a map point as a location of a Road Safety Camera

Mark a map point with a Pin

Saving the active route

Saving Track Logs

Map Screen settings

Menu settings

Sound settings

Regional settings

Warnings

Route Planning options

When you are using Clarion Mobile Map, you usually tap buttons on the touch screen.

No

No

No

Only

picture

Menu)

Yes

No

Only colour profiles

(from Quick Menu)

Yes (from Quick

Only language selection

You only need to confirm selections or changes in Clarion Mobile Map if the application needs to restart, it needs to perform a major reconfiguration, or you are about to lose some of your data or settings. Otherwise, Clarion Mobile Map saves your selections and applies the new settings without confirmation as soon as you use the controls.

| Туре   | Example                                                                       | Description                                                                 | How to use it                                                            |
|--------|-------------------------------------------------------------------------------|-----------------------------------------------------------------------------|--------------------------------------------------------------------------|
| Button | Info                                                                          | Tap it to initiate a function, to open a new screen, or to set a parameter. | Tap it once.                                                             |
| Icon   | <b>₩</b>                                                                      | Shows status information.                                                   | Some icons also function as a button. Tap them once.                     |
| List   | Preparation (UK)    English (UK)   Español   Español (MX)   Call Español (MX) | When you need to select from several options, they appear in a list.        | Move between pages with the and buttons and tap the value that you want. |

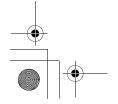

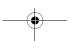

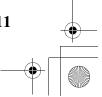

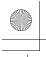

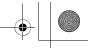

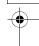

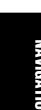

| Slider              |                                                                                                    | When a feature has several different unnamed values, Clarion Mobile Map shows an indicator on a gauge that displays and sets a value from a range. | move the slider to its new position. |
|---------------------|----------------------------------------------------------------------------------------------------|----------------------------------------------------------------------------------------------------|--------------------------------------|
| Switch              |                                                                                                    | When there are only two choices, a checkmark shows whether the feature is enabled.                                                                 | Tap it to turn the switch on or off. |
| Virtual<br>keyboard | Select   Street Name   Select   Select   Selec | Alphabetic and alphanumeric keyboards to enter text and numbers.                                                                                   |                                      |

# 2.2.1 Using keyboards

You only need to enter letters or numbers in Clarion Mobile Map when you cannot avoid it. You can type with your fingertips on the full-screen keyboards and you can switch between various keyboard layouts, for example ABC, QWERTY, or numerical.

| Task                                                                                                  | Details                                                                                                    |  |
|----------------------------------------------------------------------------------------------------|----------------------------------------------------------------------------------------------------|--|
| Switching to another keyboard layout, for example from an English QWERTY keyboard to a Greek keyboard | Tap keyboard types.                                                                                        |  |
|                                                                                                    | Clarion Mobile Map remembers your last keyboard choice and offers it the next time you need to enter data. |  |
| Correcting your entry on the keyboard                                                                 | Tap and hold the button to delete the entire input string.                                                 |  |
| Entering a space, for example between a first name and a family name or in multi-word street names    |                                                                                                    |  |
| Entering lowercase or capital letters                                                                 | Tap to cycle through entering lowercase letters, initial capitals or all capitals.                         |  |

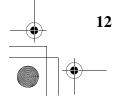

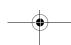

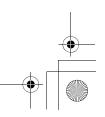

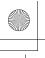

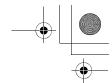

| Entering symbols              | Tap to switch to a keyboard offering symbol characters. |
|-------------------------------|---------------------------------------------------------|
| Finalising the keyboard entry | Tap Done                                                |

# 2.3 Using the map

The map screen is the most frequently used screen of Clarion Mobile Map. It can be accessed from the Navigation menu by tapping

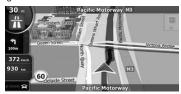

For further information about the map screen, see page 53.

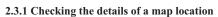

- If you are interested in the details of your current position during navigation:
  - Check the bottom line of the map. It shows the current street and house number
  - For further details, tap Position to open the Position menu.
  - Info 3. Тар The address, the coordinate and the list of nearby POIs will be displayed.
- You can check the details of any other location by selecting it on the map:
  - 1. Tap the map anywhere to open the map control buttons.
  - Tap the desired location on the map. The Cursor ( ) appears there. The address of the location is displayed at the bottom of the map.
  - For further details, tap Cursor to open the Cursor menu.
  - Info The address, the coordinate and the list of nearby POIs will be displayed.

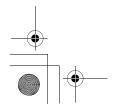

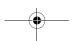

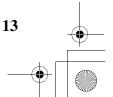

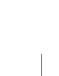

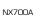

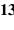

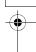

It is even easier if you select the desired point in the Find menu. Then the Cursor menu opens automatically. You only need to tap the button.

# 2.3.2 Manipulating the map

Position markers on the map:

- Current GPS position: (page 22)

The following controls help you modify the map view to suit your actual needs the best. Most of these controls appear only if you tap the map once, and disappear after a few seconds of inactivity.

| controls appear only if you tap the map once, and disappear after a few seconds of inactivity. |             |                                                                                                    |  |  |
|------------------------------------------------------------------------------------------------|-------------|----------------------------------------------------------------------------------------------------|--|--|
| Action                                                                                         | Button(s)   | Description                                                                                                    |  |  |
| Moving the map                                                                                 | No buttons  | You can move the map into any direction. Tap the map at any desired location. The point you hit on the map moves to the centre of the screen.  If GPS position is available and you have moved the map, the button appears. Tap this button to return to the GPS position.                                                                                                    |  |  |
| Opening/closing map control buttons                                                            | <b>**</b> O | Tap this button to show or hide the following map control buttons:  • Zoom in/out  • Rotate left/right (3D map only)  • Tilt up/down (3D map only)  • Zoom preset buttons (2D map only)  • Tilt and zoom preset buttons (3D map only)  • Return to GPS position button  • Smart Zoom button                                                                                                    |  |  |
| Zooming in and out                                                                             | +,-         | Changes how much of the map is displayed on the screen.  Clarion Mobile Map uses high-quality vector maps that let you see the map at various zoom levels, always with optimised content. It always displays street names and other text with the same font size, never upside-down, and you only see the streets and objects that you need.  Map scaling has different limits in 2D and in 3D map view modes. |  |  |

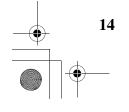

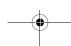

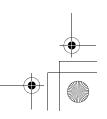

| $\vee$ |   |
|--------|---|
|        |   |
|        | • |

| Tilting up and down     | <b>1</b>            | Changes the vertical view angle of the map in 3D mode.                                                                                                    |
|-------------------------|---------------------|----------------------------------------------------------------------------------------------------|
| Rotating left and right | <b>+</b> , <b>+</b> | Changes the horizontal view angle of the map in 3D mode.  When GPS position is available, Clarion Mobile Map always rotates the map so its top faces your direction of travel (Track-Up orientation). You can turn away from Track-Up with these buttons.  If GPS position is available and you have rotated the map, the button appears. Tap this button to reenable the automatic map rotation.                                                                                                    |
| Viewing modes           | N                   | Gives you the following map perspectives in Clarion Mobile Map:  classic top-down view (2D), the top of the map always faces North  top-down view (2D), the top of the map always points in the current driving direction  perspective view (3D) the top of the map always points in the current driving direction  The icon always shows the mode the button switches to:  If you are in 3D mode, you can see the pound of the map always are in 3D mode, you can see the pound of the switches to:      |
| Smart Zoom              | [6.4]               | Clarion Mobile Map can automatically rotate, scale and tilt the map and give you the optimal view:  • When you are approaching a turn, Clarion Mobile Map zooms in and raises the view angle to let you easily recognise your manoeuvre at the next junction.  • If the next turn is at a distance, Clarion Mobile Map zooms out and lowers the view angle to show you the road in front of you.  Tap this button once to enable Smart Zoom.  Tap & hold the button to set the zoom limits of Smart Zoom. |

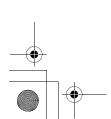

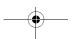

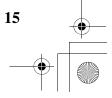

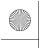

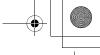

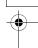

# NAVIGATIO

| Returning to normal<br>navigation (back to<br>the GPS position<br>with automatic map<br>rotation) | ▲ Map         | Tap this button to move the map back to the current GPS position. If the map has been rotated, automatic map rotation is also re-enabled.                                                                                                    |
|---------------------------------------------------------------------------------------------------|---------------|----------------------------------------------------------------------------------------------------|
| Zoom preset<br>buttons (available in<br>Advanced mode<br>only)                                    | · 0 []        | Tap one of the preset buttons to set the zoom level to a fix, predefined value. Smart Zoom is disabled. These buttons are available in 2D mode.  Tap & hold any of the buttons to set its value to the current zoom level, or to reset it to its original value.                      |
| Tilt and zoom<br>preset buttons<br>(available in<br>Advanced mode<br>only)                        |               | Tap one of the preset buttons to set the tilt and zoom levels to fix, predefined values. Smart Zoom is disabled. These buttons are available in 3D mode.  Tap & hold any of the buttons to set its value to the current tilt and zoom levels, or to reset it to its original value.   |
| Map scale                                                                                         | 250 m 500 m   | Clarion Mobile Map shows the scale of the map in 2D mode.                                                                                                    |
| Fit-to-screen                                                                                     | Fit to Screen | This button does not appear on the Map screen. It is available on the following screens:  Plan on Map screen: When you have an active route, you can display it in its full length on the map.  Track Information screen: A track log can be displayed in its full length on the map. |
| End Call                                                                                          | End Call      | This button is displayed only during a phone call. Tap the button to hang up.                                                                                                    |
| Repeat Voice<br>Instruction                                                                       |               | Tap this button to repeat the current voice instruction. The distance is updated to always describe the current situation.                                                                                                    |

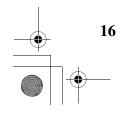

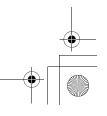

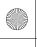

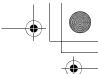

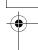

#### 2.3.3 Lane information and Signposts

When navigating on multilane roads, it is important to take the appropriate lane in order to follow the recommended route. If lane information is available in the map data, Clarion Mobile Map displays the lanes and their directions using small arrows either at the bottom or at the top of the map (the position of these arrows can be modified in Map Screen settings). Arrows in yellow represent the lanes you need to take.

Where there is additional information available, signposts substitute arrows. Signposts are always displayed at the top of the map. The colour and style of the signposts are similar to the real ones you can see above road or by the roadside. They show the available destinations and the number of the road the lane leads to.

All signposts look similar when cruising (when there is no recommended route). When navigating a route, only that signpost is displayed in vivid colours that points to the lane(s) to be taken; all others are darkened out.

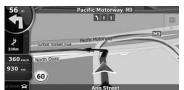

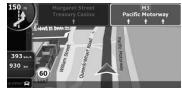

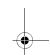

#### 2.3.4 Status information and hidden controls on the map

The following information appears in the rounded field in the top left corner, the Turn Preview field. When tapping this area, the result depends on the information currently shown.

| Icon | Information                               | Details                                                                                                    | Action |
|------|-------------------------------------------|----------------------------------------------------------------------------------------------------|--------|
| 6    | There is no active route in Simple mode   | If there is no route to be navigated in Simple mode, this icon appears in the Turn Preview field.                                                                                                 |        |
|      | There is no active route in Advanced mode | If there is no route to be navigated in Advanced mode, this icon appears in the Turn Preview field.                                                                                               | ·      |
|      | There is no valid GPS position.           | If an active route exists, and there is no valid GPS position, the view of the sky above you is shown with coloured dots for each satellite. Some dots need to turn green to be able to navigate. |        |

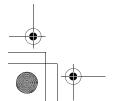

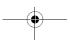

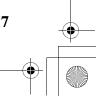

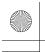

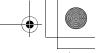

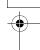

# NAVIGALIUN

| <b>(</b> | If the icon is a static picture, route calculation is needed | route are available, but                                                                                                    |                                                     |
|----------|--------------------------------------------------------------|----------------------------------------------------------------------------------------------------|-----------------------------------------------------|
| <b>②</b> |                                                              | Clarion Mobile Map is calculating or recalculating the route.                                                                                                    | Nothing happens if you tap this area of the screen. |
| (250)    | Next route event (next manoeuvre)                            | GPS position and an active route are available, and you navigate the recommended route. This area gives you information about the type and distance of the next route event. |                                                     |

The following area appears next to the above described rounded area. When tapping this area, the result depends on the information currently shown.

| Icon      | Information                         | Details                                                                                                    | Action                                                                                                    |
|-----------|-------------------------------------|----------------------------------------------------------------------------------------------------|----------------------------------------------------------------------------------------------------|
| 16°       | There is no valid GPS position      | If there is no valid GPS position, this symbol appears here.                                                                                              | Tap this area to open the GPS Data screen to check the signal status or the connection settings.                                               |
| 0         | Traffic restriction                 | When GPS position is available but there is no route to be navigated, the traffic restriction of the upcoming intersection is shown here if there is any. | Nothing happens if you tap this area of the screen.                                                                                            |
| 670m<br>, |                                     | active route are both                                                                                                    | Tap this area to open the ltinerary screen with the turn by turn guidance instructions.                                                        |
| 120 m     | Approaching a Road<br>Safety Camera | This icon appears when you are approaching a Road Safety Camera, and the warning for cameras is enabled in Settings.                                      | Tap this area to suppress the audible camera warning.  Tap again to display the second route event with the possibility to open the ltinerary. |

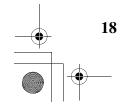

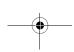

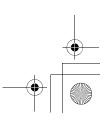

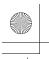

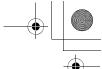

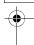

| Stop  | Stops the running simulation | This icon appears during Route Fly Over, Route Simulation, and Track Log playback.                    |                                                                                         |
|-------|------------------------------|----------------------------------------------------------------------------------------------------|-----------------------------------------------------------------------------------------|
| 22.4% | Route recalculation progress | During route recalculation,<br>this field shows the<br>recalculation progress<br>between 0% and 100%. | Nothing happens if you tap this area of the screen.                                     |
| **    | Indicator strip              | - sounds muted/enabled - Track Log recording - Bluetooth status                                       | Tap this area to open the ltinerary screen with the turn by turn guidance instructions. |

The following symbols appear in the Indicator strip:

| Icon | Description                                                                      |
|------|----------------------------------------------------------------------------------|
| K    | The sound output of Clarion Mobile Map is muted.                                 |
| W.   | The sound output of Clarion Mobile Map is enabled.                               |
| •    | Clarion Mobile Map records a Track log when GPS position is available.           |
|      | Track log recording is disabled.                                                 |
| *    | The Bluetooth radio is switched off.                                             |
| *    | The Bluetooth radio is turned on, but no telephone is connected.                 |
| *    | There is an error in the Bluetooth connection.                                   |
| C    | Clarion Mobile Map is connected to a telephone as a handsfree set via Bluetooth. |
| 2    | A phone call is in progress over the Bluetooth connection.                       |

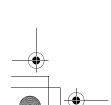

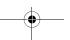

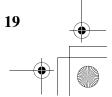

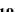

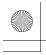

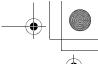

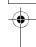

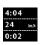

The following information can be seen in the three data fields shown on the map screen. Tap this area to open the Trip Information screen where you can select which values to be shown in these three fields.

When there is no active route, these fields show the following information: current speed, compass and the current time of day.

| Icon       | Туре                 | More information                                                                                                    |
|------------|----------------------|----------------------------------------------------------------------------------------------------|
| sw   W   h | Compass              | Shows the direction of your heading both when the map is automatically rotated (3D) and when the map is always facing North (2D).                                                                                                    |
| 24 km/b    | Speed information    | There are speed values that can be shown:  Current speed  Speed limit on the current road                                                                                                    |
| 1:05       | Time information     | There are time values that can be shown:  Current GPS time  Time remaining to reach the destination  Time remaining to reach the next via point  Estimated arrival time at the destination  Estimated arrival time at the next via point |
| 230 m      | Distance information | There are distance type values that can be shown:  Distance remaining to reach the destination Distance remaining to reach the next via point Current altitude                                                                           |

The next area is a combined status indicator field. Tap this area to open the Quick menu (page 68).

| Icon | Status for           | More information                                                    |
|------|----------------------|---------------------------------------------------------------------|
| ×    | GPS position quality | A higher number of lit bars indicates better GPS position accuracy. |
| 台    | Vehicle type         | The symbol displays the vehicle type used for route calculation.    |

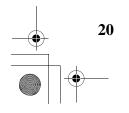

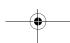

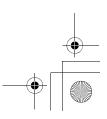

## NAVIG

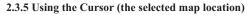

First, place the Cursor at the desired map location with one of the following options:

- Use the Find menu to select a location. The map returns with the selected point (the Cursor) in the middle, and the Cursor menu appears with the available options.
- Tap the screen to place the Cursor at the desired location. Now tap

  Cursor to open the Cursor menu.

You can perform the following actions in Simple mode:

| Button            | Action                                                                                                    |
|-------------------|----------------------------------------------------------------------------------------------------|
| Navigate To       | Creates a new route with the Cursor as the destination. The previous route (if exists) is deleted.           |
| Add to Favourites | Saves the Cursor as a Favourite destination                                                                  |
| Info              | Opens a screen with the name, address and coordinate information of the Cursor, and the list of POIs near it |

The following options are available in Advanced mode only:

| Button             | Action                                                                                                    |
|--------------------|----------------------------------------------------------------------------------------------------|
| Set as Start       | In the active route, uses the Cursor as the start point by replacing the current GPS position                                                           |
| Set as Destination | Creates a new route with the Cursor as the destination. The previous route (if exists) is deleted.                                                      |
| Insert as Via      | In the active route, uses the Cursor as a via point (an intermediate destination) preceding the destination                                             |
| Continue           | In the active route, uses the Cursor as the destination while keeping the previous destination as a via point                                           |
| Routing Methods    | Shows the different routes calculated by the available routing methods. Choose the one that suits your needs the best (available in Advanced mode only) |
| ₽ Place Pin        | Marks the map with a Pin at the Cursor                                                                                                    |
| Save as POI        | Saves the Cursor as a POI                                                                                                    |

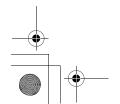

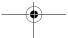

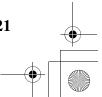

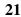

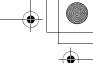

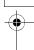

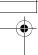

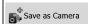

Saves the Cursor as a Road Safety Camera location

This button is not displayed when GPS position is not available or if you are in certain countries where Road Safety Camera warning is prohibited. Even if the button is available, you are responsible for checking whether it is legal to use this feature at your location.

#### 2.4 Clarion Mobile Map concepts

#### 2.4.1 Smart Zoom

Smart Zoom provides much more than just a usual automatic zoom feature:

- While following a route calculated by Clarion Mobile Map: when approaching a turn, it will zoom in and raise the view angle to let you easily recognise your manoeuvre at the next junction. If the next turn is at a distance, it will zoom out and lower the view angle to be flat so you can see the road in front of you.
- While driving without an active route in Clarion Mobile Map: Smart Zoom will zoom in if you drive slowly and zoom out when you drive at high speed.

#### **Enabling Smart Zoom**

Tap the map to let the map control buttons appear, and then tap

#### Fine-tuning Smart Zoom

Tap the map to let the map control buttons appear, and then tap and hold Zoom Settings window. Modify the zoom limits of Smart Zoom if necessary. to open the Smart

#### 2.4.2 Position markers

#### 2.4.2.1 Current GPS position and Lock-on-Road

When your GPS position is available, Clarion Mobile Map marks your current position with the icon on the map.

The icon may not show your exact GPS position and heading. If roads are near, it is aligned to the nearest road to suppress GPS position errors, and the direction of the icon is aligned to the direction of the road.

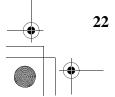

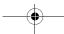

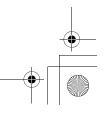

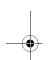

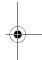

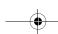

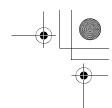

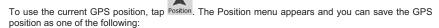

- a Favourite
- a Road Safety Camera
- a POI
- a map marker Pin

#### 2.4.2.2 Returning to normal navigation

When GPS position is available, and you have moved the map (the

even visible), or you have rotated the map in 3D mode, the map back to the GPS position and re-enable Track-up map orientation (automatic map rotation).

Even if you move the map while you are driving, Clarion Mobile Map continues navigating if there is an active route: it plays the voice instructions and displays the turn preview icons according to your current GPS position.

#### 2.4.2.3 Selected location (Cursor)

If you select a location in the Find menu, or you tap the map, the Cursor appears at the selected point

on the map. Clarion Mobile Map displays the Cursor with a radiating red dot ( ) to make it visible at all zoom levels, even when it is in the background of a 3D map view.

When the Cursor is set, tap Cursor menu appears and you can use the Cursor as one of the following:

- the start point of a route
- a via point in a route
- the destination of a route

You can also search for POIs around the Cursor.

Or you can save the location of the Cursor as:

- a Favourite
- a Road Safety Camera
- a POI
- a map marker Pin

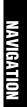

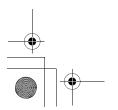

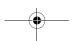

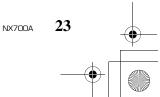

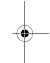

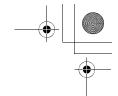

#### 2.4.2.4 Original position in the Cursor menu

When the Cursor menu is open, a special icon ( ) shows the Cursor position the menu was

You can move and zoom the map, and you can set the Cursor to a different place. The usual Cursor (O) appears, and the buttons of the Cursor menu initiate actions for this new location.

To return to the original Cursor position, tap

Cursor menu was opened, and the icon appears again.

#### 2.4.3 Day and night colour profiles

Clarion Mobile Map uses different colour profiles during the day and during the night.

- Daytime colours are similar to paper road maps.
- The night colour profiles use dark colours for large objects to keep the average brightness of the screen low.

Clarion Mobile Map offers different daytime and night colour profiles. It can also switch automatically between the daytime and the night schemes depending on the illumination.

#### 2.4.4 Colour scheme in tunnels

When entering a tunnel, the colours of the map change. All buildings disappear, large objects (such as surface waters or forests) and empty areas between roads become black.

However, roads and streets keep their original colours from the daytime or night colour scheme currently used.

After leaving the tunnel, the original colours return.

#### 2.4.5 Route calculation and recalculation

Clarion Mobile Map calculates the route based on your preferences:

- Route calculation method:
  - Fast
  - Short
  - Economical
  - Easy
- Vehicle types:
  - Car
  - Taxi

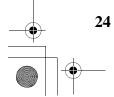

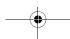

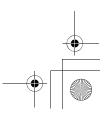

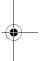

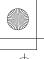

280QY8964BA-NX700A.book Page 25 Tuesday, April 27, 2010 2:35 PM

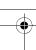

- Emergency vehicle
- Road types
  - Unpaved Roads (in New Zealand only)
  - 4WD Tracks (in Australia only)
  - Permit Needed
  - Motorways
  - Per-use Toll
  - Period Charge
  - Ferries
  - Cross-border Planning

Clarion Mobile Map automatically recalculates the route if you deviate from the proposed itinerary. For further information about Route Planning options, see page 81.

#### 2.4.6 Itinerary

The Itinerary is the list of the route events, that is, the driving instructions.

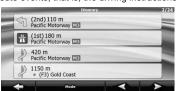

When you are on the Map screen, you can display the Itinerary in one of the following ways:

• Tap the area between the Turn preview and the Travel data fields where the symbol of the second next manoeuvre is displayed (for example

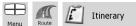

In Advanced mode, tap the following buttons:
 Menu

You have the following options on the Itinerary screen:

| Button                | Description                                                                                                    |
|-----------------------|----------------------------------------------------------------------------------------------------|
| Any of the list items | Opens the map with the selected manoeuvre in the middle.                                                                                                    |
| Mode                  | Changes the detail level of the Itinerary. The levels are as follows:  Detailed Instructions: all intersections are listed  Itinerary: only significant intersections (the ones announced in voice guidance) are listed  Road list: the list of the roads used while navigating the route |

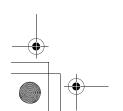

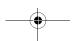

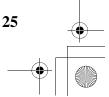

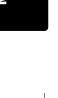

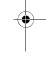

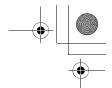

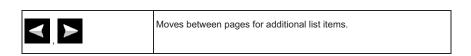

When the map is open with a manoeuvre in the middle:

| Button | Description                                                                                  |
|--------|----------------------------------------------------------------------------------------------|
| +      | Zooms in the map.                                                                            |
| _      | Zooms out the map.                                                                           |
| < , ▶  | Moves the map to show the previous or next manoeuvre.                                        |
| Avoid  | Opens a screen where you can avoid a part of the route starting from the selected manoeuvre. |

#### 2.4.7 Track Logs

Clarion Mobile Map can log the track that you drive (page 49).

A Track Log is a recording of how your GPS position changed and it is independent of the route Clarion Mobile Map calculated.

Track Logs can be recorded, renamed, replayed, shown on the map, exported to a memory card in GPX format, and deleted. See page 73.

Independently of the normal track log, you can instruct Clarion Mobile Map to record the native GPS data received from the GPS device. These logs are saved as separate text files on the memory card, and they cannot be shown or replayed in Clarion Mobile Map.

To turn on NMEA/SIRF log saving, tap the following buttons:

Create NMEA/SIRF Log

#### 2.4.8 Route demonstration

A simulation drives you through the route, following the driving instructions (page 47). You can choose from a simulation at high speed or at normal driving speed.

You can use it, for example, to see which bridge Clarion Mobile Map planned for the route; if you do not want to take that bridge, you can avoid it.

Route demonstrations can be started from the Route menu by tapping the

Fly Over

speed simulation) or the

Simulate (simulation at normal speed) button.

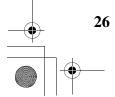

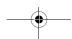

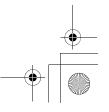

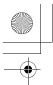

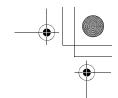

#### 2.4.9 POI (Points of Interest)

280QY8964BA-NX700A.book Page 27 Tuesday, April 27, 2010 2:35 PM

A point of interest (POI) is a location that someone might find useful or interesting. Clarion Mobile Map is delivered with thousands of POIs and you can also create your own POIs in the application.

POI locations are marked on the map with special icons. POI icons are quite large so you can easily recognise the symbol. The icons are semi-transparent: they do not cover the streets and intersections behind them.

POIs are grouped into several levels of categories and subcategories. The icon of a POI that comes with the map shows the symbol of the POI category. If you save your own POI, you can select an icon for it independently of the POI category you have put it in.

#### **Saving POIs**

To save a POI, place the Cursor ( ) at the desired location, then tap the following buttons: More Options...

#### **Managing POIs**

You can select which POI groups to show and which ones to hide on the map, and from which zoom levels POI icons are visible. At the same place you can manage your saved POIs. A saved POI can be renamed, moved to a different POI group, its icon can be changed, or a phone number and

additional information can be added to it. Tap the following buttons: Menu,

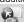

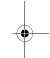

#### 2.4.10 Road Safety Cameras and proximity alert points

A Road Safety Camera or an alert point is a special POI. These cannot be searched like other POIs, and there is a special proximity warning only for these alerts points.

| Is Clarion NX700A shipped with a built-in database of Road Safety Cameras?                            | No  |
|----------------------------------------------------------------------------------------------------|-----|
| Can you upload Road Safety Camera locations from naviextras.com?                                      | Yes |
| Can Road Safety Camera and alert point locations be uploaded in a text file?                          | Yes |
| Can you save the Cursor as the location of a Road Safety Camera? (other alert points cannot be saved) | Yes |

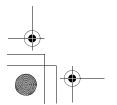

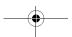

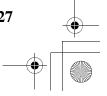

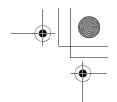

#### **Saving Road Safety Cameras**

) at the desired location, then To save the location of a Road Safety Camera, place the Cursor ( tap the following buttons: More Options...

☑ Note!

This button is not displayed when GPS position is not available or if you are in certain countries where Road Safety Camera warning is prohibited. Even if the button is available, you are responsible for checking whether it is legal to use this feature at your

Speed Camera Warning

#### **Proximity warning**

The warning for Road Safety Cameras and other alert points can be turned on in Warning Settings. Warnings

Tap the following buttons: Menu

When you approach a Road Safety Camera or an alert point with the warning enabled, the following happens:

- Visible Warning: The type and distance of the camera or alert point is displayed in the secondary Turn Preview field (for example 120 m
- Audible Warning: If there is no speed limit specified for the camera or the alert point, or your speed is under the specified speed limit, single beeps warn you about the camera.
- If you exceed the speed limit of the camera or the alert point, the following also happens:
  - Visible Warning: A symbol with the speed limit appears in the corner of the map (for
  - Audible Warning: A special alert sound is played for cameras and the beeping becomes faster for alert points.

#### 2.4.10.1 Camera and alert point types

There are different types of Road Safety Cameras and alert points.

| Icon | Туре  | Description                                                                                                    |
|------|-------|----------------------------------------------------------------------------------------------------|
|      | Fixed | Some speed cameras stand by the roadside, looking in one direction, measuring one or both directions of the traffic. They measure your current speed. For these speed cameras you can specify the controlled traffic direction and the speed limit. Clarion Mobile Map warns you when you approach these speed cameras in the measured direction. If your speed exceeds the speed limit near the speed camera, Clarion Mobile Map plays a special warning sound. |

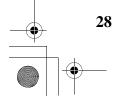

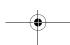

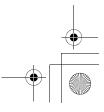

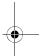

Mobile

Built-in

0

| the proximity is announced.                                                                                                    |
|----------------------------------------------------------------------------------------------------|
| Some speed cameras are built into traffic lights. They work like fixed speed cameras, but they are difficult to spot. The warning for proximity and speeding is the same as for the fixed speed cameras.                                                                               |
| These speed cameras work in pairs, and do not measure your current speed but your average speed between the two speed cameras. Both identify your car and record the exact time you pass them. They use the difference between the two points in time to calculate your average speed. |
| Clarion Mobile Map warns you when you approach one of these speed cameras, but as you pass by, the warning stays on, and your average speed is measured until you reach another speed camera of this type. If                                                                          |

| 0 | Section control | These speed cameras work in pairs, and do not measure your current speed but your average speed between the two speed cameras. Both identify your car and record the exact time you pass them. They use the difference between the two points in time to calculate your average speed.                                                                                   |
|---|-----------------|----------------------------------------------------------------------------------------------------|
|   |                 | Clarion Mobile Map warns you when you approach one of these speed cameras, but as you pass by, the warning stays on, and your average speed is measured until you reach another speed camera of this type. If your average speed exceeds the speed limit between the two speed cameras, you receive the same special warning sound as with the other speed camera types. |

the proximity is announced.

In the rare case Clarion Mobile Map cannot register the moment you pass the second speed camera (for example, it is placed at the exit of a tunnel where GPS position is not yet available) the warning continues. Just tap the speed camera symbol displayed on the screen to stop the warning.

Some speed cameras are operated from vehicles. They do not always work and they are not set to check a preset speed limit. The warning is similar to fixed speed cameras, but as there is no speed limit given, only

Tap again to display the second route event with the possibility to open the Itinerary.

|  |  | These cameras check if you obey traffic lights. There is no speed limit given, only the proximity is announced. |
|--|--|----------------------------------------------------------------------------------------------------|
|--|--|----------------------------------------------------------------------------------------------------|

| Red light and speed These are combined cameras for checking both speeding and red light speed crossing. |
|----------------------------------------------------------------------------------------------------|
|----------------------------------------------------------------------------------------------------|

| M |  | School zones alert points warn you for children crossing near schools. These alert points may also have speed limits. The alert is different when you exceed the given speed limit. |
|---|--|----------------------------------------------------------------------------------------------------|
|---|--|----------------------------------------------------------------------------------------------------|

|  | Railway crossing | Railway crossings are not part of the map but these special alert points can warn you when you approach one. |
|--|------------------|----------------------------------------------------------------------------------------------------|
|  |                  |                                                                                                    |

| YOUR<br>SPEED | <br>The first speed limit sign of built-up areas can be marked with these alert points. The given speed limit helps you reduce your speed by the time you reach the signpost. |
|---------------|----------------------------------------------------------------------------------------------------|
|               |                                                                                                    |

| Traffic blackspots High accident zones can also be marked with alert | points. |
|----------------------------------------------------------------------|---------|
|----------------------------------------------------------------------|---------|

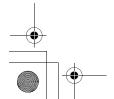

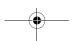

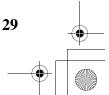

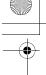

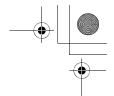

#### 2.4.10.2 Camera directions

A speed camera can measure the speed of one direction of the traffic, both directions, or even several directions in an intersection, when they are mounted on a rotating base. The same directions apply to red light cameras. Clarion Mobile Map warns you only if you drive in a measured or possibly measured direction. The measured direction of the camera appears with the following symbols:

| Icon     | Description                                                          |
|----------|----------------------------------------------------------------------|
| <b>S</b> | The camera checks speed in the direction into which you are driving. |
| 8        | The camera checks speed in the opposite driving direction.           |
| •        | The camera checks speed in both directions on the road.              |
| *        | The camera can check speed in any direction.                         |

#### 2.4.11 Speed limit warning

Maps sometimes contain information about the speed limits of the road segments. This information may not be available for your region (ask your local dealer) or may not be fully correct for all roads on the map.

You can configure Clarion Mobile Map to warn you if you exceed the current limit. Tap the following

outtons: Menu Settings Warnings Warn When Speeding

When you exceed the speed limit, a voice message is played using the selected voice guidance profile.

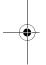

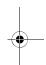

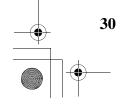

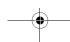

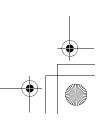

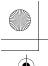

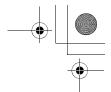

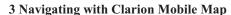

You can set up your route in Clarion Mobile Map in several ways:

- if you need a simple route (a route with only one destination, without any intermediate via points), you can select the destination and start navigating to it right away
- you can plan a multi-point route (available in Advanced mode only)
- you can also plan a route independently of your current GPS position or even without GPS reception (available in Advanced mode only)

#### 3.1 Selecting the destination of a route

Clarion Mobile Map offers you several ways of choosing your destination and via points (intermediate destinations):

- Use the selected location on the map (the Cursor) (as noted below).
- Enter a full address or a part of an address, for example a street name without a house number or the names of two intersecting streets (page 32).
- Enter an address with postal code (page 41). This way you do not need to select the name of the suburb and the search for street names might be faster as well.
- Use a coordinate (page 44)
- Use a saved location:
  - a Favourite (page 42)
  - a POI (page 42)
  - the History of previously set destinations and waypoints (page 44)

| ∜Tip! | If you a  | are going  | to use | a route | later, | save    | it before | e you | start | navigating. | Тар | th |
|-------|-----------|------------|--------|---------|--------|---------|-----------|-------|-------|-------------|-----|----|
|       | following | g buttons: | Menu , | Route   |        | Save Ro | ute .     |       |       |             |     |    |

#### 3.1.1 Selecting the Cursor as the destination

- 1. Locate your destination on the map: move and scale the map as needed (page 14).
- Tap the location that you want to select as your destination. The Cursor ( ) appears.
- Tap Cursor to open the Cursor menu.
- The map appears with the selected point in the middle. Tap (Simple mode) or Set as Destination (Advanced mode) from the Cursor menu. The route is then automatically calculated, and you can start navigating.

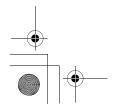

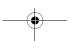

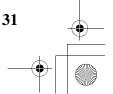

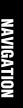

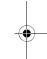

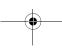

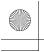

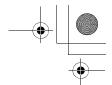

∜Tip!

If you know that you will use a destination later, when the Cursor menu appears, save it as a POI (in Advanced mode only), or put it on the list of your Favourites first. The Cursor menu returns automatically with the same point. Now you can use it as a route point.

#### 3.1.2 Entering an address or part of an address

If you know at least a part of the address, it is the quickest way to select the destination of the route. Using the same screen, you can find an address by entering:

- the exact address, including house number
- the centre of a suburb
- an intersection
- the midpoint of a street
- any of the above, starting the search with the postal code (page 41)

#### 3.1.2.1 Entering an address

The parts of the address are shown on buttons. Start reading from the top, and if you want to change any of them, tap the button.

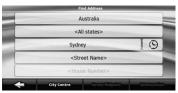

The procedure is explained starting from the Navigation menu.

- 1. Tap the following buttons: Find Address (Simple mode), or Find, Find Address (Advanced mode).
- By default, Clarion Mobile Map proposes the country, state and suburb where you are.If needed, tap the button with the name of the country, and select a different one from the list.

If you select a new country, you also need to select the state, or tap search for a suburb regardless of the state it is in.

3. If needed, change the suburb:

- To select the suburb from the list of recently used ones, tap the button
- To enter a new suburb:
  - Tap the button with the name of the suburb, or if you have changed the country/state, tap

     City Name>
  - 2. Start entering the suburb name on the keyboard.

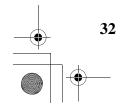

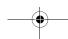

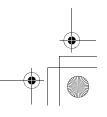

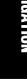

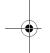

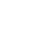

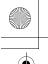

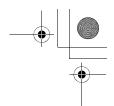

- 3. Get to the list of search results:
  - After entering a couple of characters, the names that match the string appear in a list.
  - Tap
     automatically.

    Done
    to open the list of results before it appears
- 4. Select the suburb from the list.
- 4. Enter the street name:
  - 1. Tap <Street Name>
  - 2. Start entering the street name on the keyboard.
  - 3. Get to the list of results:
    - After entering a couple of characters, the names that match the string appear in a list.
    - Tap to open the list of results before it appears automatically.
  - 4. Select the street from the list.
- 5. Enter the house number:
  - 1. Tap < House Number>
  - Enter the house number on the keyboard. (To enter letters, tap select an alphabetic keyboard layout. To enter symbols, tap 1/!
  - 3. Tap Done to finish entering the address.
- 6. The map appears with the selected point in the middle. Tap

  Navigate To

  (Simple mode)
  - or (Advanced mode) from the Cursor menu. The route is then automatically calculated, and you can start navigating.

IGATION

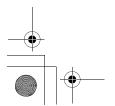

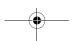

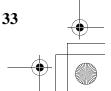

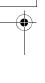

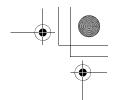

#### 3.1.2.2 Entering an address if house numbering is restarted

There are long roads where house numbering is restarted at some point. This way the same house number can appear twice or even more times on the same road. If this is the case, after entering the house number, you need to select the appropriate address by the district/suburb information.

The procedure is explained starting from the Navigation menu.

- Find Address
- By default, Clarion Mobile Map proposes the country/state and suburb where you are. If needed, tap the button with the name of the country/state, and select a different one from the
- 3. If needed, change the suburb:
  - To select the suburb from the list of recently used ones, tap the

To enter a new suburb:

Tap the button with the name of the suburb, or if you have changed the

<City Name> country/state, tap

- Start entering the suburb name on the keyboard.
- Get to the list of search results:
  - After entering a couple of characters, the names that match the string appear in a list.
  - Done to open the list of results before it appears automatically.
- Select the suburb from the list.
- 4. Enter the street name:
  - <Street Name> 1. Tap
  - Start entering the street name on the keyboard.
  - Get to the list of results:
    - After entering a couple of characters, the names that match the string appear in a list.
    - Done to open the list of results before it appears automatically. Тар
  - 4. Select the street from the list.
- Enter the house number:

NX700A

<House Number>

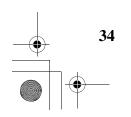

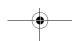

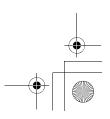

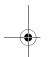

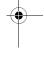

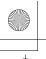

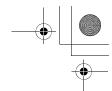

**Numbers** Enter the house number on the keyboard. (To enter letters, tage select an alphabetic keyboard layout. To enter symbols, tap

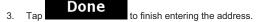

A list appears with the matching addresses. Tap the desired one.

Navigate To 7. The map appears with the selected point in the middle. Tap (Simple mode) Set as Destination (Advanced mode) from the Cursor menu. The route is then automatically calculated, and you can start navigating.

#### 3.1.2.3 Searching for an address among multiple roads (Search In All)

This kind of search can be useful if you are not sure how the street name is spelled. For example, if you are searching for a 'Harbour' or 'Harbor' Street, perform the search for all streets starting with 'Harbo', and select the appropriate one from the list of matching addresses after entering the house number. The house number will narrow the search, and the disctrict/suburb helps identifying the street

Furthermore, this kind of search can help in another situation. Long roads can run across several districts or suburbs. You may not know what particular house number is located where. Again, perform the search for all the streets with the same name in the city, and select from the list of matching addresses. Follow the instructions below:

The procedure is explained starting from the Navigation menu.

- Find Address Tap the following buttons:
- 2. By default, Clarion Mobile Map proposes the country/state and suburb where you are. If needed, tap the button with the name of the country/state, and select a different one from the
- 3. If needed, change the suburb:
  - To select the suburb from the list of recently used ones, tap the
  - To enter a new suburb:
    - Tap the button with the name of the suburb, or if you have changed the

<City Name> country/state, tap

- Start entering the suburb name on the keyboard.
- Get to the list of search results:
  - After entering a couple of characters, the names that match the string appear in a list
  - Done to open the list of results before it appears Tap automatically
- Select the suburb from the list.

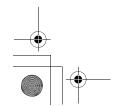

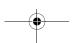

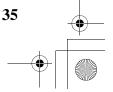

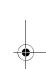

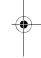

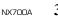

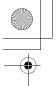

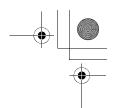

Enter the street name:

<Street Name> Тар 1.

- 2. Start entering the street name on the keyboard.
- 3. Get to the list of results:
  - After entering a couple of characters, the names that match the string appear in a list.
  - Tap to open the list of results before it appears automatically.
- Search in All 4. Instead of selecting one of the streets, tap
- Enter the house number:
  - <House Number>
  - **Numbers** Enter the house number on the keyboard. (To enter letters, tap select an alphabetic keyboard layout. To enter symbols, tap
  - Done to finish entering the address.
- A list appears with the matching addresses. Tap the desired one.
- Navigate To The map appears with the selected point in the middle. Tap (Simple mode)

Set as Destination (Advanced mode) from the Cursor menu. The route is then automatically calculated, and you can start navigating.

#### 3.1.2.4 Searching for an address among all streets of a city area

You can search among all streets of a city area if you are not sure of the suburb. For smaller cities, just select the name of the city (for example Geelong). For larger cities, you can select the area separately. For example selecting Melbourne or Sydney lists streets and roads in the central suburb only while selecting Melbourne Area or Sydney Area gives you the list of all streets in the city area.

The procedure is explained starting from the Navigation menu.

- Tap the following buttons:
- By default, Clarion Mobile Map proposes the country, state and suburb where you are. If needed, tap the button with the name of the country, and select a different one from the list. 2.
- If you select a new country, you also need to select the state, or tap search for a suburb regardless of the state it is in.

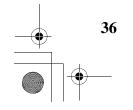

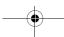

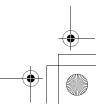

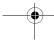

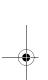

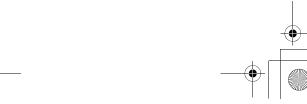

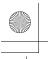

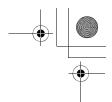

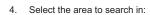

1. Tap the button with the name of the suburb, or if you have changed the country/state,

<City Name> tap

- 2. Start entering the suburb name on the keyboard.
- Get to the list of search results:
  - After entering a couple of characters, the names that match the string appear in a
  - Done Тар to open the list of results before it appears automatically.
- 4. Look for the city name followed by 'Area' and select it.
- 5. Enter the street name:

<Street Name>

- 1. Tap
- Start entering the street name on the keyboard. 2.
- Get to the list of results:
  - After entering a couple of characters, the names that match the string appear in a
  - Done to open the list of results before it appears automatically. Тар
- 4. Select the street from the list.
- Enter the house number:
  - <House Number>
  - **Numbers** 2. Enter the house number on the keyboard. (To enter letters, tap 1/! select an alphabetic keyboard layout. To enter symbols, tap
  - Done 3. to finish entering the address.
- Navigate To 7. The map appears with the selected point in the middle. Tap (Simple mode)

or (Advanced mode) from the Cursor menu. The route is then automatically calculated, and you can start navigating.

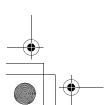

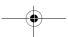

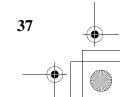

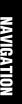

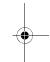

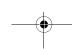

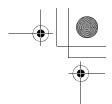

#### 3.1.2.5 Searching for an address among all streets of a state

When searching for an address, you can leave the city/town name empty, and search for a street name in the entire state. Follow the instructions below:

The procedure is explained starting from the Navigation menu.

- Tap the following buttons: (Simple mode), or Find Address (Advance mode).

  (Simple mode), or Find Address (Advance mode).
- By default, Clarion Mobile Map proposes the country/state and suburb where you are. If needed, tap the button with the name of the country/state, and select a different one from the list
- 3. Clear the suburb:
  - 1. Tap the button with the name of the suburb, or if you have changed the country/state,

<City Name>

2. Withouth entering any letters, tap

4. Enter the street name:

### <Street Name>

- 1. Tap
- 2. Start entering the street name on the keyboard.
- 3. Get to the list of results:
  - After entering a couple of characters, the names that match the string appear in a list
  - Tap

    Done
    to open the list of results before it appears automatically.
- 4. Select the street from the list.
- 5. Enter the house number:

2. Enter the house number on the keyboard. (To enter letters, tap select an alphabetic keyboard layout. To enter symbols, tap 1/!

3. Tap to finish entering the address.

6. A list appears with the matching addresses. Tap the desired one.

7. The map appears with the selected point in the middle. Tap Navigate To (Simple mode)

or (Advanced mode) from the Cursor menu. The route is then automatically calculated, and you can start navigating.

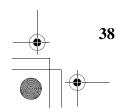

NX700A

-

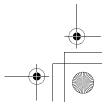

NAVIGATIO

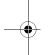

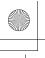

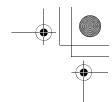

#### 3.1.2.6 Selecting an intersection as the destination

The procedure is explained starting from the Navigation menu.

- Tap the following buttons: (Simple mode), or Find, Find Address (Advance mode).

  (Simple mode), or Find, Find Address (Advance mode).
- By default, Clarion Mobile Map proposes the country/state and suburb where you are. If needed, tap the button with the name of the country/state, and select a different one from the list
- 3. If needed, change the suburb:
  - To select the suburb from the list of recently used ones, tap the button
  - To enter a new suburb:
    - Tap the button with the name of the suburb, or if you have changed the country/state, tap

       City Name>
      .
    - 2. Start entering the suburb name on the keyboard.
    - 3. Get to the list of search results:
      - After entering a couple of characters, the names that match the string appear in a list.
      - Tap
         automatically.

        Done
        to open the list of results before it appears
    - 4. Select the suburb from the list.
- Enter the street name:
  - Street Name>
  - Start entering the street name on the keyboard.
  - 3. Get to the list of results:
    - After entering a couple of characters, the names that match the string appear in a list.
    - Tap

      Done
      to open the list of results before it appears automatically.
  - 4. Select the street from the list.
- 5. Tap the Intersection button.
  - If only a few intersecting streets exist, their list appears immediately.
  - In case of a longer street, a keyboard screen appears. Start entering the name of the intersecting street on the keyboard. As you type, if the matching streets can be shown on one screen, their list appears automatically.
- 6. Tap the desired intersecting street in the list.

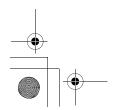

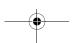

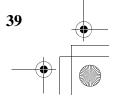

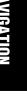

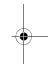

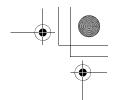

7. The map appears with the selected point in the middle. Tap

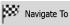

(Simple mode)

or (Advanced mode) from the Cursor menu. The route is then automatically calculated, and you can start navigating.

#### 3.1.2.7 Selecting a city centre as the destination

The City Centre is not the geometric centre of the suburb but an arbitrary point the map creators have chosen. In towns and villages, it is usually the most important intersection; in larger cities, it is an important intersection.

The procedure is explained starting from the Navigation menu.

- 1. Tap the following buttons: (Simple mode), or Find Address (Advanced mode).
- By default, Clarion Mobile Map proposes the country/state and suburb where you are. If needed, tap the button with the name of the country/state, and select a different one from the list.
- 3. If needed, change the suburb:
  - To select the suburb from the list of recently used ones, tap the butto
    - To enter a new suburb:
      - - country/state, tap
      - . Start entering the suburb name on the keyboard.
      - 3. Get to the list of search results:
        - After entering a couple of characters, the names that match the string appear in a list.
        - Tap
           automatically.

          Done
          to open the list of results before it appears
      - 4. Select the suburb from the list.
- 4. Tap the City Centre button.
- 5. The map appears with the selected point in the middle. Tap

Navigate To

(Simple mode)

or (Advanced mode) from the Cursor menu. The route is then automatically calculated, and you can start navigating.

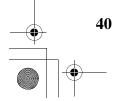

-

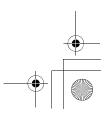

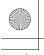

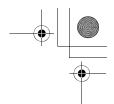

#### 3.1.2.8 Entering an address with a postal code

All of the above address searching possibilities can be performed with entering the postal code instead of the suburb name. Find below an example with a full address:

The procedure is explained starting from the Navigation menu.

- Tap the following buttons:
- By default, Clarion Mobile Map proposes the country/state and suburb where you are. If needed, tap the button with the name of the country/state, and select a different one from the
- Tap the button with the name of the suburb, and enter the postal code: 3.
  - 1. Start entering the postal code on the keyboard.
  - Get to the list of results:
    - After entering a couple of numbers, matching results appear in a list.
    - Done to open the list of results before it appears automatically. Тар
  - 3. Pick the suburb from the list.
- Enter the street name:
  - <Street Name> 1. Тар
  - 2. Start entering the street name on the keyboard.
  - Get to the list of results:
    - After entering a couple of characters, the names that match the string appear in a
    - Done to open the list of results before it appears automatically. Тар
  - 4. Select the street from the list.
- Enter the house number:
  - <House Number> Тар 1.
  - **Numbers** Enter the house number on the keyboard. (To enter letters, tag select an alphabetic keyboard layout. To enter symbols, tap
  - Done to finish entering the address.
- The map appears with the selected point in the middle. Tap (Simple mode)

or Set as Destination (Advanced mode) from the Cursor menu. The route is then automatically calculated, and you can start navigating.

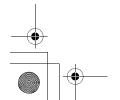

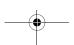

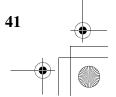

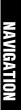

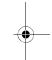

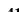

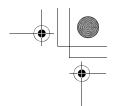

#### 3.1.2.9 Tips on entering addresses quickly

- When you are entering the name of a suburb or a street, Clarion Mobile Map only displays
  those characters that appear in possible search results. The other characters are greyed out.
- When entering the suburb name or the street name, tap the couple of letters; Clarion Mobile Map lists the items that contain the specified letters.
- You can speed up finding an intersection:
  - Search first for the street with a less common or less usual name; fewer letters are enough to find it.
  - If one of the streets is shorter, search for that one first. You can then find the second one faster.
- You can search for both the type and the name of a road. If the same word appears in several
  names, for example in the name of streets, roads and avenues, you can obtain the result faster
  if you enter the first letter of the street type: For example, enter Pi A to obtain Pine Avenue
  and skip all Pine Streets and Pickwick Roads.
- You can also search in postal codes. This is useful when a street name is common and it is
  used in several districts of a city.

#### 3.1.3 Selecting the destination from your Favourites

You can select a location that you have already saved as a Favourite to be your destination.

The procedure is explained starting from the Navigation menu.

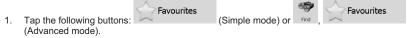

2. Tap the Favourite that you want to set as your destination.

3. The map appears with the selected point in the middle. Tap

Navigate To

(Simple mode)

(Advanced mode) from the Cursor menu. The route is then automatically calculated, and you can start navigating.

#### 3.1.4 Selecting the destination from the POIs

You can select your destination from the POIs included with Clarion Mobile Map or from the ones you have previously created.

The procedure is explained starting from the Navigation menu.

- Tap the following buttons: Find POI (Simple mode), or Find POI (Advance mode).

  (Advance mode).
- 2. Select the area around which the POI should be searched for:
  - The POI will be searched for around a given address.

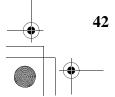

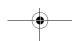

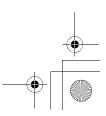

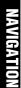

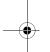

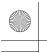

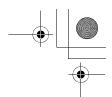

: The map appears with the Cursor in the middle. Modify the location of the Cursor The POI will be searched for around the given location. if necessary, then tap

Around GPS Position : The POI will be searched for around the current GPS position.

Around Destination 98 The POI will be searched for around the destination of the active route.

Along The POI will be searched for not around a given point, but by the size of the detour it adds to the active route. This can be useful if you search for a later stopover that causes only a minimal detour, for example upcoming petrol stations or restaurants.

- You can narrow the search with the following:
  - Select the POI group (e.g. Accommodation), and after that, if needed, select the POI subgroup (e.g. Hotel or Motel).
  - Search To find the POI by its name, tap and use the keyboard to enter a part of the name.
  - List All in this Group To list all POIs in a given POI group, tap
- 4. [optional] When finally the list of results appear, you can sort the list:
  - Order by Name sort the list alphabetically (available when you search around a single location)
  - Distance sort the list by the distance from your current position in a straight line (available when you search around a single location)
  - Order by Distance sort the list by the distance to drive on route from your current position (available when you search along the active route)
  - Detour sort the list by the size of the needed detour (available when you search along the active route)
- Tap the desired POI in the list.
- Select Review the details of the selected item and tap
- Navigate To The map appears with the selected point in the middle. Tap (Simple mode)

(Advanced mode) from the Cursor menu. The route is then automatically calculated, and you can start navigating.

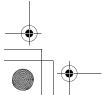

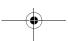

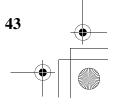

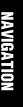

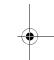

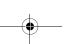

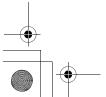

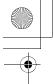

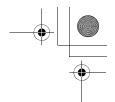

#### 3.1.5 Selecting the destination with saved POI search criteria

POI search criteria can be saved in the POI section of the Manage menu, but Clarion Mobile Map is already shipped with some saved criteria you can use instantly when searching for a POI.

The procedure is explained starting from the Navigation menu.

Tap the following buttons: mode).

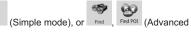

- Search Criteria 2.
- Select one of the saved criteria, and the list of matching POIs appears.
- Tap the desired POI in the list.

Navigate To The map appears with the selected point in the middle. Tap (Simple mode) (Advanced mode) from the Cursor menu. The route is then automatically calculated, and you can start navigating.

#### 3.1.6 Selecting the destination from the History

The destinations that you have set earlier appear in the History.

The procedure is explained starting from the Navigation menu.

Tap the following buttons:

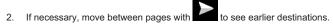

Tap the desired item.

The map appears with the selected point in the middle. Tap (Simple mode)

Set as Destination (Advanced mode) from the Cursor menu. The route is then automatically calculated, and you can start navigating.

#### 3.1.7 Selecting the destination by entering its coordinates

This feature is available in Advanced mode only.

The procedure is explained starting from the Navigation menu.

Tap the following buttons:

- to change the format of the displayed coordinates.
- Tap the latitude or longitude value to change the coordinates.

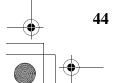

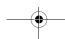

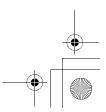

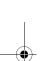

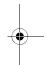

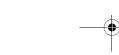

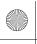

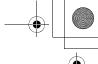

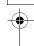

Enter the coordinate values in WGS84 format on the keyboard: the latitude (N or S) and the longitude (E or W).

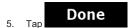

The map appears with the selected point in the middle. Tap

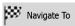

(Simple mode)

Set as Destination (Advanced mode) from the Cursor menu. The route is then automatically calculated, and you can start navigating.

#### 3.2 Creating a multi-point route (inserting a via point)

Multi-point routes are created from simple routes, so a route must be active first. One of the ways of expanding the route is to keep the destination, and to add via points (intermediate destinations).

This feature is available in Advanced mode only.

- Select a new location as you did in the previous sections. This will be the additional destination in the route.
- The map appears with the selected point in the middle, and the Cursor menu opens automatically.
- Тар to add the point as an intermediate destination preceding the final destination of the route.
- 4. [optional] To add more points to the route, repeat the above steps as many times as you like.

If you insert a via point in a route that is already a multi-point route, you will automatically be taken to the Edit Route screen where you can determine the position of the intermediate route point. When you enter the screen, the new via point is placed as the first via point to be reached. The new point is the highlighted point in the list.

You have the following options:

| Button   | Action                                                                                                    |
|----------|----------------------------------------------------------------------------------------------------|
| 1        | The selected point moves up in the list (becomes a via point to be reached earlier). Tap this button repeatedly, and the point becomes the start point of the route (when routing from a given location) or the first via point to reach (when routing from the GPS position). |
| 7        | The selected point moves down in the list (becomes a via point to be reached later). Tap this button repeatedly, and the point becomes the final destination of the route.                                                                                                    |
| <b>C</b> | Tap this button to reverse the route. The start point becomes the destination, the destination becomes the start point, and all via points are to be reached in the opposite order than before.                                                                                |
| Optimise | Tap this button to optimise the route. The start point and the destination remain at their position, but the via points are reordered to make the shortest possible route.                                                                                                    |

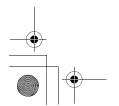

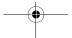

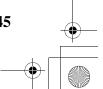

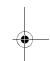

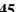

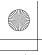

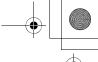

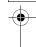

Remove

Tap this button to remove the selected point from the route. The route remains as it was before adding the new point.

Every time a new point is added, the route is recalculated automatically, and you can start navigating right away.

### NAVIGATIO

#### 3.3 Creating a multi-point route (appending a new destination)

Multi-point routes are created from simple routes, so a route must be active first. One of the ways of expanding the route is to add a new destination. The previous destination becomes the last via point of the route.

This feature is available in Advanced mode only.

- Select a new location as you did in the previous sections. This will be the additional destination in the route.
- 2. The map appears with the selected point in the middle, and the Cursor menu opens automatically.

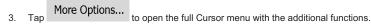

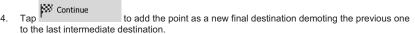

5. [optional] To add more points to the route, repeat the above steps as many times as you like.

Every time a new point is added, the route is recalculated automatically and you can start navigating right away.

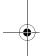

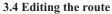

This feature is available in Advanced mode only.

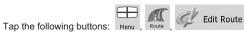

The list of route points appear with the start point at the top of the list and the final destination at the bottom. If several via points exist, you might need to scroll between pages.

Tap one of the route points in the list. You have the following options:

| Button   | Action                                                                                                    |
|----------|----------------------------------------------------------------------------------------------------|
| <b>1</b> | The selected point moves up in the list (becomes a via point to be reached earlier). Tap this button repeatedly, and the point becomes the start point of the route (when routing from a given location) or the first via point to reach (when routing from the GPS position). |
| 7        | The selected point moves down in the list (becomes a via point to be reached later). Tap this button repeatedly, and the point becomes the final destination of the route.                                                                                                    |

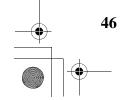

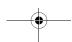

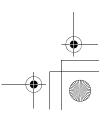

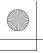

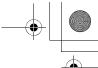

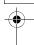

| U        | Tap this button to reverse the route. The start point becomes the destination, the destination becomes the start point, and all via points are to be reached in the opposite order than before. |
|----------|----------------------------------------------------------------------------------------------------|
| Optimise | Tap this button to optimise the route. The start point and the destination remain at their position, but the via points are reordered to make the shortest possible route.                      |
| Remove   | Tap this button to remove the selected point from the route.                                                                                                    |

As soon as you leave this screen, the route is recalculated automatically, and you can start navigating right away.

#### 3.5 Viewing the entire route on the map (Fit-to-Screen)

The map can be moved and scaled to show the whole line of the route. You do not need to manipulate the map manually. The Plan on Map feature does it for you.

In Advanced mode you have the following options to enter Plan on Map:

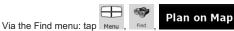

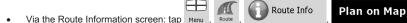

Via the Route Information screen using a shortcut: tap Plan on Map

In Simple mode the last option is available only.

#### 3.6 Watching the simulation of the route

This feature is available in Advanced mode only.

The procedure is explained starting from the Map screen.

- 1. Tap the following buttons: Menu, Route
- 2. The Route menu appears. There are two ways of running the route simulation:
  - Fly Over to run the simulation at high speed to give you a quick overview Тар of the route.
  - Simulate to run the simulation at normal speed and with voice guidance Тар instructions announced. This option is for demonstration purposes, or for checking difficult parts of the route in advance.

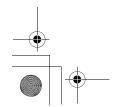

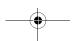

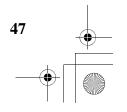

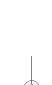

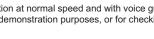

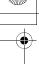

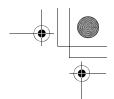

The simulation can be aborted any time by tapping

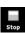

#### 3.7 Enabling Safety Mode

This feature is available in Advanced mode only.

Safety Mode disables the touch screen above 10 km/h (6 mph) to keep your attention on the road. While driving, you will not be able to set a new destination or to change settings. The only screen control that remains enabled is the gesture that puts you back on the Map screen.

The procedure is explained starting from the Map screen.

Tap the following buttons: Menu

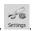

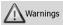

Safety Mode

#### 3.8 Pausing the active route

You do not need to pause the active route: when you start driving again, Clarion Mobile Map restarts the voice instructions from your position.

### 3.9 Deleting the next via point from the route

The easiest way to delete the upcoming route point (the next via point) is to open the Route

Information screen by tapping the Turn Preview field ( ) on the Map screen, and then tapping

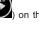

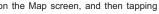

#### Skip Next Via

Alternatively, you can do it through the Navigation menu: Menu

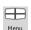

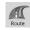

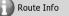

Skip Next Via

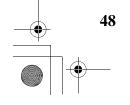

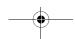

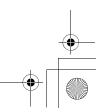

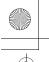

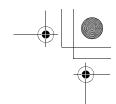

#### 3.10 Deleting the active route

The easiest way to delete the active route in both Simple mode and Advanced mode is to open the

Route Information screen by tapping the Turn Preview field ( ) on the Map screen, and then tapping

In Advanced mode, you have another option. Tap the following buttons:

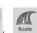

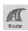

Delete Route

☑ Note! If via points exist in the active route, you cannot delete the route immediately on the Skip Next Via

repeatedly until all via points Route Information screen. Tap Delete

disappear and the route.

Route button appears. Tap it to cancel the whole

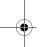

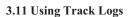

Clarion Mobile Map can record the track (how your GPS position changed) that you drive.

You do not need to select a destination and create a route for this; you can also record your driving path while cruising.

This feature is available in Advanced mode only.

The procedure is explained starting from the Map screen.

#### Recording the travelled path (creating a Track Log)

1. Start driving.

Track Logs Tap the following buttons:

Record Start the recording: tap the button.

You return to the map and you can continue driving.

Stop Recording later to stop the recording. Clarion Repeat the above steps, then tap Mobile Map labels the Track Log with a time stamp.

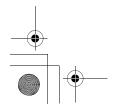

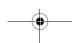

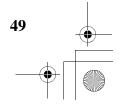

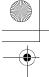

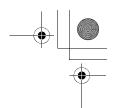

(As an alternative, you can tap the button in the Quick menu to start, and later to stop the Track

#### Simulating a Track Log on the map

- Track Logs Tap the following buttons:
- Locate the desired Track Log, and then tap the button next to it.
- The map returns, and the Track Log simulation (a life-like replay) begins.
- 4. You can stop the replay any time by tapping the

#### Changing the colour of a Track Log

- Track Logs 1. Tap the following buttons: Menu
- 2. Tap the desired Track Log and then tap one of the colour buttons.

### 3.12 Saving the active route

This feature is available in Advanced mode only.

The procedure is explained starting from the Map screen.

2. Enter a name for the saved route, and then tap

- Save Route 1. Tap the following buttons: Menu
- When you save a route, Clarion Mobile Map not only saves the route points but the whole itinerary:

If you updated your map since you first saved the route, Clarion Mobile Map recognises the change, and recalculates the driving instructions according to the latest available map information.

**Done** 

If you want to save the route, you need to save it before you start navigating. During navigation, Clarion Mobile Map deletes any via points that you already left behind together with the road segments used to reach it.

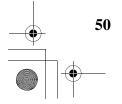

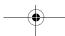

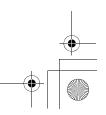

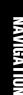

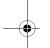

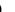

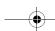

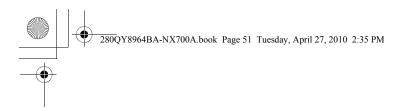

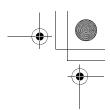

#### 3.13 Loading a saved route

This feature is available in Advanced mode only.

The procedure is explained starting from the Map screen.

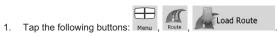

- 2. Tap the route you wish to navigate.
- In the very likely case when the start position of the saved route is different from the current GPS position, you need to confirm whether you want to stop navigating from the current GPS position to use the start point of the loaded route.
  - If you choose this option, automatic off-route recalculation will be disabled.
  - If you choose to keep the current GPS position as the start point, the route will be recalculated starting from your current position.
- 4. The map appears, and you can start navigating.

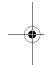

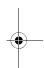

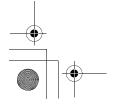

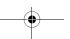

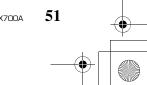

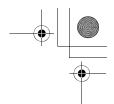

### 4 Reference Guide (Advanced mode)

On the following pages you will find the description of the different menu screens of Clarion Mobile Map in Advanced mode. In Simple mode, these functions work the same way, but only a few of them are available.

#### The Navigation menu:

Clarion Mobile Map starts with the Navigation menu. From there you can access the following screens:

| Screen          | Button              | Description                                                                                                    |
|-----------------|---------------------|----------------------------------------------------------------------------------------------------|
| Мар             | <b>⊙</b> → <b>Ľ</b> | The Map screen.                                                                                                    |
| Find            | Find                | Selecting the destination (for example an address or a POI) or using the search engine of Clarion Mobile Map for any other reason (for example to look for the phone number of a POI). |
| Route           | Route               | Managing the active route (obtaining information about it, changing or deleting it or parts of it) or planning a route without GPS reception.                                          |
| Manage          | 2 //<br>Manage      | Managing user data, such as saved locations (POIs, Favourites, Pins, and History items), Saved Routes, and Track Logs.                                                                 |
| Settings        | Settings            | Managing the behaviour of Clarion Mobile Map, for example the map layout during navigation, the used languages or the warnings.                                                        |
| Bluetooth       | <b>7</b>            | This button opens the phone application. You can pair your Clarion NX700A with your mobile phone as a hands-free device.                                                               |
| Audio<br>Visual | 0                   | This button opens the Audio Visual screen. You can operate the Audio Visual functions of your Clarion NX700A.                                                                          |

NAVIGATION

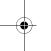

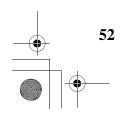

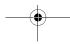

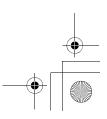

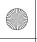

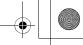

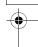

#### 4.1 Map screen

Clarion Mobile Map is primarily intended for land navigation. That is why maps in Clarion Mobile Map look similar to paper road maps. However, Clarion Mobile Map provides much more than regular paper maps: you can customise the look and the content of the map.

The most important and most often used screen of Clarion Mobile Map is the Map screen.

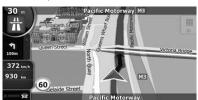

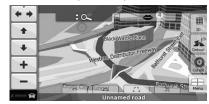

During navigation, the screen shows route information and trip data (left screenshot), but when you tap the map, additional buttons and controls appear for a few seconds (right screenshot). Most parts of the screen behave as buttons.

| Symbol                | Name                                               | Action                                                   |  |
|-----------------------|----------------------------------------------------|----------------------------------------------------------|--|
| 190-                  | Turn Preview, that is, the next route event        | Opens the Route Information screen                       |  |
| 220m                  | Second upcoming route event Opens the Itinerary    |                                                          |  |
| 4:04<br>24 us<br>0:02 | Trip data Opens the Trip Information screen        |                                                          |  |
| &                     | GPS position quality                               | Opens the Quick menu                                     |  |
| 母                     | Vehicle used in route calculation                  | Opens the Quick menu                                     |  |
| Top row               | Next street or Next suburb                         | Additional buttons and controls appear for a few seconds |  |
| Bottom row            | Current street and house numbers on left and right | Additional buttons and controls appear for a few seconds |  |
| N                     | Map view modes                                     | Switches between 2D and 3D map modes:  • 2D North-up     |  |
|                       |                                                    | <ul><li> 2D rotated</li><li> 3D rotated</li></ul>        |  |

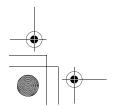

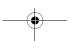

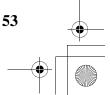

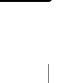

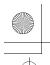

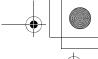

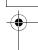

# NAVIGATION

| Menu                | Menu                                                                                                    | Opens the Navigation menu                                                                                                    |  |
|---------------------|----------------------------------------------------------------------------------------------------|----------------------------------------------------------------------------------------------------|--|
| Detour              | Detour                                                                                                    | Opens the Detour screen, offering two ways of modifying the route:  the list of Saved Search Criteria  a button to avoid parts of the route                                                                                                    |  |
| Position            | Position menu (appears when navigating a route)                                                                     | Opens the Position menu                                                                                                    |  |
| Cursor              | Cursor menu (appears when<br>there is no GPS position or the<br>Cursor is not at the current GPS<br>position)       | Opens the Cursor menu                                                                                                    |  |
| <b>** C</b>         | Open/Close Map control buttons                                                                                      | Tap this button to show or hide the following map control buttons:      Zoom in/out     Rotate left/right (3D map only)     Tilt up/down (3D map only)      Zoom preset buttons (2D map only)     Tilt and zoom preset buttons (3D map only)      Return to GPS position button     Smart Zoom button |  |
| <b>+</b> , <b>+</b> | Rotate left, rotate right                                                                                           | Rotates the 3D map left or right                                                                                                    |  |
| 1                   | Tilt up, tilt down                                                                                                  | Tilts the 3D map                                                                                                    |  |
| +,-                 | Zoom in, zoom out                                                                                                   | Scales the map                                                                                                    |  |
| △ Map               | Return to GPS position<br>(appears when GPS position is<br>available and you have moved<br>the map)                 | Tap this button to move the map back to the current GPS position. If the map has been rotated, automatic map rotation is also re-enabled.                                                                                                    |  |
|                     | Enable Smart Zoom (replaces<br>the previous button if there is no<br>GPS position or the map has<br>not been moved) |                                                                                                    |  |

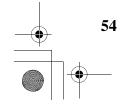

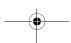

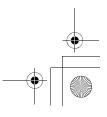

e | E3 | E3

(50)

**End Call** 

|                                                        |                                                       | <u>Tap &amp; hold any of the buttons</u> to set its value to the current zoom level, or to reset it to its original value.                               |
|--------------------------------------------------------|-------------------------------------------------------|----------------------------------------------------------------------------------------------------|
|                                                        | Tilt preset buttons (available in Advanced mode only) | Tap one of the preset buttons to set the tilt and zoom levels to fix, predefined values. Smart Zoom is disabled. These buttons are available in 3D mode. |
|                                                        |                                                       | Tap & hold any of the buttons to set its value to the current tilt and zoom levels, or to reset it to its original value.                                |
|                                                        | Current GPS position (on nearest road)                | n/a                                                                                                    |
| 0                                                      | Cursor (selected map location)                        | n/a                                                                                                    |
| 111                                                    | Lane information                                      | n/a                                                                                                    |
| Southern Cross Drive City Randwick Airport 大 ↑ ↑ ↑ ↑ ↑ | Signpost information                                  | n/a                                                                                                    |
| Blue line                                              | Active route                                          | n/a                                                                                                    |
| 250 m 500 m                                            | Map scale (2D map only)                               | n/a                                                                                                    |

n/a

This button is displayed only during a phone call. Tap the button to hang up.

Tap this button to repeat the current voice instruction. The distance is

updated to always describe the

current situation.

Speed limit

Phone call in progress

Repeat Voice Instruction

Zoom preset buttons (available in Advanced mode only)

Tap one of the preset buttons to set the zoom level to a fix, predefined

value. Smart Zoom is disabled. These buttons are available in 2D mode.

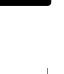

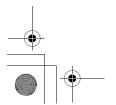

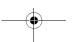

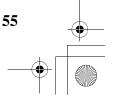

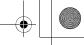

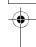

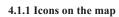

There are several status icons on the map. Most of them also function as a button. The information they provide is as follows:

- GPS position quality
- Vehicle type used for route calculation
- Sound status (muted or enabled)
- Track log recording status
- Bluetooth connection and communication status

#### 4.1.1.1 GPS position quality and Vehicle type indicator

This area is a multiple status indicator, and also acts as a button that opens the Quick menu. GPS reception quality shows the current accuracy of the position information.

| lcon        | Description                                                                                                    |  |  |
|-------------|----------------------------------------------------------------------------------------------------|--|--|
| & 1111111 A | Clarion Mobile Map has no connection to the GPS receiver: GPS navigation is not possible.  Devices with a built-in GPS receiver are permanently connected. On such devices, the icon does not appear in normal circumstances. |  |  |
| <u> </u>    | Clarion Mobile Map is connected to the GPS receiver, but the signal is too weak and the receiver cannot determine the GPS position.  GPS navigation is not possible.                                                          |  |  |
| × 1111111   | Only a few satellites are received. Position information is available, but elevation (altitude) cannot be calculated.  GPS navigation is possible, but the position error may be significant.                                 |  |  |
| ×           | Altitude information is available, the position is a 3D position.  GPS navigation is possible.                                                                                                    |  |  |

The remaining part of the field shows the vehicle type used for route calculation.

| Icon | Vehicle type       |
|------|--------------------|
|      | Car                |
| Ê    | Taxi               |
| Q    | Bus                |
| 盘    | Emergency vehicles |

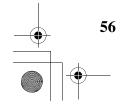

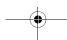

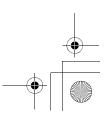

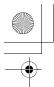

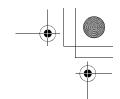

#### 4.1.1.2 Status indicator strip

280QY8964BA-NX700A.book Page 57 Tuesday, April 27, 2010 2:35 PM

This is a multiple status indicator. It indicates the following status information on a single strip:

| Icon      | Description                                                                      |
|-----------|----------------------------------------------------------------------------------|
| W.        | The sound output of Clarion Mobile Map is muted.                                 |
| W         | The sound output of Clarion Mobile Map is enabled.                               |
|           | Clarion Mobile Map records a Track log when GPS position is available.           |
|           | Track log recording is disabled.                                                 |
| <b>\$</b> | The Bluetooth radio is switched off.                                             |
| *         | The Bluetooth radio is turned on, but no telephone is connected.                 |
| *         | There is an error in the Bluetooth connection.                                   |
| C         | Clarion Mobile Map is connected to a telephone as a handsfree set via Bluetooth. |
| 2         | A phone call is in progress over the Bluetooth connection.                       |

### 4.1.1.3 Phone call in progress

When connected to a mobile phone as a hands-free device with a phone call in progress, the

End Call button appears on the Map screen. Tap this button to hang up the call.

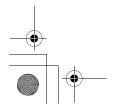

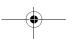

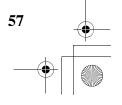

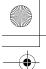

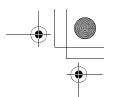

#### 4.1.1.4 Next two route events (Turn Preview fields)

There are two fields reserved on the Map screen to display the next two manoeuvres (route events that are listed in the Itinerary). Both the type of the event (turn, roundabout, exiting motorway, etc.) and its distance from the current GPS position is displayed.

Most of these icons are very intuitive and you also know them as road signs. The following table lists some of the frequently shown route events. The same symbols are used in both fields:

| Icon                | Description                                                                                  |
|---------------------|----------------------------------------------------------------------------------------------|
| 190 m               | Turn left.                                                                                   |
| 61-<br>P 220m       | Turn right.                                                                                  |
| 17-<br><b>f</b> 68m | Turn back.                                                                                   |
| 160 n 190m          | Bear right.                                                                                  |
| 40-<br>220m         | Turn sharp left.                                                                             |
| 580 n<br>670m       | Keep left.                                                                                   |
| 300-<br>68m         | Continue straight in the intersection.                                                       |
| (3)<br>(3)<br>190m  | Enter roundabout. The number of the exit is shown in the circle, but only for the next turn. |
| 280-<br># 670m      | Enter motorway.                                                                              |
| (5.5 lr lr 190m     | Exit motorway.                                                                               |
| 150 gom             | Board ferry.                                                                                 |
| 340 n m 100m        | Leave ferry.                                                                                 |
| , 100m              |                                                                                              |

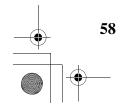

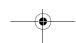

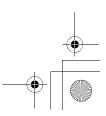

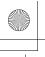

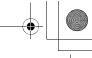

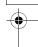

| 210.<br>330m      | Approaching the next via point. |
|-------------------|---------------------------------|
| 320 - 500<br>330m | Approaching the destination.    |

In certain situations when route events are not important, these fields show other useful pieces of information. They are described on page 17.

#### 4.1.2 Objects on the map

#### 4.1.2.1 Streets and roads

Clarion Mobile Map shows the streets in a way that is similar to how the paper road maps show them. Their width and colours correspond to their importance: you can easily tell a motorway from a small street.

∜ Tip! If you prefer not to see street names during navigation, turn them off (page 79).

#### **4.1.2.2 3D object types**

Clarion Mobile Map supports the following 3D object types:

| Туре            | Description                                                                                                    |  |
|-----------------|----------------------------------------------------------------------------------------------------|--|
| 3D landmarks    | Landmarks are 3D artistic or block representations of prominent or well-known objects. 3D landmarks are only available in selected cities and countries.                    |  |
| Elevation model | Hills and mountains are shown in the background of the 3D map view, and illustrated by colour on the 2D map.                                                                |  |
| Elevated roads  | Complex intersections and vertically isolated roads (such as overpasses or bridges) are displayed in 3D.                                                                    |  |
| 3D buildings    | Full 3D city building data that represents actual building size and position on the map. Building data is limited to the city centres of major cities in the US and Europe. |  |
| 3D terrain      | 3D terrain map data shows changes in terrain, elevations or depressions in the land when you view the map, and use it to plot the route map in 3D when you navigate.        |  |

To fine-tune 3D visualisation on the map, tap the following buttons:

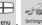

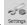

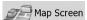

NX700A

#### 3D Settings

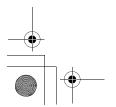

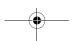

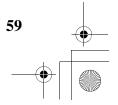

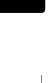

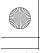

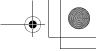

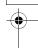

#### 4.1.2.3 Elements of the active route

Clarion Mobile Map shows the route in the following way:

| Symbol      | Name                           | Description                                                                                                    |
|-------------|--------------------------------|----------------------------------------------------------------------------------------------------|
| Δ           | Current GPS position           | Your current position displayed on the map. If roads are near, it is aligned to the nearest road.                                                                                                    |
| 0           | Cursor (selected map location) | The location selected in the Find menu, or a map point selected by tapping the map.                                                                                                    |
| EPP .       | Start point                    | The first point of the route.                                                                                                    |
|             |                                | Normally if GPS position is available, it is the start point of the route. If there is no valid GPS position, Clarion Mobile Map uses the last known GPS position as the start point.                                                                                                    |
|             |                                | When you are using a saved route, Clarion Mobile Map asks you if you want to use your GPS position or the first point in the saved route as the start point.                                                                                                    |
|             |                                | You can also modify the start point in the Cursor menu. If you do so, automatic off-route recalculation needs to be turned off to keep the selected point as the start point.                                                                                                    |
|             |                                | If automatic off-route recalculation is disabled for any                                                                                                    |
|             |                                | of the above, tapping the icon in the Turn Preview field not only initiates route recalculation from the current GPS position, but it will re-enable the automatic off-route recalculation as well.                                                                                                    |
|             | Via point                      | A via point is an intermediate destination. You can place as many via points as you want.                                                                                                    |
| <b>8</b> 88 | Destination (end point)        | The last point of the route, the final destination.                                                                                                    |
|             | Route colour                   | The route always stands out with its colour on the map, both in daytime and in night colour mode. The active leg of the route is always displayed in a brighter shade than the inactive (upcoming) legs.                                                                                                   |
|             | Active leg of the route        | The section of the route on which you are driving.                                                                                                    |
|             |                                | If you have not added any via points (only a destination), the entire route is the active leg. If you have added via points, the active leg is the part of the route from your current location to the next route point (the next via point, or the destination if there are no more via points to reach). |
|             | Inactive legs of the route     | The future sections of the route; each of them becomes active when you reach the via point at its beginning.                                                                                                    |

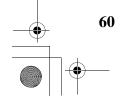

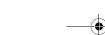

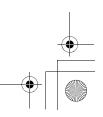

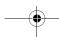

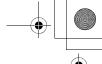

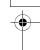

| excluded from the navigation | You can choose whether you want to use or avoid certain road types (page 81). However, when Clarion Mobile Map cannot avoid such roads, the route will include them and it will show them in a colour that is different from the route colour. |
|------------------------------|----------------------------------------------------------------------------------------------------|

#### 4.1.3 Detour menu

This screen contains quick detour possibilities during navigation. It can be opened directly from the

Map screen by tapping Detour

You have the following options:

- On the main part of the screen you can see the first page of Saved Search Criteria. Select any of the criteria to quickly receive the list of nearest matching POIs, and instantly plan a new route to the desired one, or insert it as a via point in your active route.
- In Advanced mode more buttons appear at the bottom:
  - Avoid : If you want to bypass a part of the route starting from the next intersection, tap this button, and select a distance to bypass.
  - **Delete Avoids** If you have used the above function before, tap this button to clear the restrictions from the map.

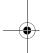

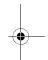

#### 4.1.4 Cursor menu

As soon as you select one point in the Find menu, the map appears with the Cursor menu, a menu with possible actions for the selected point.

Alternatively when you tap the map, control buttons appear. Tap again to place the Cursor, a radiating

red dot. Now tap Cursor, and the Cursor menu opens with a list of options.

You can perform the following actions in both Simple and Advanced modes:"

| Button   | Description                                                 |
|----------|-------------------------------------------------------------|
| <b>←</b> | Closes the Cursor menu, and returns to the previous screen. |
| -        | Zooms out the map.                                          |
| +        | Zooms in the map.                                           |

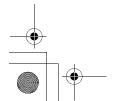

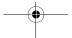

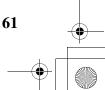

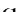

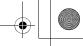

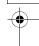

### •

# NAVIGATION

| With the Cursor menu open, you can still move or scale the map the map anywhere to place the Cursor to a new location, but when this button, the Cursor jumps back to the place where it was at when you opened the Cursor menu. |                                                                                                    |
|----------------------------------------------------------------------------------------------------|----------------------------------------------------------------------------------------------------|
| <b>*</b>                                                                                                    | Displayed at the Cursor if it is at the same location with which the Cursor menu was opened.                                                         |
| 0                                                                                                    | Displayed at the Cursor if it has been relocated since the Cursor menu was opened.                                                                   |
| Navigate To                                                                                                    | Creates a new route with the Cursor as the destination. The previous route (if exists) is deleted.                                                   |
| Add to Favourites                                                                                                    | The location of the Cursor is added to the list of frequently visited destinations, the so called Favourites. You can give a name for the Favourite. |
| Info                                                                                                    | Opens a new screen with the address and coordinate of the Cursor, and the list of nearby POIs.                                                       |

The following options are available in Advanced mode only:

| Button                   | Description                                                                                                    |
|--------------------------|----------------------------------------------------------------------------------------------------|
| Set as Destination       | Creates a new route with the Cursor as the destination. The previous route (if it exists) is deleted.                                                                                                    |
| Remove Destination       | If the Cursor is at or near the destination, this button replaces the previous one, and deletes the current destination from the route. The last via point is promoted as destination, or if there are no via points, the route is deleted.                          |
| Insert as Via            | The Cursor is added to the active route as an intermediate route point, a point to be reached before the destination. If there is already a via point in the route, the Edit Route screen opens to let you decide where the new via point is to appear in the route. |
| Remove Via               | If the Cursor is at or near one of the via points, this button replaces the previous one, and deletes the selected via point from the route. The route is recalculated without the deleted point.                                                                    |
| ₽ <sup>Ф</sup> Place Pin | Map locations can be marked with Pins. Unlike POIs, a Pin has no name and other details, only a colour to let you tell one from another on the map.                                                                                                    |
| Remove Pin               | If the Cursor is at or near a Pin, this button replaces the previous one, and deletes the Pin the Cursor is near to.                                                                                                    |
| More Options             | Opens the full-screen Cursor menu with all the possible options.                                                                                                    |

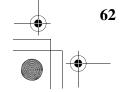

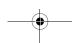

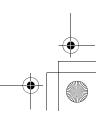

| Continue        | The Cursor is appended at the end of the route as the new destination. The previous destination is demoted, and becomes the last via point.                                                                                                    |  |
|-----------------|----------------------------------------------------------------------------------------------------|--|
| Routing Methods | This button is similar to the opens, and the route is calculated with all the possible route calculation methods (Fast, Short, Economical and Easy). Observe the results, and choose one of the routes to navigate.                                                            |  |
| Set as Start    | The Cursor becomes the start point of the route. This means that the route is not started from the current GPS position, and Automatic Off-route Recalculation needs to be turned off to keep the selected point as the start point.                                           |  |
| Remove Start    | If the Cursor is at or near the selected start point, this button replaces the previous one and deletes the start point from the route. The current GPS position is used again as the start point, and Automatic Off-route Recalculation is re-enabled.                        |  |
| Save as POI     | The Cursor is saved as a user POI. Select the POI group and give a name for the POI, then select a suitable icon, enter a phone number, and additional information if you like.                                                                                                |  |
| Save as Camera  | The Cursor is saved as the location of a Road Safety Camera (speed camera or red light camera). A new screen appears where you can set the type of the camera, the direction of the measured traffic, and the speed limit checked for (if applicable).                         |  |
|                 | This button is not displayed when GPS position is not available or if you are in certain countries where Road Safety Camera warning is prohibited. Even if the button is available, you are responsible for checking whether it is legal to use this feature at your location. |  |
| Edit Camera     | If the Cursor is at or near a Road Safety Camera, this button replaces the previous one, and opens a new screen where you can edit the details of the camera.                                                                                                    |  |

#### 4.1.5 Position menu

When you follow the recommended route on the map (the Cursor is the current GPS position), the Position menu replaces the Cursor menu. It does not contain buttons that modify the current route, as the GPS position is not useful as a route point.

To open the Position menu, tap Position

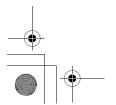

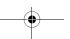

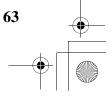

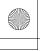

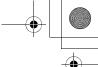

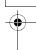

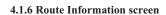

The Route Information screen has all the data and some of the functions you need while you navigate. There are two ways to open this screen:

It can be opened directly from the Map screen by tapping the Turn Preview field (

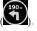

In Advanced mode, from the Navigation menu tap the following buttons:

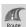

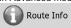

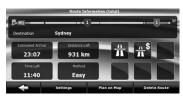

In the top section of the screen you see information about the current route. The fields on this screen are continuously updated while you keep the screen open.

When you open the screen, all fields contain information about reaching your final destination. Tap any of the fields to see data on the via points starting from the first one through the final destination

You have the following data and functions on this screen:

| Name              | Description                                                                                                    | Function                                                                          |
|-------------------|----------------------------------------------------------------------------------------------------|-----------------------------------------------------------------------------------|
| Route line        | The upper part of this screen shows your planned route as a horizontal line. Its leftmost point is the start of the route, the rightmost one is the final destination, and you can see your via point flags along the line, spaced in proportion to their distance. | content of all data fields to via point information.                              |
| Estimated Arrival | Shows the estimated arrival time at the final destination of the route based on information available for the remaining segments of the route. The calculation cannot take into account traffic jams and other possible delays.                                     | content of all data fields to via                                                 |
| Distance Left     | Shows the distance you need to travel on the route before reaching your final destination.                                                                                                    | Tap this field to change the content of all data fields to via point information. |
| Time Left         | Shows the time needed to reach the final destination of the route based on information available for the remaining segments of the route. The calculation cannot take into account traffic jams and other possible delays.                                          | content of all data fields to via                                                 |

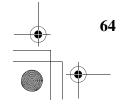

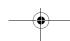

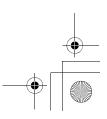

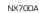

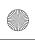

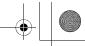

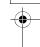

| Method          | This field shows how the route was calculated. It either displays the Route Calculation Method or the Vehicle field from the Route Planning options.                                                                                                    | content of all data fields to via                              |
|-----------------|----------------------------------------------------------------------------------------------------|----------------------------------------------------------------|
| Warning icons   | In these square fields graphical symbols are displayed in case warnings are attached to the planned route. These are warnings, so icons always show information for the whole route, even if the data fields display values from your current position to a via point only. |                                                                |
| Settings        |                                                                                                    | Opens the Route Planning options screen from theSettings menu. |
| Plan on Map     |                                                                                                    | Opens the map screen designed for route planning.              |
| Skip Next Via   | Appears only if at least one via point exists.                                                                                                    | Deletes the next via point from the route.                     |
| Delete<br>Route | Appears only if there are no via points in the route.                                                                                                    | Deletes the active route.                                      |

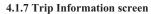

The Trip Information screen has both route and travel data you might need during your journey. It can

be opened directly from the Map screen by tapping the Trip Data field (0:02

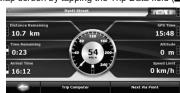

The fields on this screen are continuously updated while you keep the screen open.

When you open the screen, all route data fields contain information about reaching your final

**Next Via Point** destination. Tap point. Tap the button repeatedly to toggle between the two options.

You have the following data and functions on this screen:

| Name  | Description                                                                                                    | Function |
|-------|----------------------------------------------------------------------------------------------------|----------|
| or or | Shows whether the route data fields show information about the final destination (checkered flag) or about the next via point |          |

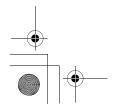

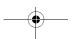

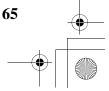

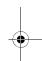

(yellow flag) .

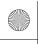

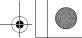

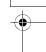

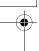

| Ē |   |   |
|---|---|---|
| Ļ | _ |   |
| Þ | = |   |
| Þ | - | 1 |
| L | = |   |
| F | _ |   |
| Ŀ | T |   |
|   |   |   |
| • | - | 1 |
| L | Ξ |   |
| ŀ | Ξ |   |
|   | = |   |
|   |   |   |
|   |   |   |

| Field next to the flag | Shows the name or number of the current street or road.                                                                                                    |                                                                                                    |
|------------------------|----------------------------------------------------------------------------------------------------|----------------------------------------------------------------------------------------------------|
| Turn Preview           | Shows the type and distance of the next route event.                                                                                                    |                                                                                                    |
| Compass                | Shows the current heading.                                                                                                    | Tap this field to show it on the map screen in one of the Trip Data fields.                                  |
| Speedometer            | Shows the current speed both graphically and as a number.                                                                                                    | Tap this field to show it on the map screen in one of the Trip Data fields.                                  |
| Distance<br>Remaining  | Shows the distance you need to travel on the route before reaching your final destination.                                                                                                    | Tap this field to show it on the map screen in one of the Trip Data fields.                                  |
| Time Remaining         | Shows the time needed to reach the final destination of the route based on information available for the remaining segments of the route. The calculation cannot take into account traffic jams and other possible delays.      | Tap this field to show it on the map screen in one of the Trip Data fields.                                  |
| Arrival Time           | Shows the estimated arrival time at the final destination of the route based on information available for the remaining segments of the route. The calculation cannot take into account traffic jams and other possible delays. | map screen in one of the Trip                                                                                |
| GPS Time               | Shows the current time corrected with time zone offset. The accurate time comes from the GPS satellites, and the time zone information comes from the map or it can be set manually in Regional settings.                       | map screen in one of the Trip                                                                                |
| Altitude               | Shows the elevation if it is provided by the GPS receiver.                                                                                                    | Tap this field to show it on the map screen in one of the Trip Data fields.                                  |
| Speed Limit            | Shows the speed limit of the current road if the map contains it.                                                                                                    | Tap this field to show it on the map screen in one of the Trip Data fields.                                  |
| Trip Computer          |                                                                                                    | Opens a new screen with three resettable Trip Computers.                                                     |
| Next Via Point         |                                                                                                    | Tap this button to change the content of the Route Data fields to show information about the next via point. |

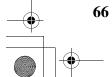

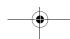

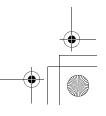

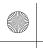

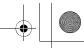

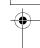

Most of the fields on this screen have a symbol next to them. This symbol shows whether the field it is attached to is shown on the map as a Trip Data. It also shows the position of the data as follows:

| Symbol | Description                                                                                  |
|--------|----------------------------------------------------------------------------------------------|
|        | This value is not shown on the map screen.                                                   |
|        | This value appears on the map screen in the Trip Data area. This is the value at the top.    |
|        | This value appears on the map screen in the Trip Data area. This is the value in the middle. |
| F      | This value appears on the map screen in the Trip Data area. This is the value at the bottom. |

#### 4.1.7.1 Trip Computer screen

The Trip Computer screen provides collected trip data. It can be opened from the Trip Information

**Trip Computer** screen by tapping

The fields on this screen are continuously updated while you keep the screen open.

You can switch between the trips, pause then resume them, or reset their data.

You have the following functions on this screen:

| Button                 | Description                                                                                                    |  |
|------------------------|----------------------------------------------------------------------------------------------------|--|
| Pause                  | Pauses the trip currently shown on the screen. Values on the screen stop changing.                                                                |  |
| Resume                 | This button replaces the previous one if it has been activated. Tap it to resume collecting trip data.                                            |  |
| Reset                  | Resets all counters of the currently shown trip. Collecting trip data is restarted only when Clarion Mobile Map receives a position from the GPS. |  |
| <b>⋖</b> , <b>&gt;</b> | Cycles through all trips.                                                                                                    |  |

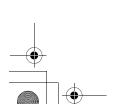

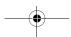

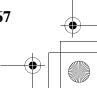

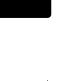

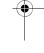

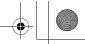

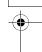

#### 4.1.8 Quick menu

The Quick menu is a selection of controls that are frequently needed during navigation. It can be

× ...... 👄

opened directly from the Map screen by tapping

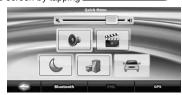

If you tap any of the switches in the Quick menu except for the Vehicle type, the Map screen immediately returns. A switch is selected if it is highlighted in yellow. The Vehicle type button is different. It is a multi-value button. It opens a list of available choices, and the symbol of the selected vehicle is shown on the button.

| Button                  | Main function (single tap)                                                                                                    | Function (tap and hold)    |
|-------------------------|----------------------------------------------------------------------------------------------------|----------------------------|
| Master Volume<br>slider | Adjusts the sound volume of the device. All sounds of the application are affected.                                                                                                    | n/a                        |
| <b>₹</b>                | If you only adjust the volume, you need to use this button to return to the Map screen.                                                                                                    | Opens the Navigation menu. |
| 0,                      | Mutes all sounds of Clarion Mobile Map.                                                                                                    | Opens Sound settings.      |
| C                       | Switches between the daytime and night colour schemes manually. This will not disable the automatic switching between the two schemes: the other colour scheme returns later.                            |                            |
| 1                       | 3D buildings can be displayed on the map. Use this switch to suppress them temporarily.                                                                                                    | Opens 3D Settings.         |
|                         | Tap this button and select the Vehicle type to be used for route calculation. Otherwise it is selected in Route Planning options in Settings (page 81).  Changing the Vehicle type triggers an automatic |                            |
|                         | route recalculation.                                                                                                    |                            |
| ,                       | Turns track log recording on or off otherwise controlled on the Manage Track Logs screen.                                                                                                    | Opens Manage Track Logs.   |
| GPS                     | Opens the GPS Data screen with satellite information, data coming from the GPS receiver, and a shortcut to the GPS Settings screen if needed (GPS receiver detection is automatic).                      |                            |
| Bluetooth               | This button opens the phone application. You can pair your Clarion NX700A with your mobile phone as a hands-free device.                                                                                 | n/a                        |

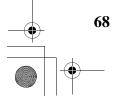

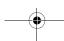

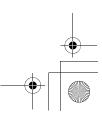

}

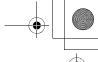

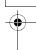

#### 4.1.9 GPS Data screen

Tap the following buttons: screen and to see the status of GPS reception.

\$ mm 🖴

and then

**GPS** 

to open the GPS Data

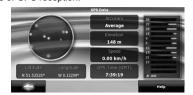

| lcon     | Colour           | Name Description                 |                                                                                                    |
|----------|------------------|----------------------------------|----------------------------------------------------------------------------------------------------|
| *        | Green            | GPS position quality indicator   | Clarion Mobile Map has a connection to the GPS receiver and GPS position information is available in 3D: Clarion Mobile Map can calculate both your horizontal and vertical GPS position.                            |
| *        | Yellow           |                                  | Clarion Mobile Map has a connection to the GPS receiver and GPS position information is available in 2D: only the horizontal position is calculated, Clarion Mobile Map cannot calculate your vertical GPS position. |
| <b>%</b> | Grey             |                                  | Clarion Mobile Map has a connection to the GPS receiver but GPS position information is not available.                                                                                                    |
| *        | Red              |                                  | Clarion Mobile Map has no connection to the GPS receiver. Since the device has a built-in GPS receiver, this status should not appear under normal circumstances.                                                    |
|          | Green, blinking  | GPS connection quality indicator | Clarion Mobile Map is connected to the GPS receiver.                                                                                                    |
|          | Yellow, blinking |                                  | Clarion Mobile Map has no connection to the GPS receiver but it is still trying to establish a connection.                                                                                                    |

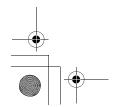

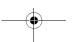

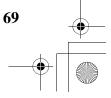

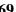

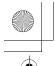

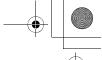

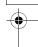

|                                                | Red, blinking                 | Clarion Mobile Map has no connection to the GPS receiver and is not trying to establish a connection.                                                                                                    |
|------------------------------------------------|-------------------------------|----------------------------------------------------------------------------------------------------|
|                                                | Sky view circle               | The virtual sky shows the visible part of the sky above you, with your position as the centre. The satellites are shown at their current positions. The GPS receives data from both the green and yellow satellites. Signals from the yellow satellites are only received, while green ones are used by the GPS receiver to calculate your current location. |
| Lattitude Longitude<br>N 47.50386° E 19.02422° | Coordinates                   | Your current GPS position in WGS84 format.                                                                                                    |
|                                                | Status bar for the satellites | Dark bars are for the yellow and lit<br>bars are for the green satellites.<br>The more satellites your GPS<br>tracks (the green ones), the better<br>is your calculated position.                                                                                                    |

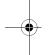

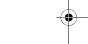

#### 4.2 Find menu

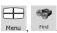

| Select the destination of your route. Tap the following buttons:  Menu, Find |                                                                                                    |           |
|------------------------------------------------------------------------------|----------------------------------------------------------------------------------------------------|-----------|
| Button                                                                       | Description                                                                                                    | Reference |
| Find Address                                                                 | If you know at least a part of the address, this is the quickest way to find the location.                                                | page 32   |
| Find POI                                                                     | You can select your destination from the thousands of POIs included with Clarion Mobile Map or from the ones you have previously created. | page 42   |
| History                                                                      | The destinations that you have already entered in Clarion Mobile Map are available in the History list.                                   | page 44   |
| Find<br>Coordinate                                                           | You can select your destination by entering its coordinates.                                                                              | page 44   |
| Favourites                                                                   | You can select as your destination a location that you have already saved as a Favourite.                                                 | page 42   |

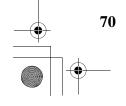

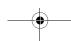

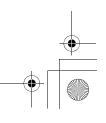

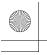

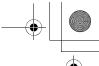

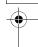

Plan on Map

Opens a special 2D map screen optimised for route planning. Only the Zoom in and Zoom out buttons and the route modification buttons of the Cursor menu appear.

#### 4.3 Route menu

Save, load and edit your routes. Tap the following buttons:

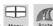

| ٦ | and the same |
|---|--------------|
| 7 | AH (         |
|   | Route        |

| Button       | Description                                                                                                    | Reference |
|--------------|----------------------------------------------------------------------------------------------------|-----------|
| Route Info   | Opens a screen with useful route data.                                                                                                    | page 64   |
| Itinerary    | You can browse the driving instructions that Clarion Mobile Map follows during navigation. You can exclude manoeuvres or streets to adjust the route to your preferences.               | page 25   |
| Edit Route   | You can modify the route: remove route points or change their order.                                                                                                    | page 46   |
| Delete Route | Erase the active route with all its route points (start point, via points and destination). If you later decide that you need the same route, you will have to rebuild it from scratch. | page 49   |
| Save Route   | You can save the active route for later use.                                                                                                    | page 50   |
| Load Route   | You can load a previously saved route for navigation.                                                                                                    | page 51   |
| Settings     | Opens the Route settings screen with controls to modify the vehicle, the road types used for route calculation, or the route calculation method.                                        | page 81   |
| Fly Over     | You can run a demonstration of the route at high speed.                                                                                                    | page 26   |
| Simulate     | You can run a demonstration of the route at normal speed.                                                                                                    | page 26   |

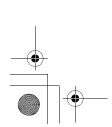

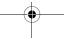

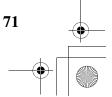

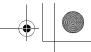

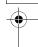

#### 4.4 Manage menu

You can manage the content that Clarion Mobile Map stores. Tap the following buttons:

|      | 9      |
|------|--------|
|      | 61     |
| Menu | Manage |

| Button                   | Description                                                                                                    | Reference |
|--------------------------|----------------------------------------------------------------------------------------------------|-----------|
| Saved Routes             | Renaming or deleting saved routes                                                                               | page 72   |
| History                  | Deleting History items                                                                                          | page 73   |
| Track Logs               | Recording, simulating, renaming or deleting track logs, assigning colour to them to be shown on the map         | page 73   |
| Favourites               | Renaming or deleting Favourites                                                                                 | page 74   |
| POI POI                  | Creating, updating or deleting POIs Creating, updating or deleting POI groups Modifying POI visibility settings | page 75   |
| Saved<br>Search Criteria | Creating, renaming or deleting Saved Search Criteria                                                            | page 77   |
| User Data<br>Management  | You can manage the data you have saved (e.g. POIs, Favourites or History) and the settings you have made in the |           |

### 4.4.1 Manage Saved Routes

You can manage the previously saved routes. Tap the following buttons: Saved Routes

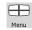

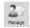

| Button                                  | Description                           |
|-----------------------------------------|---------------------------------------|
| Button with the name of the saved route | Opens the selected route for editing. |
| *                                       | Deletes the selected route.           |
| Clear All                               | Clears the list of saved routes.      |

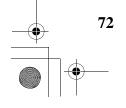

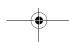

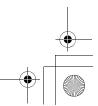

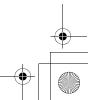

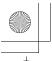

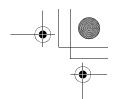

| < , ▶ | Moves between pages for additional list items. |
|-------|------------------------------------------------|

#### 4.4.2 Manage History

You can manage the list of locations you used lately. Tap the following buttons: Menu, Manage,

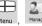

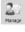

| Button              | Description                                    |
|---------------------|------------------------------------------------|
| *                   | Deletes the selected item in the History.      |
| Clear History       | Deletes the entire History.                    |
| <b>◄</b> , <b>▶</b> | Moves between pages for additional list items. |

### 4.4.3 Manage Track Logs

You can record Track Logs, then play them back, display them on the map, and view their details.

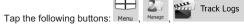

| Button                                | Description                                                                                              |
|---------------------------------------|----------------------------------------------------------------------------------------------------|
| Record                                | Starts recording the track that you drive. (You can also start recording a track log in the Quick menu.) |
| Stop<br>Recording                     | Stops the ongoing Track Log recording. (You can also stop track log recording in the Quick menu.)        |
| Button with the name of the track log | Shows the details of the selected Track Log.                                                             |
|                                       | Starts a simulated playback of the selected Track Log on the map.                                        |
| <b>⋖</b> , <b>&gt;</b>                | Moves between pages for additional list items.                                                           |

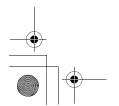

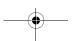

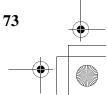

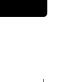

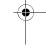

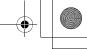

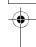

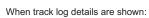

| Button                                | Description                                                                                                    |
|---------------------------------------|----------------------------------------------------------------------------------------------------|
| Button with the name of the Track Log | Opens a keyboard screen to let you rename the Track Log.                                                                      |
| _                                     | Tap this button to hide the Track Log on the map. No colour will be assigned to the Track Log.                                |
|                                       | Tap one of the coloured buttons to assign a colour to the Track Log. The Track Log will be shown on the map with this colour. |
| Fit to Screen                         | The map returns with the Track Log. The map is scaled to show the whole Track Log.                                            |
| Delete                                | Deletes the selected Track Log.                                                                                               |
| Export                                | Saves the Track Log on the inserted memory card in GPX format.                                                                |

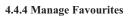

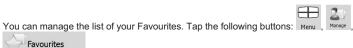

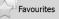

| Button                                | Description                                          |
|---------------------------------------|------------------------------------------------------|
| Button with the name of the Favourite | Opens the selected Favourite for editing.            |
| ×                                     | Deletes the selected item in the list of Favourites. |
| Clear All                             | Clears the list of Favourites.                       |
| <b>⋖</b> , <b>&gt;</b>                | Moves between pages for additional list items.       |

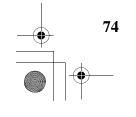

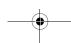

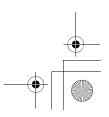

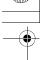

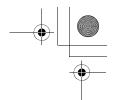

#### 4.4.5 Manage POIs

You can manage your POIs, and set POI visibility for both your POIs and the ones that came with the

product. Tap the following buttons:

|    |        | 21     | POT |  |
|----|--------|--------|-----|--|
| s: | Menu . | Manage |     |  |

| Button / Icon                                        | Description                                                                                   |  |
|------------------------------------------------------|-----------------------------------------------------------------------------------------------|--|
| Button with the name of the POI group                | Opens the list of the subgroups of this POI group. The new list behaves the same as this one. |  |
| Button with the name<br>and address of a POI<br>item | Opens the selected POI for editing. Only the POIs you have created appear in this list.       |  |
| Edit                                                 | Opens the selected POI group for editing.                                                     |  |
| му РОІ                                               | Tap to filter the list to contain only the POIs that you saved.                               |  |
| All                                                  | Tap to see all POIs in the list.                                                              |  |
| New<br>Group                                         | Creates a new POI group at the given group level.                                             |  |
| ◀, ▶                                                 | Moves between pages for additional list items.                                                |  |
|                                                      | This POI group is not shown on the map.                                                       |  |
|                                                      | This POI group and all its subgroups are shown on the map.                                    |  |
| 0                                                    | This POI group and some of its subgroups are shown on the map.                                |  |
| 0                                                    | This POI group contains POIs that you saved.                                                  |  |

When a POI group is open for editing:

| Button   | Description                                                                                             |
|----------|----------------------------------------------------------------------------------------------------|
| Off      | Items in the POI group will not be shown on the map.                                                    |
| Close    | The distance buttons set the zoom level from which the items in the POI group will be shown on the map. |
| Medium , |                                                                                                    |

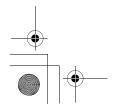

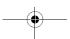

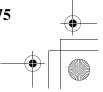

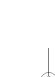

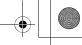

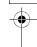

•

| Same Visibility in Subgroups          | Subgroups under the edited POI group will inherit the visibility settings of the POI group.    |
|---------------------------------------|------------------------------------------------------------------------------------------------|
| Button with the icon of the POI group | Tap this button to select a new icon for the POI group.                                        |
| Remove                                | Deletes the edited POI group. You are only allowed to remove POI groups that you have created. |

When a POI item is open for editing:

| Button                          | Description                                                                                                    |
|---------------------------------|----------------------------------------------------------------------------------------------------|
| Button with the name of the POI | Tap this button to rename the POI.                                                                                       |
| Button with the icon of the POI | Tap this button to select a new icon for the POI.                                                                        |
| ñ                               | Tap this button to modify the location of the POI. Select a new location on the map and tap  Select to relocate the POI. |
| <b>2</b>                        | Tap this button to enter a telephone number for the POI.                                                                 |
| H                               | Tap this button to enter additional information for the POI.                                                             |
| Delete                          | Tap this button to delete the selected POI.                                                                              |
| Change<br>Group                 | Tap this button to move the POI to another POI group or subgroup.                                                        |

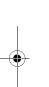

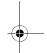

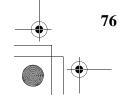

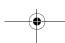

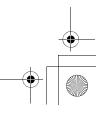

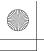

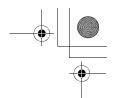

#### 4.4.6 Manage Saved Search Criteria

You can manage the list of search criteria previously saved to easily find frequently searched POI

Saved Search Criteria types. Tap the following buttons: Menu, Manage,

| Button                                                  | Description                                                                                                    |
|---------------------------------------------------------|----------------------------------------------------------------------------------------------------|
| Button with the name of<br>the Saved Search<br>Criteria | Tap to rename the saved query.                                                                                                    |
| *                                                       | Deletes the selected item in the list.                                                                                                    |
| Clear All                                               | Deletes the entire list.                                                                                                    |
| ◀, ▶                                                    | Moves between pages for additional list items.                                                                                                    |
| <add new="" search=""></add>                            | Tap to save a new search criteria. Similar to how you search for a POI, select the search reference first, then select the POI group or subgroup to search in. |

#### 4.4.7 User Data Management

You can manage the data you have saved (e.g. POIs, Favourites or History) and the settings you

have made in the program. Tap the following buttons:

|   |        | 2/     | ı | User   |       |
|---|--------|--------|---|--------|-------|
| : | Menu , | Manage |   | Manage | ement |

| Button            | Description                                                                                                    |  |  |
|-------------------|----------------------------------------------------------------------------------------------------|--|--|
| Remove Pins       | Map locations can be marked with Pins using the button in the Cursor menu. Tap this button to remove all your Pins from the map.                                                                                    |  |  |
| Backup User Data  | All user data and the current settings will be saved on the inserted memory card. There is always one backup file. If you perform a backup later, the previous backup will be overwritten with the new information. |  |  |
| Restore User Data | er Data  All user data and settings will be overwritten with the information stor the backup file. Data and settings created after the latest backup w lost.                                                        |  |  |

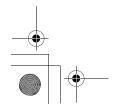

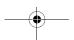

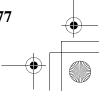

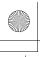

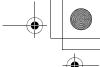

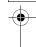

| Delete User Data   | All user data will be deleted, and settings will return to their factory defaults. The application needs to restart.    |
|--------------------|----------------------------------------------------------------------------------------------------|
| Reset All Settings | All settings will return to their factory defaults, but no user data will be deleted. The application needs to restart. |

# NAVIGATION

#### 4.5 Settings menu

You can configure the program settings, and modify the behaviour of Clarion Mobile Map. Tap the

llowing buttons: Menu , Settings

The Settings menu has two pages of submenus.

Tan 🕨

to access the other options.

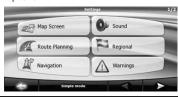

| Button         | Description                                                                                                    | Reference |
|----------------|----------------------------------------------------------------------------------------------------|-----------|
| Map Screen     | You can fine-tune the appearance and content of the Map screen.                                                                                                    | page 79   |
| Sound          | You can adjust the sounds of Clarion Mobile Map.                                                                                                    | page 80   |
| Route Planning | These settings determine how routes will be calculated.                                                                                                    | page 81   |
| Regional       | These settings allow you to customise the application for your local language, measurement units, time and date settings and formats, as well as to choose the voice guidance profile you prefer. | page 83   |
| Navigation     | You can control how Clarion Mobile Map behaves during navigation.                                                                                                    | page 84   |
| Warnings       | You can enable some useful warnings, and disable the touch screen in a moving vehicle with Safety Mode.                                                                                           | page 85   |

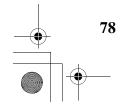

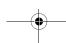

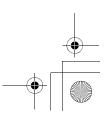

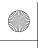

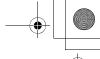

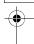

| Menu        | You can modify the look and behaviour of the Menu screens.                                                                                                    | page 86 |
|-------------|----------------------------------------------------------------------------------------------------|---------|
| Device      | You can fine-tune device related settings in this menu.                                                                                                    | page 86 |
| Track Logs  | You can set up automatic Track Log saving and fine-tune related settings.                                                                                                  | page 87 |
| About       | This screen has no navigation feature. It merely provides information about the maps and licenses included with your navigation system.                                    |         |
| Simple Mode | You can switch to Simple mode. In Simple mode only a few of the above settings are available. The rest of the settings are set to values that are optimal for typical use. | page 10 |

#### 4.5.1 Map Screen settings

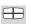

You can fine-tune the appearance and content of the Map screen. Tap the following buttons:

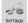

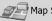

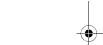

| Button              | Description                                                                                                    |  |
|---------------------|----------------------------------------------------------------------------------------------------|--|
| 3D Settings         | Use 3D settings to determine which of the present 3D objects are shown on the map, and adjust the level of 3D visual detail. The options are as follows:                                                                                                    |  |
|                     | Landmarks: Landmarks are 3D artistic or block representations of prominent or well-known objects. 3D landmarks are only available in selected cities and countries.                                                                                                |  |
|                     | Elevated Roads: Complex intersections and vertically isolated<br>roads (such as overpasses or underground tunnels) are<br>displayed in 3D.                                                                                                    |  |
|                     | Building Visibility: Full 3D city building data that represents actual building size and position on the map. Building data is limited to the city centres of major cities in the US and Europe.                                                                   |  |
|                     | Terrain Detail Level: 3D terrain map data shows changes in<br>terrain, elevations or depressions in the land when you view the<br>map, and use it to plot the route map in 3D when you navigate.                                                                   |  |
| Colour Profiles     | Clarion Mobile Map is able to show the map and the menus in different colours during the day and during the night. Select the colour profiles to be used in each mode, and select the automatic or manual switching between the daytime and night colour profiles. |  |
| Elevation on 2D Map | 2D maps can also display 3D information. These top-down maps can display elevation by colours and shading.                                                                                                    |  |

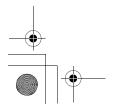

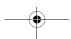

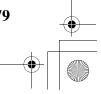

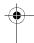

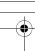

| Street Names During<br>Navigation | Street names and POI icons can be disturbing on the map during navigation. With this switch you can suppress these map elements when Clarion Mobile Map is following your position on the map. If you move the map, both the street names and POI icons reappea immediately. |  |
|-----------------------------------|----------------------------------------------------------------------------------------------------|--|
| Lane Information                  | Some maps contain lane information to help you position your car in the upcoming intersection. This setting tells Clarion Mobile Map whether to display this information at the top or at the bottom of the map.                                                             |  |
| Interrupt AV                      | When Clarion Mobile Map is working in the background, the map can be displayed on the screen when approaching a manoeuvre.                                                                                                    |  |

#### 4.5.2 Sound settings

You can adjust the sounds of Clarion Mobile Map. Tap the following buttons:

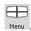

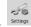

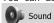

| Button                | Description                                                                                                    |
|-----------------------|----------------------------------------------------------------------------------------------------|
| Master Volume         | Use the switch to mute all sounds of the device and then to re-enable them again. The position of the slider determines the volume level.                                                                                                    |
| Voice Guidance Volume | The slider adjusts the loudness of voice prompts. In its leftmost position, the voice guidance is suppressed; in its rightmost position, the master volume applies.                                                                                                    |
| Key Sounds            | Key sounds provide audible confirmation of either pressing hardware buttons or tapping the touch screen.  The switch turns key sounds on or off. Key sounds are played at the master volume level.                                                                                                    |
| Dynamic Volume        | When driving at high speed, the noise in the car may be too loud to clearly hear the voice guidance and other sounds. Using Dynamic Volume you can instruct Clarion Mobile Map to increase the volume when your speed exceeds a certain minimum, and reach its highest volume at the given maximum speed. |
| Trigger Tone          | A special sound played before voice instructions.                                                                                                    |

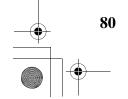

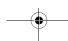

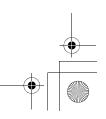

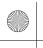

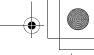

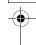

#### 4.5.3 Route Planning options

These settings determine how routes will be calculated. Tap the following buttons:

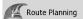

| Button                                | Description                                                                                                    |  |
|---------------------------------------|----------------------------------------------------------------------------------------------------|--|
| Vehicle                               | You can set the type of vehicle you will use to navigate the route. Based upon this setting, some of the road types can be excluded from the route, or some of the restrictions may not be taken into account in route calculation.                                                                                                    |  |
| Road Types Used for Route<br>Planning | To let the route fit your needs, you can also set which road types are to be considered for or to be excluded from the route if possible.                                                                                                    |  |
|                                       | Excluding a road type is a preference. It does not necessarily mean total prohibition. If your destination can only be accessed using some of the excluded road types, they will be used but only as much as necessary. In this case a warning icon will be shown on the Route Information screen, and the part of the route not matching your preference will be displayed in a different colour on the map. |  |
| Route Calculation Method              | You can choose from different route types. The routing method can be changed temporarily while creating the route: when the destination is                                                                                                    |  |
|                                       | selected, tap Routing Methods in the Cursor menu.                                                                                                    |  |

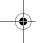

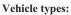

- Car
- Taxi
- Emergency vehicles

#### **Road Types Used for Route Planning:**

| Туре          | Description                                                                                                    |
|---------------|----------------------------------------------------------------------------------------------------|
| Motorways     | You might need to avoid motorways when you are driving a slow car or you are towing another vehicle.                                                                                                    |
| Unpaved roads | Clarion Mobile Map excludes unpaved roads by default: unpaved roads can be in a bad condition and usually you cannot reach the speed limit on them.(This button is displayed in New Zealand only.)                                                                                                    |
| 4WD Tracks    | 4WD tracks are unpaved roads in extremely bad condition. They can only be driven by special vehicles. Normally these road types are excluded for all vehicle types and Clarion Mobile Map takes them into account when pedestrian navigation is set. If you have a 4WD enabled application, you can select this road |

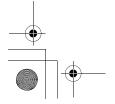

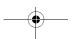

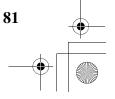

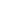

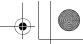

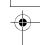

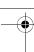

|                       | type for car and bicycle navigation as well.(This button is displayed in Australia only.)                                                                                                    |
|-----------------------|----------------------------------------------------------------------------------------------------|
| Per-use Toll          | By default Clarion Mobile Map includes toll roads (pay roads where there is a per-<br>use charge) in the routes. If you disable toll roads, Clarion Mobile Map plans the<br>best toll-free route.                      |
| Period Charge         | Charge roads are pay roads where you can purchase a pass or vignette to use the road for a longer period of time. They can be enabled or disabled separately from toll roads.                                          |
| Permit needed         | You might need a permit or permission from the owners to use certain roads or to enter certain areas.  Clarion Mobile Map excludes these roads from the route calculation by default.                                  |
| Ferries               | Clarion Mobile Map includes ferries in a planned route by default. However, a map does not necessarily contain information about the accessibility of temporary ferries. You might also need to pay a fare on ferries. |
| Cross-border planning | In some cases the route calculated according to your other navigation and route preferences would lead through another country. If you wish to always stay within the same country, turn this option off.              |

## AVIGALIUN

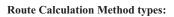

| Option     | Description                                                                                                    |
|------------|----------------------------------------------------------------------------------------------------|
| Fast       | Gives the quickest possible route if you can travel at or near the speed limit on all roads. Usually the best selection for fast and normal cars.                        |
| Short      | Gives a route that has the smallest total distance of all possible routes between the route points. It can be practical for slow vehicles.                               |
| Economical | Combines the benefits of Fast and Short: Clarion Mobile Map calculates as if it were calculating the Fast route, but it takes other roads as well to save fuel.          |
| Easy       | Results in a route with fewer turns. With this option, you can make Clarion Mobile Map to take, for example, the motorway instead of series of smaller roads or streets. |

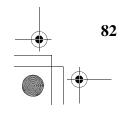

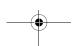

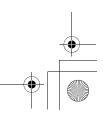

NX700

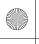

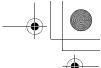

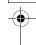

#### 4.5.4 Regional settings

These settings allow you to customise the application for your local language, measurement units, time and date settings and formats, as well as to choose the voice guidance profile you prefer. Tap the following buttons: Menu , Settings , Regional .

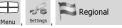

| Button                      | Description                                                                                                    |
|-----------------------------|----------------------------------------------------------------------------------------------------|
| Program Language            | This button displays the current written language of the Clarion Mobile Map user interface. By tapping the button, you can select a new language from the list of available languages. The application will restart if you change this setting; you are asked to confirm this. |
| Voice Profile               | This button shows the current voice guidance profile. By tapping the button, you can select a new profile from the list of available languages and speakers. Tap any of these to hear a sample voice prompt. Just tap OK when you have selected the new spoken language.       |
| Units                       | You can set the distance units to be used by the program. Clarion Mobile Map may not support all the listed units in some voice guidance languages. If you select a measurement unit not supported by the chosen voice guidance language, a warning message will appear.       |
| Set Date & Time Format      | You can set the date and time format. Various international formats are available.                                                                                                    |
| Time and Time Zone Settings | You can access time and time zone settings. Clarion Mobile Map helps you with correcting the device time to the ever accurate GPS time. Clarion Mobile Map can also help you set the time zone based on your current GPS position.                                             |

#### Time and Time Zone Settings:

| Button                      | Description                                                                                                    |
|-----------------------------|----------------------------------------------------------------------------------------------------|
| Auto Time Correction to GPS | Use this feature to synchronise the clock of your device to the highly accurate time provided by the GPS receiver.                                                                         |
| Use Auto Time Zone          | Use this feature to synchronise the time zone of the clock of your device to the time zone based on your current GPS position. This is useful if you travel abroad.                        |
| Set Time Zone               | Set time zone manually if you do not want to synchronise the time zone automatically. This allows you to use Auto Time Correction and apply a time zone offset to obtain the desired time. |

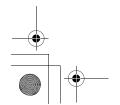

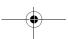

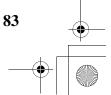

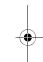

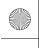

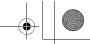

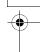

The current time of the GPS receiver and the device clock are displayed. Please note that the GPS clock is only available with GPS reception. This allows you to check whether any correction is needed.

### 4.5.5 Navigation settings

Compare GPS and device

You can control how Clarion Mobile Map behaves during navigation. Tap the following buttons: Menu ,

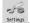

times

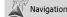

| Button                   | Description                                                                                                    |  |
|--------------------------|----------------------------------------------------------------------------------------------------|--|
| Keep Position on Road    | This feature allows car drivers to always correct GPS position errors by matching the vehicle position to the road network.                                                                                                    |  |
|                          | By turning off this feature you also turn off the GPS position error filtering. The position shown on the map will be subject to all position errors and position fluctuations.                                                                                                    |  |
| Off-route Recalculation  | This switch tells Clarion Mobile Map whether to automatically recalculate the route when you deviate from it. If this feature is turned off, you need to initiate route recalculation manually otherwise navigation will be stopped until you return to the originally recommended route.  Setting another point than the current GPS position as the start point of the active route will automatically disable this feature. |  |
| Restore Lock-to-Position | If you have moved or rotated the map during navigation, this feature moves the map back to your current GPS position and re-enables automatic map rotation after the given period of inactivity.                                                                                                    |  |
| Automatic Overview       | This feature switches the map view to Overview mode when the next route event is at a distance. Overview is a zoomed out 2D view to let you see the surrounding area. You have the following controls for Automatic Overview:                                                                                                    |  |
|                          | Turn Distance for Overview: The map view will be switched to<br>Overview mode if the next route event is at least as far as this<br>value.                                                                                                    |  |
|                          | Default Zoom Level: Overview mode will appear with this zoom level. You can scale the map in Overview mode but next time Overview appears again, this zoom level will be applied.                                                                                                    |  |

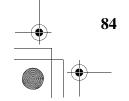

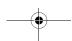

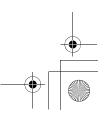

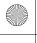

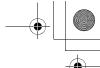

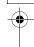

#### 4.5.6 Warning settings

You can enable some useful warnings, and disable the touch screen in a moving vehicle with Safety

Mode. Tap the following buttons: Menu ,

|     | $\oplus$ | 36       | Warnings |
|-----|----------|----------|----------|
| ne. | Menu     | Settings |          |

| Button               | Description                                                                                                    |
|----------------------|----------------------------------------------------------------------------------------------------|
| Warn When Speeding   | Maps may contain information about the speed limits of the road segments. Clarion Mobile Map is able to warn you if you exceed the current limit. This information may not be available for your region (ask your local dealer), or may not be fully correct for all roads in the map. This setting lets you decide whether you wish to receive the warnings. You can set the relative speeding level at which the application warns you (100% represents the current speed limit): |
|                      | In Built-up Areas: in cities and towns                                                                                                    |
|                      | Elsewhere: at all other locations                                                                                                    |
|                      | The warning itself is a voice message that is played using the selected voice guidance profile.                                                                                                    |
| Speed Camera Warning | This feature allows you to receive a warning when approaching a Road Safety Camera or a proximity alert point. You must ensure on your own liability that using this feature is legal in the country where you intend to use it. You have the following options:                                                                                                    |
|                      | <ul> <li>Audible Warning: beeps can be played while you are<br/>approaching the camera or alert point, or just alert sounds if you<br/>exceed the speed limit while approaching a speedcamera.</li> </ul>                                                                                                    |
|                      | <ul> <li>Visible Warning: the type of the camera or alert point and the<br/>monitored speed limit (when applicable) appear on the Map<br/>screen while you are approaching one of these cameras.</li> </ul>                                                                                                    |
|                      | This button is not displayed when GPS position is not available or if you are in certain countries where Road Safety Camera warning is prohibited. Even if the button is available, you are responsible for checking whether it is legal to use this feature at your location.                                                                                                    |
| Safety Mode          | Safety Mode disables the touch screen above 10 km/h (6 mph) to keep your attention on the road. While driving, you will not be able to set a new destination or to change settings. The only screen control that remains enabled is the gesture that puts you back on the Map screen.                                                                                                    |

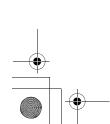

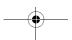

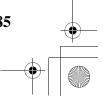

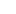

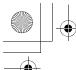

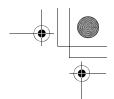

#### 4.5.7 Menu settings

You can modify the look and behaviour of the Menu screens. Tap the following buttons:

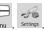

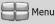

| Button     | Description                                                                                                    |
|------------|----------------------------------------------------------------------------------------------------|
| Animation  | You can activate and deactivate the Menu animations. When animation is turned on, buttons on Menu and keyboard screens appear in an animated way. |
| Background | You can choose the image to be used as the menu background image.                                                                                 |

#### 4.5.8 Device settings

You can fine-tune device related settings in this menu. Tap the following buttons:

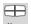

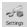

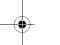

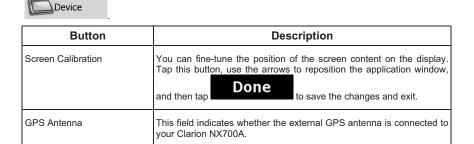

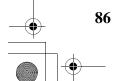

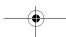

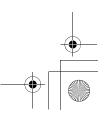

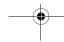

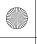

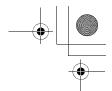

#### 4.5.9 Track Log settings

You can set up automatic Track log saving, and fine-tune related settings. Tap the following buttons:

| Track Logs | Track Logs | Track Logs | Track Logs | Track Logs | Track Logs | Track Logs | Track Logs | Track Logs | Track Logs | Track Logs | Track Logs | Track Logs | Track Logs | Track Logs | Track Logs | Track Logs | Track Logs | Track Logs | Track Logs | Track Logs | Track Logs | Track Logs | Track Logs | Track Logs | Track Logs | Track Logs | Track Logs | Track Logs | Track Logs | Track Logs | Track Logs | Track Logs | Track Logs | Track Logs | Track Logs | Track Logs | Track Logs | Track Logs | Track Logs | Track Logs | Track Logs | Track Logs | Track Logs | Track Logs | Track Logs | Track Logs | Track Logs | Track Logs | Track Logs | Track Logs | Track Logs | Track Logs | Track Logs | Track Logs | Track Logs | Track Logs | Track Logs | Track Logs | Track Logs | Track Logs | Track Logs | Track Logs | Track Logs | Track Logs | Track Logs | Track Logs | Track Logs | Track Logs | Track Logs | Track Logs | Track Logs | Track Logs | Track Logs | Track Logs | Track Logs | Track Logs | Track Logs | Track Logs | Track Logs | Track Logs | Track Logs | Track Logs | Track Logs | Track Logs | Track Logs | Track Logs | Track Logs | Track Logs | Track Logs | Track Logs | Track Logs | Track Logs | Track Logs | Track Logs | Track Logs | Track Logs | Track Logs | Track Logs | Track Logs | Track Logs | Track Logs | Track Logs | Track Logs | Track Logs | Track Logs | Track Logs | Track Logs | Track Logs | Track Logs | Track Logs | Track Logs | Track Logs | Track Logs | Track Logs | Track Logs | Track Logs | Track Logs | Track Logs | Track Logs | Track Logs | Track Logs | Track Logs | Track Logs | Track Logs | Track Logs | Track Logs | Track Logs | Track Logs | Track Logs | Track Logs | Track Logs | Track Logs | Track Logs | Track Logs | Track Logs | Track Logs | Track Logs | Track Logs | Track Logs | Track Logs | Track Logs | Track Logs | Track Logs | Track Logs | Track Logs | Track Logs | Track Logs | Track Logs | Trac

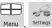

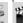

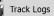

| Button                  | Description                                                                                                    |
|-------------------------|----------------------------------------------------------------------------------------------------|
| Update Interval         | This determines how often track points will be saved. Position information is normally received once a second from the GPS. If you do not need such a detailed log, you can increase this number to save track log space.                                          |
| Enable Auto-saving      | When auto-saving is enabled, you do not need to turn track log saving on and off manually. Clarion Mobile Map will automatically start recording the track log as soon as GPS position is available.                                                               |
| Track Log Database Size | This figure shows how much memory is used by the automatically saved track logs.                                                                                                    |
| Track Logs Max. Size    | You can set the maximum database size for the automatically saved track logs. When the limit is reached, the oldest automatically saved track logs will be deleted.                                                                                                |
| Create NMEA/SIRF Log    | Independently of the normal track log, you can instruct Clarion Mobile Map to record the native GPS data received from the GPS device. These logs are saved as separate text files on the memory card, and they cannot be shown or replayed in Clarion Mobile Map. |

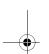

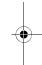

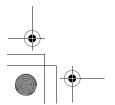

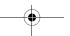

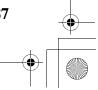

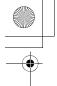

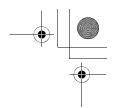

#### 5 Glossary

#### 2D/3D GPS reception

The GPS receiver uses satellite signals to calculate its (your) position and needs at least four signals to give a three-dimensional position, including elevation. Because the satellites are moving and because objects can block the signals, your GPS device might not receive four signals. If three satellites are available, the receiver can calculate the horizontal GPS position but the accuracy is lower and the GPS device does not give you elevation data: only 2D reception is possible.

#### **Active route**

The currently navigated route. You can save and load routes in Clarion Mobile Map, but only one route can be active at any given time, and it is always active until you delete it, reach your destination or you quit Clarion Mobile Map. See also: Route.

#### **City Centre**

The City Centre is not the geometric centre of the suburb but an arbitrary point the map creators have chosen. In towns and villages, it is usually the most important intersection; in larger cities, it is an important intersection.

#### **GPS** accuracy

Several factors have impact on the deviation between your real position and the one given by the GPS device. For example, signal delay in the ionosphere or reflecting objects near the GPS device have a different and varying impact on how accurately the GPS device can calculate your position.

#### Map

Clarion Mobile Map works with digital maps which are not simply the computerised versions of traditional paper maps. Similarly to the paper road maps, the 2D mode of digital maps show you streets, roads, and elevation is also shown by colours.

In 3D mode, you can see the altitude differences, for example valleys and mountains, elevated roads, and in selected cities 3D landmarks and 3D buildings are also displayed.

You can use digital maps interactively: you can zoom in and out (increase or decrease the scale), you can tilt them up and down, and rotate them left and right. In GPS-supported navigation, digital maps facilitate route planning.

#### North-up map orientation

In North-up mode the map is rotated so its top always faces North. This is the orientation in 2D map view mode and in Overview mode. See also: Track-up map orientation. (See page 89)

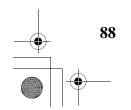

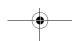

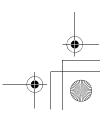

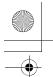

280QY8964BA-NX700A.book Page 89 Tuesday, April 27, 2010 2:35 PM

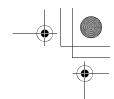

#### Overview mode

You can instruct Clarion Mobile Map to automatically switch to Overview mode if the next route event is in a distance. In Overview mode the map is shown in 2D but scaled down to a predefined zoom level. When you approach the next route event, the previous 2D or 3D map view returns

#### Route

A series of destinations to be reached one after the other. A simple route contains one start point and only one destination. Multi-point routes contain one or more via points (intermediate destinations). The last route point is the final destination and the route is cut into different legs (from one destination to the next).

#### Scheme

Clarion Mobile Map comes with different colour schemes for the map for daytime or night use. Schemes are custom graphic settings for the map and they can have different colours for streets, blocks or surface waters in 2D and 3D modes, and they display shades or shadows in different ways

One daytime scheme and one night scheme is always selected. Clarion Mobile Map uses them when it switches from day to night and back.

#### Track-up map orientation

In Track-up mode the map is rotated so its top always points in the current driving direction. This is the default orientation in 3D map view mode. See also: North-up map orientation. (See page 88)

#### **Road Safety Camera**

A special POI type for speed cameras and red light cameras. Different data sources are available, and you can also mark the position of a Road Safety Camera on the map.

You can configure Clarion Mobile Map to warn you when you approach one of these cameras.

Detecting the location of Road Safety Cameras is prohibited in certain countries. It is the sole responsibility of the driver to check whether this feature can be used during the trip.

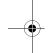

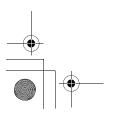

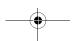

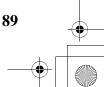

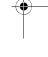

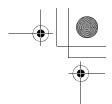

#### 6 End User Licence Agreement

#### 1 The contracting parties

1.1 This Agreement has been entered into by and between PDAMILL Kft. (registered seat: 23 Bérc utca, H-1016 Budapest, Hungary) as Licensor (hereinafter: Licensor) and You as the User (hereinafter: User; the User and the Licensor jointly referred to as: Parties) in subject of the use of the software product specified in this Agreement.

#### 2 Conclusion of the Agreement

- 2.1 The Parties hereby acknowledge that this Agreement shall be concluded by implicit conduct of the Parties without signing the Agreement.
- 2.2 The User hereby acknowledges that following the lawful acquisition of the software product constituting the object of this Agreement (Section 4), any degree of use, installation into a computer or other hardware, installation of such hardware into a vehicle, pressing of the "Accept" button displayed by the software during installation or use (hereinafter referred to as Use) shall mean that the User has accepted the terms and conditions of this Agreement as legally binding.
- 2.3 This Agreement shall by no means authorise use of the software product by those persons having unlawfully acquired the software product or having unlawfully installed it on a computer or in a vehicle.
- 3 Relevant laws and regulations
- 3.1 To all issues not regulated by this Agreement, the laws of the Republic of Hungary, with specific reference to Act IV of 1959 on the Civil Code and to Act LXXVI of 1999 on Copyrights shall apply.
- 3.2 The original language version of this Agreement is the Hungarian version. This Agreement has versions in other languages as well. In case of dispute the Hungarian version shall prevail.
- 4 Object of the Agreement
- 4.1 The object of this Agreement shall be the navigation guidance software product of Licensor (hereinafter referred to as the Software Product).
- 4.2 The Software Product shall include the operating computer program, its complete documentation, the map database pertaining thereto and any third-party content and services accessible through the Software Product (hereinafter: Database).
- 4.3 Any form of display, storage, coding, including printed, electronic or graphic display, storage, source or object code, or any other as yet undefined form of display, storage, or coding, or any medium thereof shall be deemed parts of the Software Product.
- 4.4 Error corrections, additions, updates used by the User following the conclusion of this Agreement shall also be deemed parts of the Software Product.
- 5 Rights under copyright
- 5.1 Unless otherwise provided by law or contractual provisions, the Licensor is the sole and exclusive owner of all material copyrights vested in the Software Product.
- 5.2 Copyrights extend to the whole Software Product and to its parts separately as well.
- 5.3 The owner(s) of the copyrights of the Database forming part of the Software Product is (are) the natural person(s) or corporate entity(ies) listed in the Appendix to this Agreement or in the "About" menu item of the operating computer programme (hereinafter referred to as Database Owner). The user's manual of the Software Product includes the name of the menu option where all the owners of the Database items are listed. The Licensor hereby states that it has obtained sufficient usage and representation rights from the Database owners in order to utilise the Database, to offer it for utilisation and to transfer it for utilisation as set forth in this Agreement.
- 5.4 Pursuant to this Agreement, all rights vested in the Software Product shall remain in the ownership of the Licensor, except for those to which the User is entitled under law or by virtue of this Agreement.

#### 6 Rights of the User

6.1 The User is entitled to install the Software Product into one hardware device (desktop, handheld, portable computer, navigation device), and to run and use one copy of the Software Product or a preinstalled copy of the Software Product thereon.

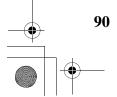

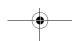

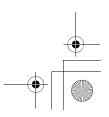

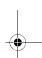

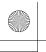

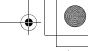

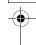

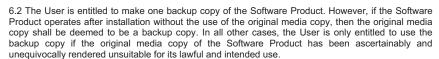

7 Limitations of use

- 7.1 The User is not entitled
- 7.1.1 to duplicate the Software Product (to make a copy thereof);
- 7.1.2 to lease, rent or lend it or to transfer it to a third person for any reason;
- 7.1.3 to translate the Software Product (including translation (compilation) to other programming languages);
- 7.1.4 to decompile the Software Product;
- 7.1.5 to evade the protection of the Software Product or to modify, circumvent or obviate such protection through technological or by any other means;
- 7.1.6 to modify, extend, transform the Software Product (in whole or in part), to separate it into parts, combine it with other products, install it in other products, utilise it in other products, not even for the purpose of achieving interoperability with other devices;
- 7.1.7 apart from using the computer program, to obtain information from the Database as a part of the Software Product, to decompile the Database, to use, copy, modify, extend, transform the Database in whole or in part or the group of data stored therein, or to install it in other products or otherwise, utilise it in other products or to transfer it, not even with the aim of achieving interoperability with other products.
- 7.2 The User may only use the contents available through the Software Product and provided by third parties and the data received through the services provided by third parties (including but not limited to the traffic data received from the RDS TMC traffic information service) for his/her own personal benefit and at his/her own risk. It is strictly prohibited to store, to transfer or to distribute these data or contents or to disclose them in full or in part to the public in any format or to download them from the product.
- 8 No warranty or limitation of responsibility
- 8.1 The Licensor hereby informs the User that although the greatest care was taken in producing the Software Product, given the nature of the Software Product and its technical limitations, the Licensor does not provide a warranty for the Software Product being completely error-free, and the Licensor is not bound by any contractual obligation whereby the Software Product obtained by the User should be completely error-free.
- 8.2 The Licensor does not warrant that the Software Product is suitable for any purpose defined either by the Licensor or the User, and does not warrant that the Software Product is capable of interoperating with any other system, device or product (e.g. software or hardware).
- 8.3 The Licensor does not assume any responsibility for damages incurred due to an error in the Software Product (including errors of the computer program, the documentation and the Database).
- 8.4 The Licensor does not assume any responsibility for damages incurred due to the Software Product not being applicable for any defined purpose, or due to the error or incompatibility of the Software Product with any other system, device or product (e.g. software or hardware).
- 8.5 The Licensor also draws the attention of the User to the fact that, when using the Software Product in any form of vehicle, observing the traffic regulations and rules (e.g. use of obligatory and/or reasonable and suitable security measures, proper and generally expected care and attention in the given situation, and special care and attention required due to the use of the Software Product) is the exclusive responsibility of the User. The Licensor shall not assume any responsibility for any damages occurred in relation to use of the Software Product in a motor vehicle.
- $8.6~{\rm By}$  concluding the Agreement, the User shall, in particular, acknowledge the information stated in Section  $8~{\rm above}$ .
- 9 Sanctions

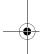

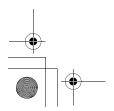

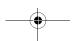

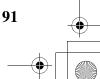

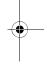

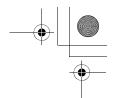

- 9.1 The Licensor hereby informs the User that, if the Licensor finds its rights under the Copyright Act to be breached, the Licensor may
- 9.1.1 seek judicial recognition of this breach;
- 9.1.2 demand that the breach cease and order the person in breach to refrain from continuing such actions:
- 9.1.3 demand that the person under breach give proper compensation (even by way of publicity at the expense of the person in breach);
- 9.1.4 claim the return of the increase of assets due to the breach;
- 9.1.5 demand the cease of the wrongful action and, demand restitution to its state before the breach was committed at the expense of the person in breach, and may demand the destruction of instruments and materials used to commit the breach as well as of the products created by the breach:
- 9.1.6 claim for damages.
- 9.2 The Licensor hereby also informs the User that the breach of copyrights and related rights is a crime under Act IV of 1978 on the Hungarian Criminal Code, which may be sentenced of two years in prison in basic cases and up to eight years in prison in aggravated cases.
- 9.3 Contents and services provided by third parties

The Licensor hereby excludes any liability of its own for the Database in the Software Product and for any content or service provided by a third party by using the Database. The Licensor does not warrant the quality, suitability, accuracy, fitness for a specific purpose or territorial coverage of the product or service or the availability of the service, and it specifically excludes any liability for the suspension of the service, and any damage arising in relation to the service or for complete cancellation of the service.

The relevant information and data in connection with the contents and services provided by third parties are available at www.navngo.com. The User hereby acknowledges that the contents and services provided by third parties may only be used at the risk of the User and for the personal benefit of the User.

9.4 Contents and services provided by the Licensor or an agent of the Licensor

The Licensor or a contractual partner may offer various products and services to the User through www.naviextras.com. The User may only use these services when the User has read and understood the relevant end user licence agreement(s) at www.naviextras.com and the User is obliged to use the services in line with the terms and conditions thereof.

9.5 The parties hereby agree that - depending on the nature of the dispute - either the Pest Central District Court (Pesti Központi Kerületi Bíróság) or the Metropolitan Court of Budapest (Fővárosi Bíróság) will have exclusive jurisdiction to rule on any disputes arising in connection with this Agreement.

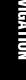

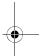

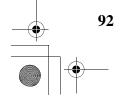

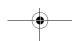

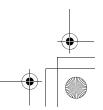

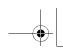

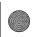

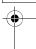

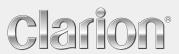

User Manual Bluetooth Connectivity

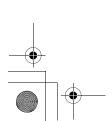

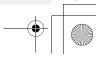

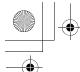

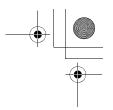

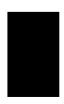

# **Bluetooth Connectivity**

### **Bluetooth Profiles**

This system incorporates Bluetooth wireless communications technology. Devices with Bluetooth capabilities can exchange information over a distance of about 10 meters (30 feet) without requiring a physical connection.

This system supports Bluetooth profiles as below:

Hands-free Profile (HFP)

- Not all Bluetooth devices support all profiles. Check the document of a Bluetooth device to
- know its Bluetooth capabilities.

  When necessary, you can turn off the Bluetooth radio on this system. (See Section "Turning On/Off Bluetooth Radio" for more information.)

## Connecting a Bluetooth Mobile Phone

### Connecting to a Mobile Phone for the First Time

- 1. Tap the **TEL** button on the Source screen or tap the on the Navi
- Tap Setup → Search Phone.

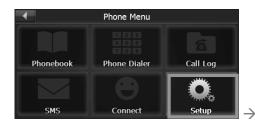

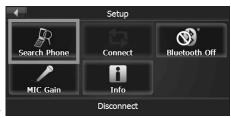

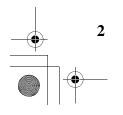

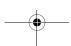

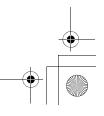

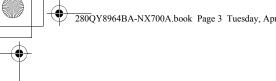

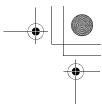

3. Make sure that your Bluetooth mobile phone is in discoverable mode. Tap **OK** for the program to search for nearby Bluetooth mobile phones.

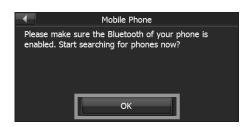

4. The screen shows the search result. Tap the mobile phone you want to connect.

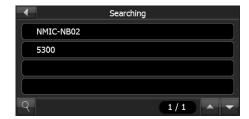

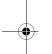

5. Tap Pair to connect this system with the mobile phone.

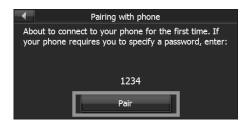

- 6. When prompted, enter the passkey 1234 on your mobile phone to establish a connection. Depending on the mobile phone model, you may need to select the hands-free service to complete the connection.
- 7. Tap **OK**. The Phone Menu screen appears.

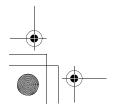

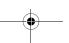

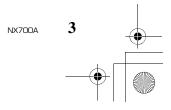

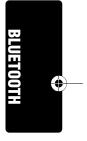

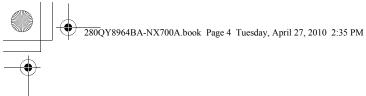

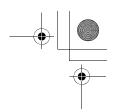

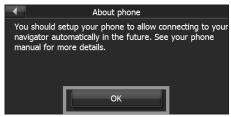

### Connecting from a Mobile Phone for the First Time

You will be prompted when a mobile phone wants to connect to the system.

1. Tap **Accept** on the system to proceed.

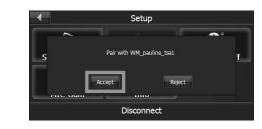

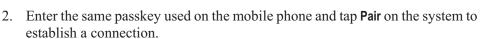

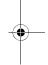

### Disconnecting and Reconnecting the Mobile Phone

When you pair your mobile phone with this system, a connection is established between them. The name of the connected device appears at the bottom of the Setup menu. You can then disconnect or reconnect your mobile phone by tapping **Disconnect** or **Connect** on the Setup menu.

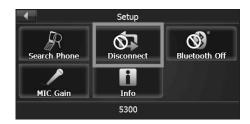

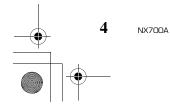

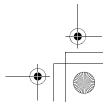

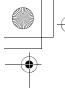

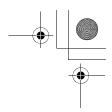

### Connecting a Paired Mobile Phone

Tap the **Connect** button on the Phone Menu to connect a paired phone.

### **Phone Operations**

### Placing a Call

After pairing with a mobile phone, you can place a call by using the **Phonebook**, **Call Log** and **Phone Dialer** button on the Phone Menu.

#### **Phone Dialer**

1. Tap Phone Dialer on the Phone Menu.

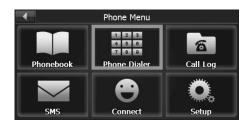

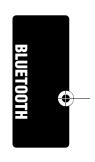

2. Enter the telephone number.

#### NOTE:

- International calls require a country code to be included in the phone number. On this system, the country code is separated from the rest of the number sequence by a plus (+) sign. If you are making an international call, tap on the Dial Pad.
- To delete the last digit entered, tap

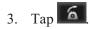

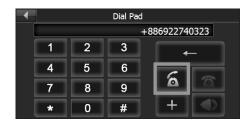

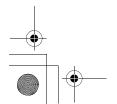

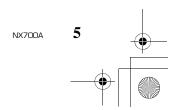

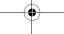

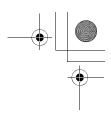

#### Phone Book

1. Tap Phonebook button on the Phone Menu screen

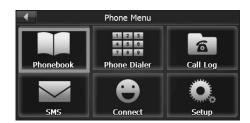

2. If the contact list does not display, tap to download the contact list from the mobile phone.

NOTE: Not all mobile phone models support the downloading of such data.

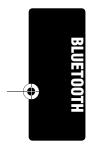

3. The contact list appears on the screen with meaning the contacts saved in the mobile phone's memory and meaning the contacts saved in the SIM card.

**NOTE:** Not all mobile phone models support the downloading of the data saved in the phone's memory or the SIM Card.

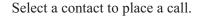

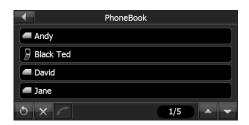

**NOTE:** You can clear the downloaded contact list by tapping . Doing so does not delete the data on the mobile phone.

4. When a contact has more than one phone number, tapping the contact opens the details screen. Various numbers appear on the screen with meaning work,

meaning home, and meaning mobile phone and meaning fax.

Tap the phone number to place a call.

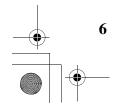

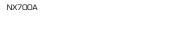

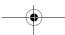

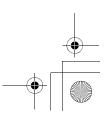

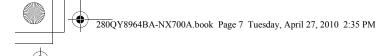

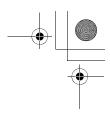

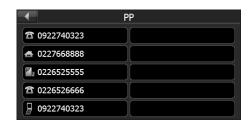

**NOTE:** If you need to input other numbers during a call, such as an extension number, tap **Phone Dialer** on the Phone Menu to open the keypad and tap the digits.

### Call Log

1. Tap Call Log on the Phone Menu.

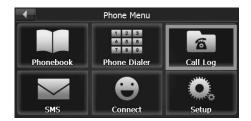

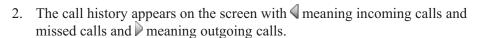

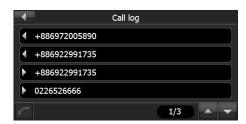

- 3. To call a number in your call history, tap the number.
- 4. The details of the call display on the screen such as name, number, date, and time. Depending on your mobile phone model, not all information will be displayed.
- 5. Tap

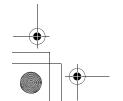

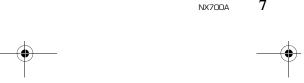

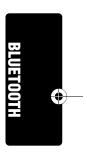

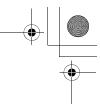

**NOTE:** If you need to input other numbers during a call, such as an extension number, tap **Phone Dialer** on the Phone Menu to open the keypad and tap the digits.

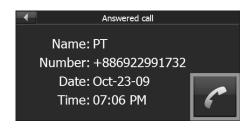

## Redialing a Recently Dialed Number

To make a call using a recently dialed number:

- 1. Do one of the following:
  - When in Phonebook, tap \_\_\_\_\_\_.

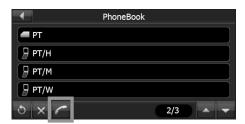

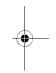

• When in Call Log, tap

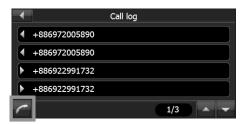

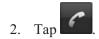

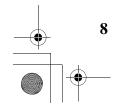

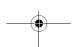

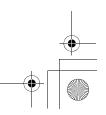

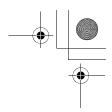

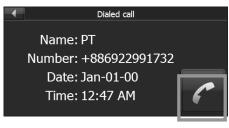

### Receiving a Call

After pairing with a mobile phone, this system will ring and display the incoming call screen when there is an incoming call.

To receive the call, tap ... To reject the call, tap

### Operations during a Call

During a phone call:

- If you need to browse the phonebook or the message, tap and then tap Phonebook or SMS. You cannot refresh the data.
- If you need to input other numbers, such as an extension number, use the dial pad and tap the digits.
- Tap to mute your sound so that the other party cannot hear you. To end the mute mode, tap the same button again.
- Tap to end the call.

## Viewing Messages

After pairing with a mobile phone, you can browse sent and received messages.

**NOTE:** You cannot send messages via this system.

1. Tap **SMS** on the Phone Menu.

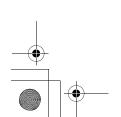

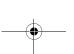

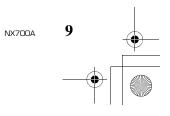

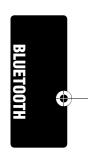

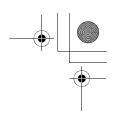

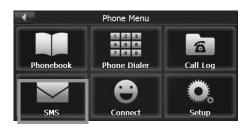

2. If the messages do not display, tap to download the messages from the mobile phone.

NOTE: Not all mobile phone models support the downloading of such data.

3. Select a message to view the full message.

The screen displays the sender, date and the message. Depending on your mobile phone model, not all information will be displayed.

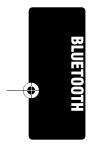

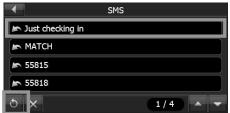

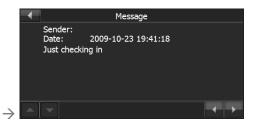

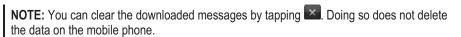

## Using the Shortcuts

Once a Bluetooth connection has been established, a shortcut will be saved. You can then use the shortcut to reconnect a particular device without searching and entering the passkey again.

1. Tap the **Connect** button on the Phone Menu.

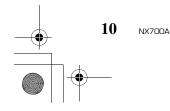

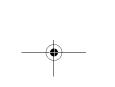

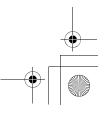

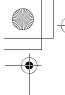

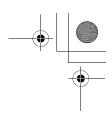

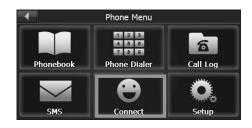

- 2. Select the device you want to connect.
- 3. Tap 🔄

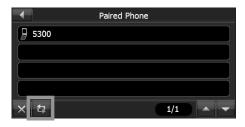

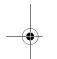

- The shortcuts will be cleared if you shut down the system.
  You can delete a selected shortcut by tapping .

## Turning On/Off Bluetooth Radio

Whenever you start the Bluetooth, the Bluetooth radio is turned on.

To turn off Bluetooth radio, tap the Setup button on the Phone Menu and tap Bluetooth Off. To turn on Bluetooth radio, tap Bluetooth On button.

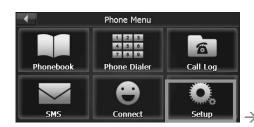

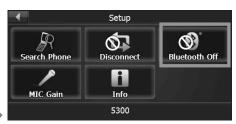

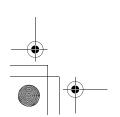

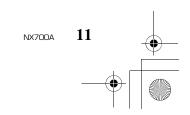

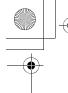

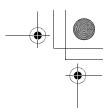

### MIC Gain

You can adjust the microphone volume for hands-free calling.

Tap the Setup button on the Phone Menu and tap MIC Gain.

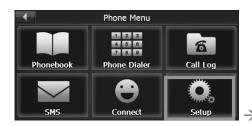

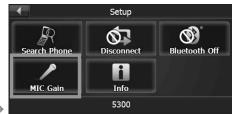

Tap to increase the microphone volume; tap to decrease the microphone volume.

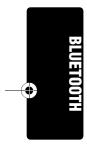

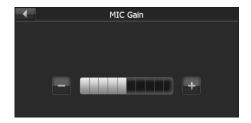

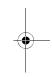

### Info

To view the application version, address and name of the Bluetooth of the system, tap the **Setup** button on the Phone Menu and tap **Info**.

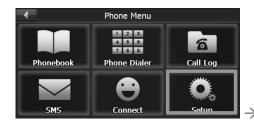

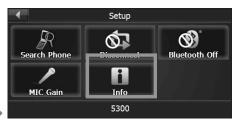

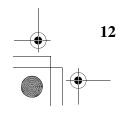

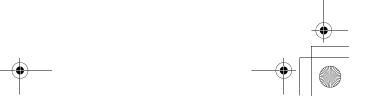

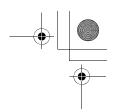

## Regulatory Information

### **Bluetooth**

### Bluetooth QD ID B016101

Revision: R00 (11/2009)

#### **Trademarks**

The Bluetooth word mark and logo are owned by the Bluetooth SIG, Inc. All other brand and product names are trademarks or registered trademarks of their respective companies.

#### Note

The information in this manual is subject to change without notice.

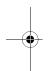

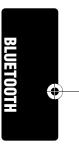

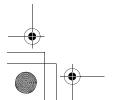

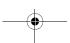

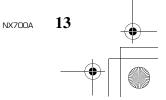

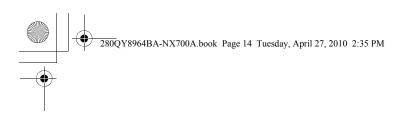

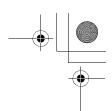

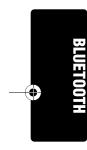

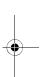

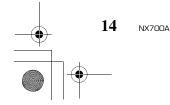

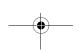

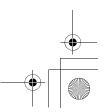

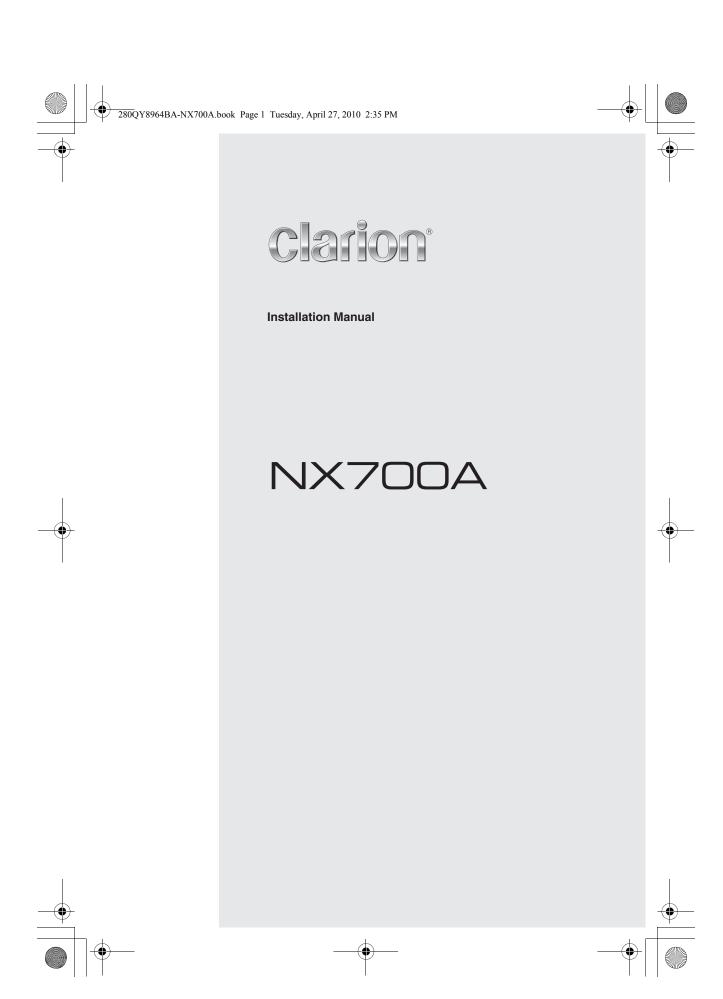

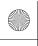

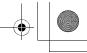

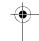

# INSTALLATION AND WIRE CONNECTION MANUAL

#### 1. SAFETY PRECAUTIONS

#### Symbol Identification

This manual uses symbols and icons to indicate safety precautions and concerns during the installation procedure. Be sure to carefully read and understand each precaution prior to beginning the installation.

#### **A WARNING**

This symbol is intended to alert the user to the presence of important operating instructions. Failure to heed the instructions may result in severe injury or death.

#### **A** CAUTION

This symbol is intended to alert the user to the presence of important operating instructions. Failure to heed the instructions can result in injury or material damage.

#### Before Use

#### WARNING

- Confirm the battery voltage of the vehicle to be installed. This unit is designed only for vehicles with DC 12V power supply.
- Disconnect the negative terminal of the battery before connecting wires, otherwise an electric shock, injury by short circuit may occur.

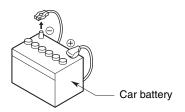

#### Installation Precautions

#### **A WARNING**

- When installing the unit to a vehicle with an airbag system, never install it in a place where it may affect the operation of the airbag.
- Do not install this unit in the following locations:
  - A location interfering with the driver's visual range or operation.
- A location where the gear shift or brake pedal are hindered.
- A location where passengers are at risk. An unstable location, or where the system may fall.

### **A CAUTION**

- Do not install the system in the locations described below. This may cause a fire, accident or electrical shock:
- A location exposed to rain or dust. An unstable location, or where the system may fall.
- Do not install this unit in a place exposed to direct sunlight, heat or a place where the vent holes or heat radiation holes are covered.
- When you install the antenna, mount it in a place where the elements of the antenna do not protrude beyond the edge of the front, back, left and right of the vehicle.
   If it comes in contact with pedestrians, it may cause an accident.

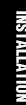

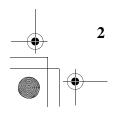

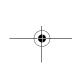

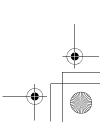

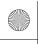

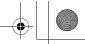

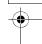

#### Installation Notes

#### **WARNING**

 Please note the position of pipes, tanks and electrical wirings before installing the unit into the vehicle; failure in avoiding these may cause a fire or malfunction.

#### **A** CAUTION

- Use only the supplied parts.
   If unspecified parts are used, they may cause damage.
- Any holes made in the body of the vehicle should be sealed with a silicon adhesive.
   If exhaust fumes or water penetrates into the vehicle, this may cause an accident.
- Fasten the bolts securely when installing the unit. If the bolts are loose an accident or malfunction could occur.

#### **Connection Notes**

#### **WARNING**

- Loom all cables according to the instruction manual, so as not to hinder operation.
- Wire the connecting cords/cables away from high temperature areas. If the coatings of the cables melt, it could cause an accident/fire by a short circuit. Take care when wiring in the engine compartment.
- When wiring the connecting cables in a vehicle with an airbag system, never feed the cables through a place where it may affect the operation of the airbag.
   An airbag not operating correctly in an emergency may cause increased injury.

### **A** CAUTION

- Verify wires with a digital multi-meter prior to making any connections. Many new vehicles use multiplexed and/or low voltage circuits that can be damaged if a test light or logic probe is used.
- Connect cables appropriately. If a wrong connection is made, this may cause a fire or accident.

- When passing cables through the body of the vehicle, use non-conductive grommets.
   If the coatings of the cables are worn out by rubbing, this may cause an accident, fire or a short circuit.
- After wiring cables, fix them with insulation tape.
- Be sure to switch off the vehicle when connecting or disconnecting cords to/from the unit, otherwise an electric shock, injury or accident may occur.

#### 2. PACKAGE CONTENTS

- 1 Main unit
- 2 Owner's manual (this book)
- 3 Power supply cord
- 4 RCA pin cord
- **5** Bag for accessories

| Flat head screw (M5 × 8 mm)   | 8  |
|-------------------------------|----|
| Hexagonal bolt (M5 × 8 mm)    |    |
| Rubber cap (for RCA pin cord) | 14 |
| Electro tap                   |    |
| Lead holder                   | 3  |
| Double-sided tape             |    |
| for fastening GPS antenna     | 1  |
| Damesta a sutual contr        |    |

- 6 Remote control unit
- Battery
- 8 Finisher
- 9 GPS antenna
- 10 Microphone

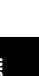

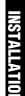

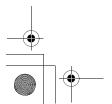

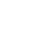

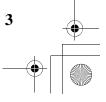

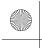

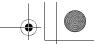

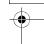

#### **GENERAL CAUTIONS**

Do not open the case. There are no userserviceable parts inside. If you drop anything into the unit during installation, consult your dealer or an authorized Clarion service center.

### 4. CAUTIONS ON INSTALLATION

- Prepare all articles necessary for installing the main unit before starting.
- This model features an operation panel that slides forward.

On some types of cars, the operation panel may make contact with the dashboard or gearshift lever, in which cause it cannot be installed. Before installing, check that the unit will not hamper operation of the gearshift lever or obstruct your view before selecting the installation location. (Figure 2)

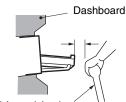

Gearshift lever (check that it does not touch the LCD.)

NX700A

Figure 2

• Install the unit within 30° of the horizontal plane. (Figure 3)

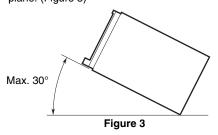

• If you have to do any modification on the car body, such as drilling holes, consult your car dealer beforehand.

• Use the included screws for installation. Using other screws can cause damage. (Figure 4)

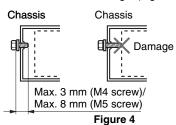

• This unit has a fan motor in the left side of the main unit so as not to raise the temperature in the main unit. When the fan motor vent is covered with cords or mounting bracket, it may cause a malfunction. Be sure not to cover it when wiring cords. (Figure 5)

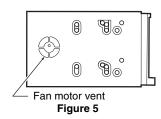

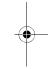

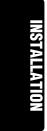

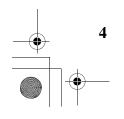

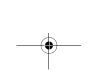

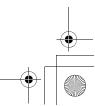

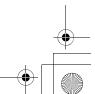

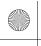

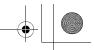

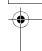

### 5. INSTALLING THE MAIN UNIT

This unit is designed for fixed installation in the dashboard.

- When installing the main unit in NISSAN vehicles, use the parts attached to the unit and follow the instructions in Figure 6.
   When installing the main unit in TOYOTA vehicles, use the parts attached to the vehicle and follow the instructions in Figure 7.
- Wire as shown in Section 10 (see page 10).
- Reassemble and secure the unit in the dashboard and set the face panel and center panel.

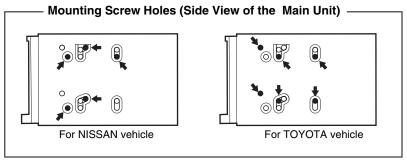

#### Installing the Main Unit in a NISSAN Vehicle

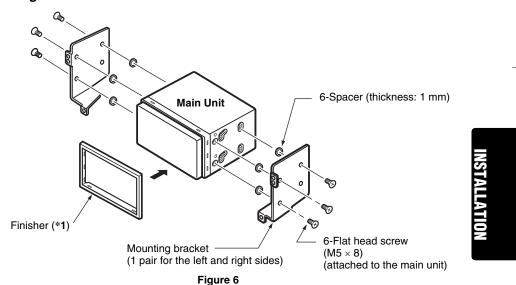

#### Note:

\*1 Position the face panel with its wide edge at the bottom. Fit the edge into the groove of the main unit.

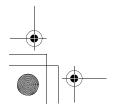

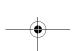

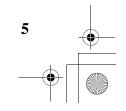

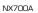

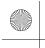

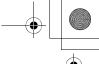

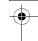

#### Installing the Main Unit in a TOYOTA Vehicle

Install by using parts attached to the vehicle. (Screws marked ★ are attached to the vehicle.)

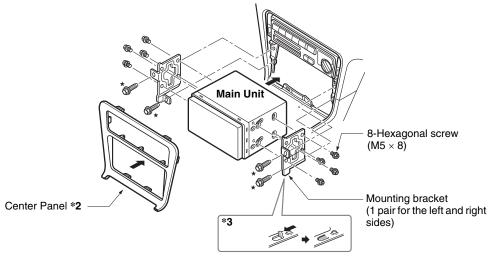

Figure 7

#### Note:

- \*2 Some panel openings are too small for the unit depending on the vehicle type and model. In such a case, trim the upper and lower sides of the panel frame by about 0.5 to 1.5 mm so the unit can be inserted smoothly.
- \*3 If a hook on the installation bracket interferes with the unit, bend and flatten it with a nipper or similar tool.

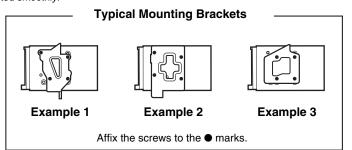

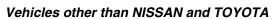

In some cases the center panel may require modification. (Trimming, filing, etc.)

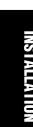

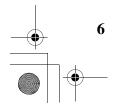

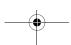

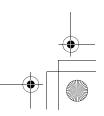

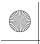

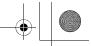

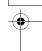

#### 6. REMOVING THE MAIN UNIT

When the main unit is to be removed, disassemble it in the reverse of the order in "INSTALLTING THE MAIN UNIT" (see page 5).

### 7. CAUTIONS ON WIRING

- Be sure to turn the power off before wiring.
   Be particularly careful where you route the wires.
- Keep them well away from the engine, and exhaust pipe, etc. Heat may damage the wires.
- If the fuse should blow, check to see if the wiring is correct.

  If a fuse is blown, replace it with a new one of the fuse is blown, replace it with a new one of the fuse is blown.

  If a fuse is blown, replace it with a new one of the fuse is blown.
  - If a fuse is blown, replace it with a new one of the same specification as the original.
- To replace the fuse, remove the old fuse of the power supply cord and insert the new one. (Figure 8)

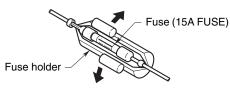

Figure 8

#### Note:

• There are various types of fuse holder. Do not let the battery side touch other metal parts.

#### **A** CAUTION

After the connection, fix the cord by a clamp or insulation tape for protection.

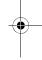

INSTALLATIO

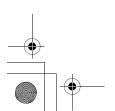

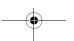

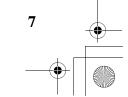

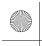

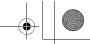

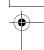

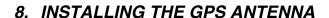

### **AWARNING**

- . Do not install the GPS antenna in a place where it may interfere with the operation of the airbag or hinder the driver's visual range.
- Do not use the navigation system with the GPS antenna cord cut off. The power cables in the cord may be short-circuited.

#### Note:

- The supplied GPS antenna is for installing inside the vehicle. Do not install it outside the vehicle.
- Install the GPS antenna more than 50 cm away from the main unit, other audio devices such as CD player, and a radar detector. If it is installed near these devices, GPS reception may be impaired.
- To improve the GPS signal reception, install the GPS antenna horizontally on a flat plane.
  Do not wax or paint the cover of the GPS antenna. This may reduce the performance of the GPS antenna.
  Install the GPS antenna at least 10 cm away from the windshield.
- Wipe off the dirt of the mounting surface before installing the GPS antenna.
- Stick the double-sided tape to the bottom face of the GPS antenna.

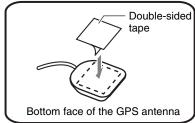

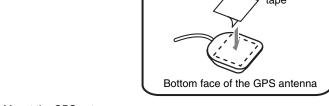

- · Mount the GPS antenna. Stick it surely on a flat plane of the passenger-side dashboard where GPS signal interruption is
- Wire the GPS antenna cord. Fasten the cord using the cord holders.

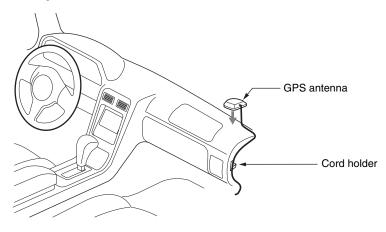

(Shows an example in case of the left-hand traffic.)

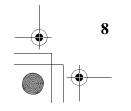

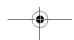

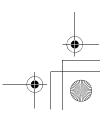

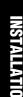

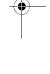

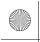

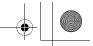

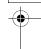

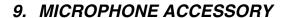

#### Note:

 Do not leave the microphone of Bluetooth handsfree in the places with wind passing such as air outlet of the air conditioner, etc. This may cause a malfunction. In addition, if leave it in the places subjected to direct sun, high temperature can cause distortion, discoloration which may result in a malfunction.

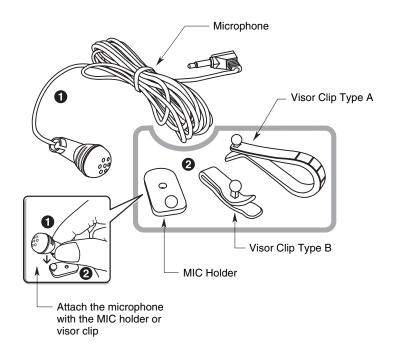

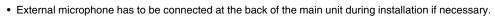

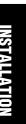

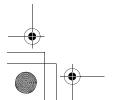

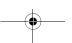

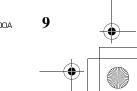

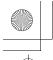

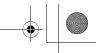

#### 10. WIRE CONNECTION

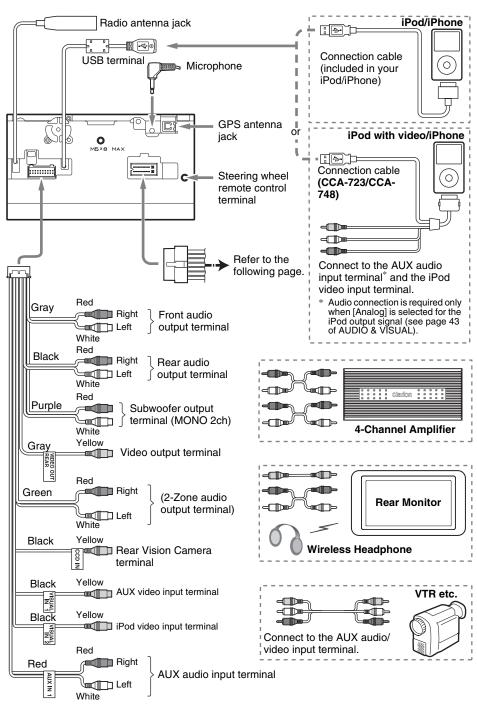

NSTALLATION

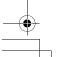

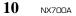

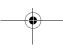

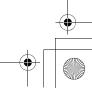

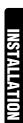

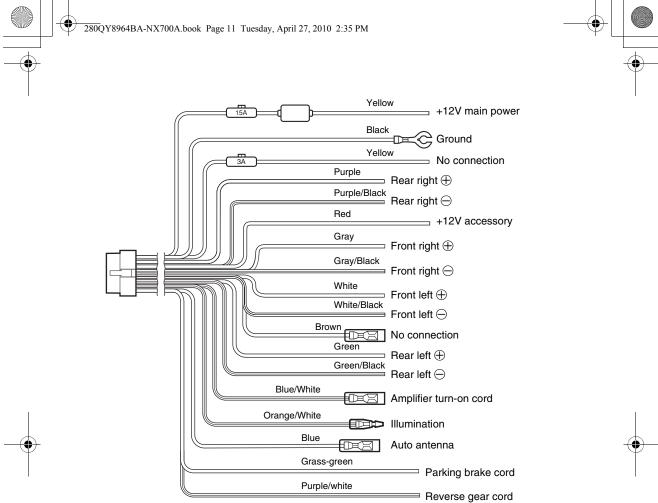

See next page for how to connect the parking brake cord.

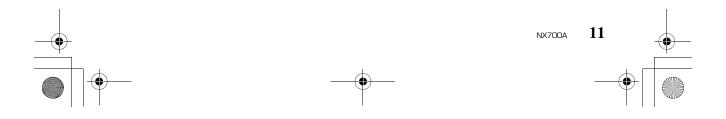

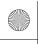

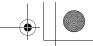

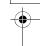

#### Connecting the parking brake cord

Connect the cord to parking brake lamp ground in the meter panel.

#### Note:

- Connecting the parking brake cord to lamp ground allows you to watch video images when the parking brake is engaged.
- When the parking brake cord is not connected, the monitor will not display video images.
- If "Audio Only" appears on the screen just after turning on the ACC power of the car, release the parking brake while confirming safety, and then engage the parking brake again.

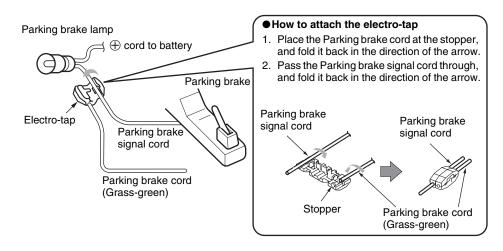

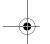

#### Connecting the Accessories

● Connection to the Rear Vision Camera for vehicle

The Rear Vision Camera for vehicle can be connected to Rear Vision Camera video input terminal of the RCA pin cord. For detailed information, refer to the instruction sheet or manual for the Rear Vision Camera.

#### Note:

- Be sure to connect the reverse gear cord to the vehicle's relevant terminal.
- Connect the Rear Vision Camera to the RCA pin cord; if not, the screen turns black while the gearshift lever is in the reverse gear position.
- The power supply box CAA185 (sold separately) is required for connection of the main unit and the Rear Vision Camera.

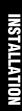

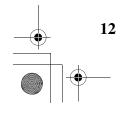

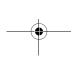

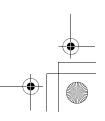